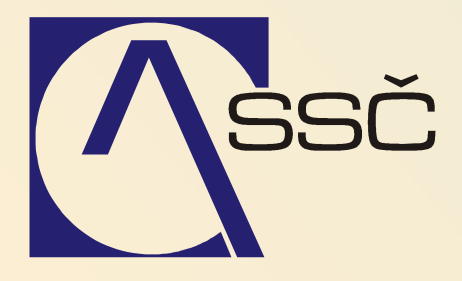

# Saldo

Středisko společných činností AV ČR, v. v. i. Odbor informačních systémů

> ver. 6.5.0 20. 7. 2007

# 8 Saldo

Modul Saldo slouží k párování řádků bankovních výpisů s pohledávkami či závazky anebo k účetní likvidaci bankovních řádků, pokud je nechceme provázat s žádným jiným prvotním dokladem.

Párováním řádků bankovních výpisů s doklady anebo jejich účetní likvidací systém generuje a připravuje kontaci (při párování s dokladem je celá kontace připravena, někdy je jen nutné upravit zdroj financování). Pro takto<br>připravované kontace slouží tzv. saldokontní účty. Pokud je budeme správně využívat a platby s doklady řádně párovat, bude nám stav salda (neuhrazených závazků, pohledávek) odpovídat účetním zůstatkům příslušných účtů.

### Obsah

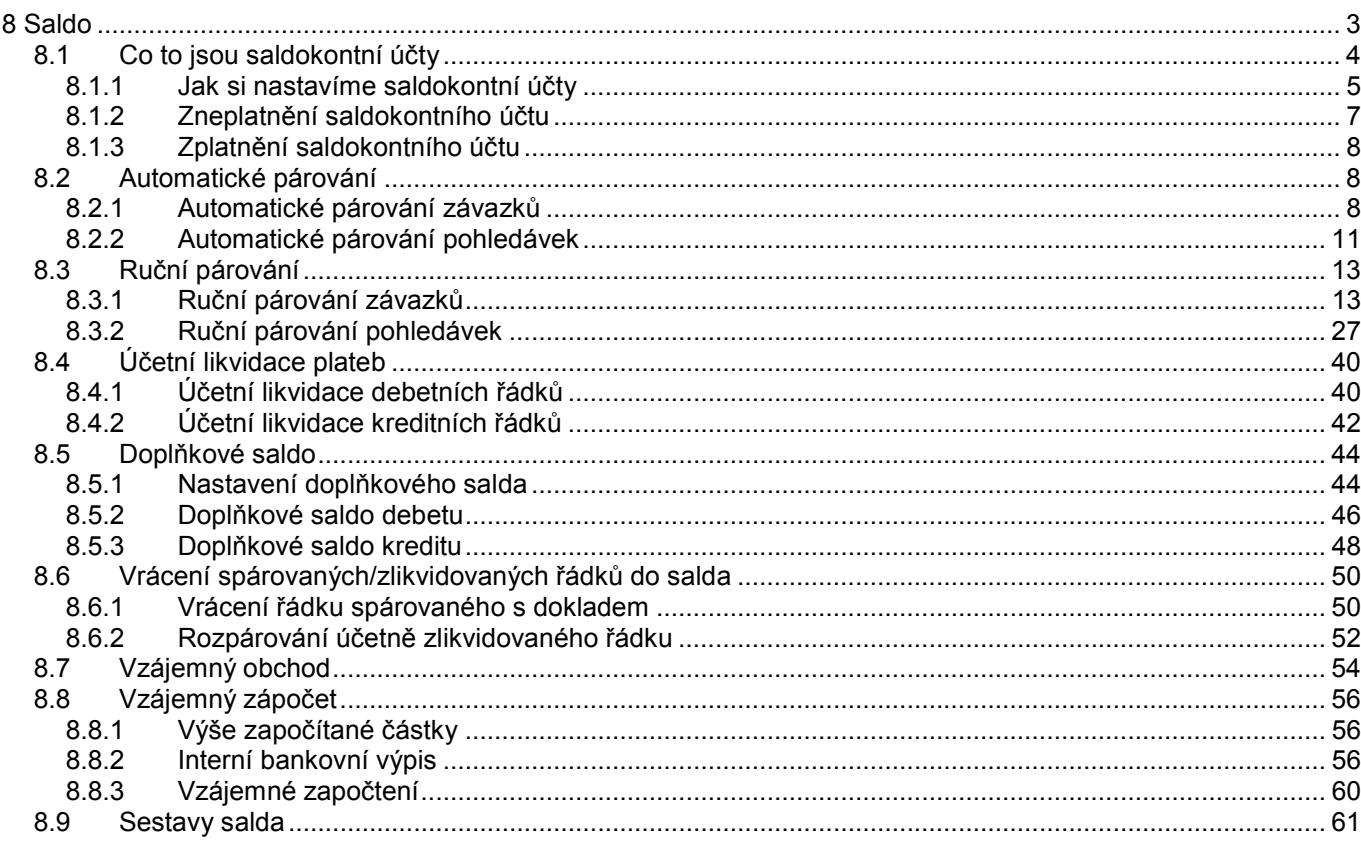

#### 8.1 Co to jsou saldokontní účty

Pro zapisování prvotních dokladů, převážně pohledávek či závazků, se setkáváme s pojmem Saldokontní účty. Čím se ale tyto účty vyznačují? Tím, že nastavíme účet jako saldokontní, předurčíme určitým způsobem chování účtu:

- Na saldokontní účet neúčtujeme ručně, systém nám na něj účtuje sám
- Saldokontní účet se nám nenabídne při kontaci
- V případě salda typu D (dodavatelské saldo) nebo O (odběratelské saldo) systém připraví kontaci při zapsání prvotního dokladu a doplní ji při spárování s platbou

V zásadě můžeme rozlišit dva typy saldo účtů:

- 1) Deníkové saldo saldo typu D (dodavatelské) a O (odběratelské)
	- Analytické účty, které mají tento typ salda, jsou určeny pro zapisování prvotních dokladů pohledávek (O) nebo závazků (D). Analytický účet např. 321, který má nastaven typ salda D (určen pro dodavatelské saldo) je nastaven v závazkovém deníku (pro přijaté faktury) na straně DAL. Každá faktura, která je do tohoto deníku zapsána a Uzavřena, má připravenu kontaci s použitím příslušného saldokontního účtu 321. Tato připravená (a ještě i neúplná) kontace upravuje předběžný stav účtu 321. Tento doklad je zatím neuhrazený a svým uzavřením na saldokontním účtu předběžně navyšuje zůstatek účtu 321. Jakmile dojde k platbě dokladu a spárování platby s dokladem (v saldu párování bankovního výpisu s dokladem, v pokladně při vytváření pokladního dokladu), systém generuje platbu opět s kontací na saldokontní účet 321, tentokrát na stranu MÁ DÁTI. Stav salda dokladu se změní na Uhrazen, předběžný zůstatek účtů 321 je opět snížen o proběhlou úhradu. Zůstatek účtu 321 tak už tvoří jeny suma těch dokladů, které zatím nebyly zaplaceny.

Obdobně princip funguje v případě pohledávek.

2) Ostatní saldo – saldo typu X (ostatní) nebo M (mzdové)

Analytické účty, které mají nastaven tento typ salda, můžeme nastavit k pokladním pohybům, bankovním výpisům, k sazbám DPH apod. Při použití tohoto pohybu, např. při pořizování pokladního dokladu, systém příslušnou stranu pohybu nakontuje na nastavený saldokontní účet. Ručně na tento účet účtovat nemůžeme. Veškeré pohyby na tomto saldokontním účtu vznikají použitím pohybu či dokladu, pro který je účet nastaven. Pokud tedy nastavíme účet pokladny 211 jako saldokontní s typem salda X a tento účet pak nastavíme pro pohyby konkrétní pokladny, budou veškeré účetní pohyby na tomto účty generovány z pořízených pokladních dokladů a účetní zůstatek analytického účtu bude odpovídat zůstatku pokladny.

#### 8.1.1 Jak si nastavíme saldokontní účty

Než začneme s nastavováním saldokontních účtů v denících pohledávek, závazků, pokladních pohybů apod., musíme vybrané analytické účty nastavit jako saldokontní.

Saldokontní účty najdeme na více místech v systému (jedná se stejný formulář, ke kterému vede více cest):

#### • Číselníky/Účtová osnova/Saldokontní účty

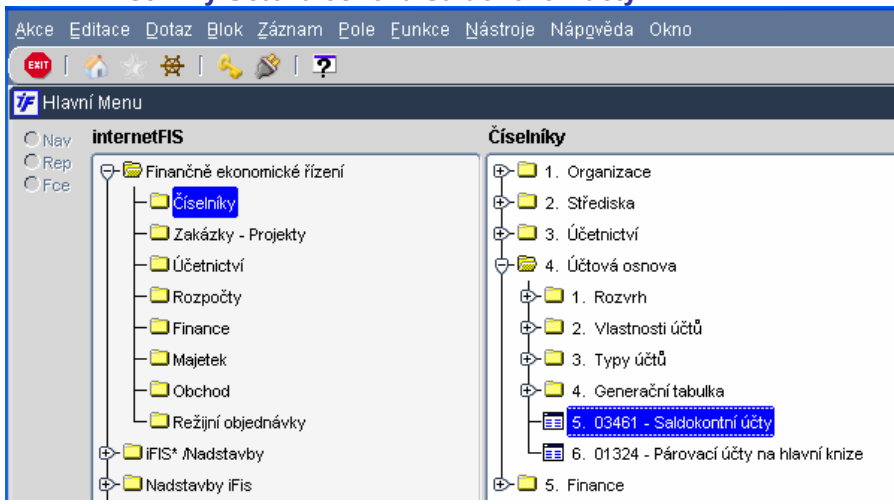

#### • Finance/Saldo/Číselníky/Saldokontní účty

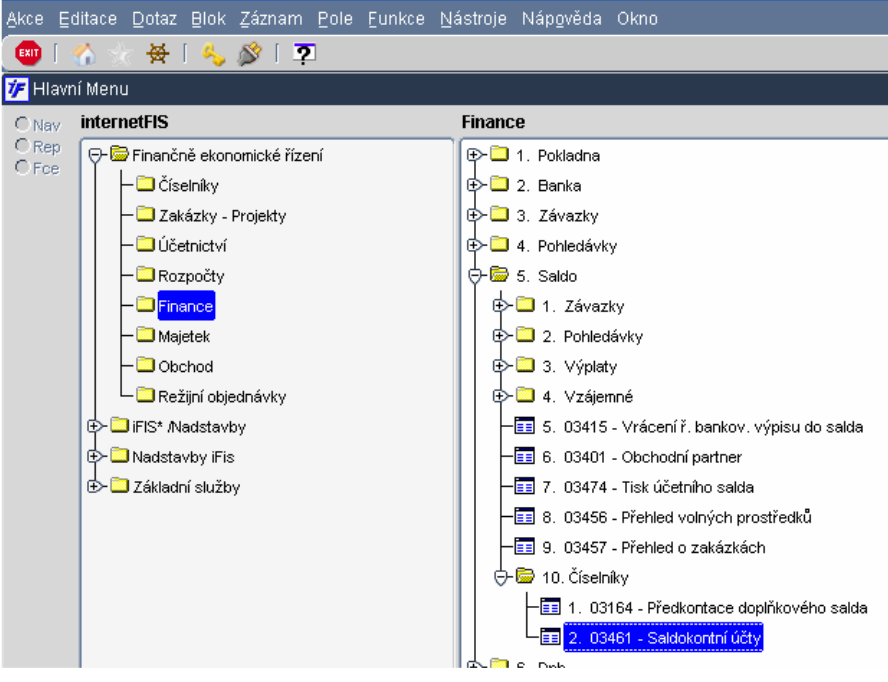

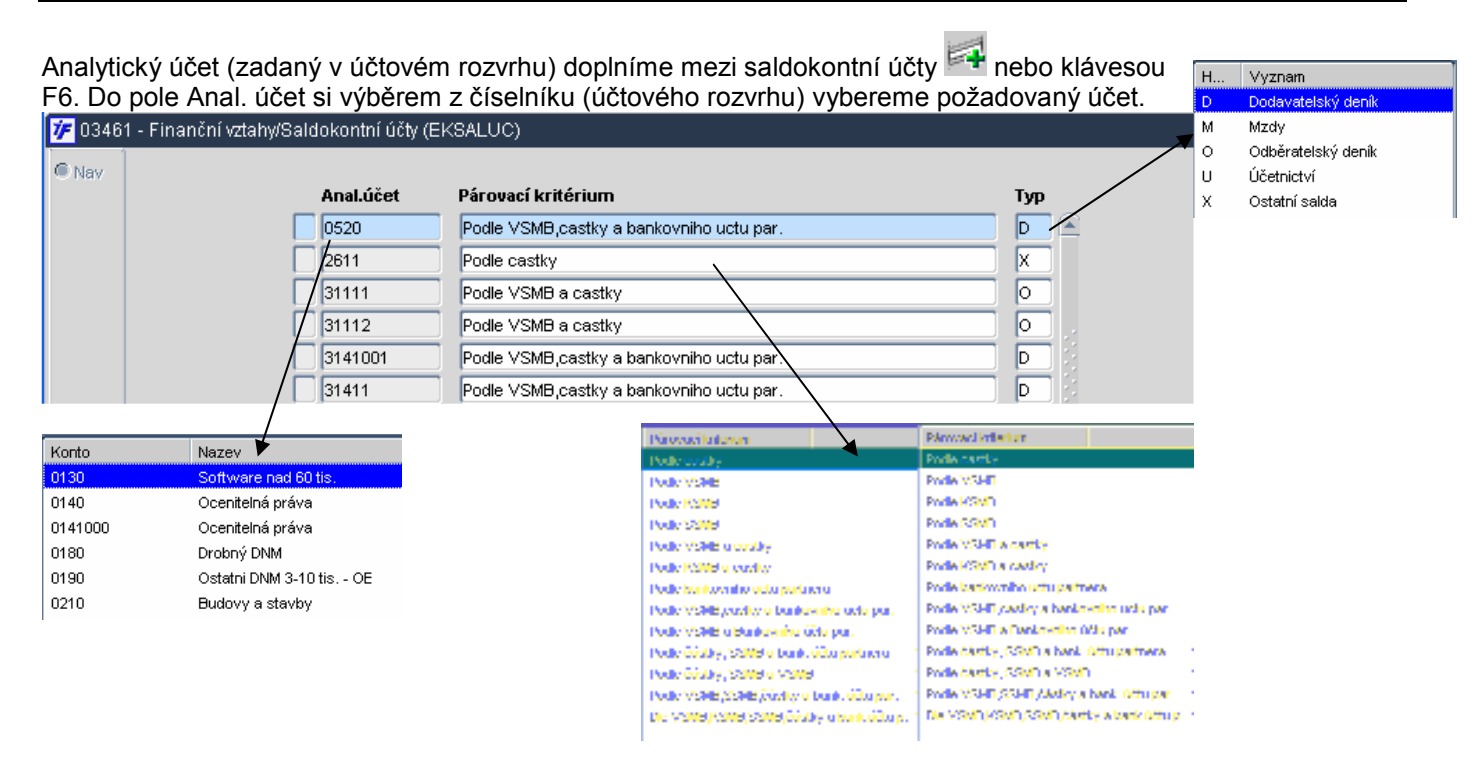

Párovacím kriteriem systému říkáme, jaké všechny parametry se musí shodovat na prvotním dokladu (závazek, pohledávka) a bankovním výpisu, aby je systém mohl automaticky spárovat.

Automatické párování probíhá tak, že v seznamu saldokontních účtů máme definované parametry (např. pro závazky) pro automatické párování pro konkrétní analytický účet, tento účet je pak následně použit na prvotním dokladu. Při automatickém párování systém porovná vybrané parametry na nespárovaném prvotním dokladu, na kterém je analytický účet použit (podle nastaveného kriteria) s nespárovanými řádky bankovních výpisů. V případě 100% ve všech kriteriích provede spárování řádku bankovního výpisu s dokladem. V opačném případě automatické spárování neproběhne a musíme případné spárování provést ručně.

Pro závazkové účty doporučujeme nastavit kriterium Podle VSMB, částky a bankovního účtu partnera. K automatickému spárování pak dojde pouze v případě, kdy se variabilní symbol, částka k úhradě a bankovní účet protistrany (dodavatele) shoduje jak na závazku, tak i na bankovním řádku.

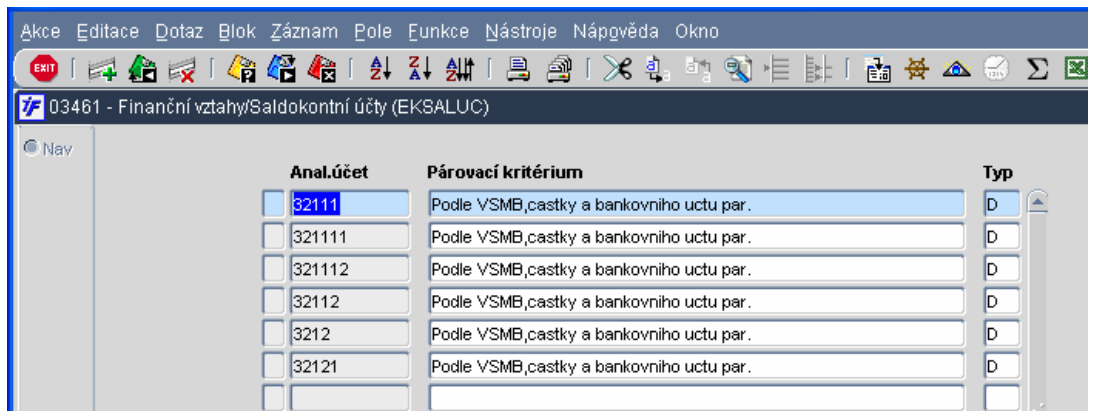

Pro pohledávkové účty doporučujeme nastavit kriterium podle VSMB a částky. K automatickému spárování dojde v případě shody variabilního symbolu (což většinou bývá naše číslo námi vystavené faktury) a částky k úhradě jak ve vystavené faktuře tak na bankovním řádku.

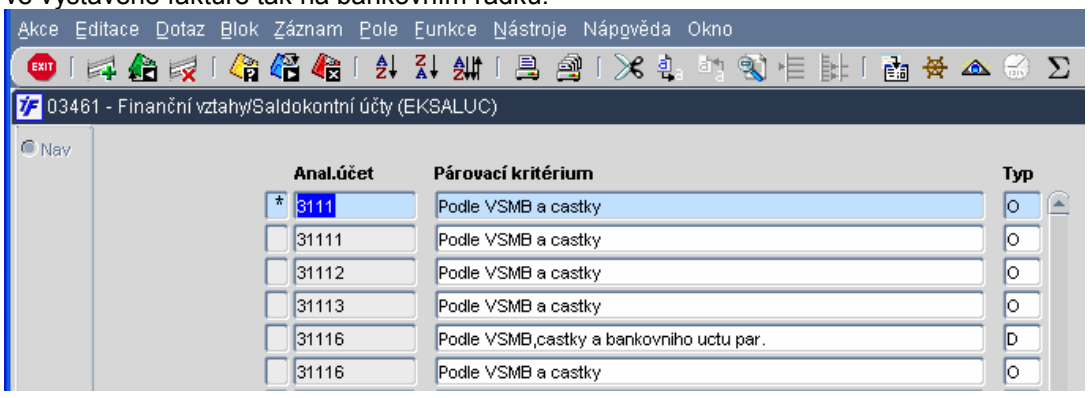

#### 8.1.2 Zneplatnění saldokontního účtu

Zneplatnění saldokontního účtu znamená, že se daný účet nebude nabízet v denících pohledávek nebo závazků, systém na něj nebude generovat kontaci a budeme na něj účtovat ručně. Pro účty, které běžně jako saldokontní používáme, toto zneplatnění nedoporučujeme. Má smysl pouze v případě nestandardních oprav nebo přeúčtování účtů s typem salda X (např. při přeúčtování měsíčního DPH)

#### Zneplatnění provedeme ve Číselníky/Účtová osnova/Saldokontní účty nebo ve Finance/Saldo/Číselníky/Saldokontní účty.

Najdeme si požadovaný účet a stoupneme si na něj (modré podbarvení).

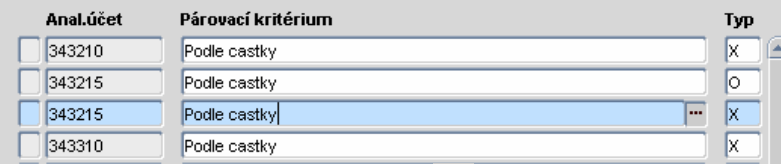

Zneplatnění provedeme kliknutím na **X**. Záznam, který zneplatňujeme, se označí hvězdičkou. O zneplatnění nás systém informuje.

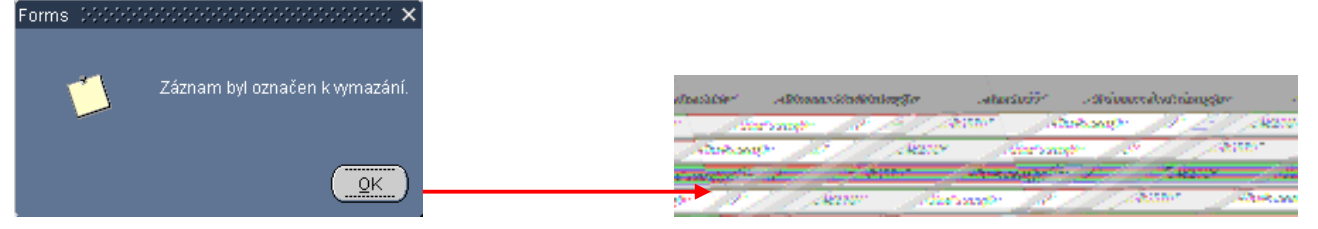

#### 8.1.3 Zplatnění saldokontního účtu

Zplatnění "odsaldokontněných" analytického účtu provedeme opět tak, že si najdeme požadovaný účet a označíme jej (modré podbarvení).

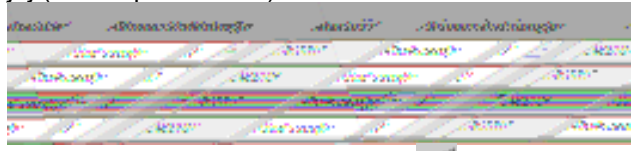

Zplatnění provedeme kliknutím na  $\mathbb{R}$ . O zplatnění nás systém informuje. Záznam dále není označen hvězdičkou. Forms

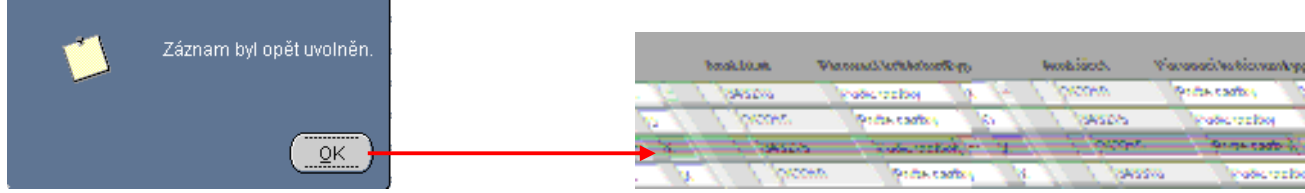

# 8.2 Automatické párování

Jakmile si do systému zapíšeme (ručně nebo importem) bankovní výpisy a uzavřeme je (výpisy ve stavu Doplněn či Chybový se pro párování nenabízejí), můžeme začít řádky výpisů párovat se zapsanými doklady či je účetně likvidovat (není-li k platbě zapsán prvotní doklad). Než přistoupíme k ručnímu párování jednotlivých řádků a doklady, je vhodné spustit automatické párování. Automatické párování (zvlášť v závazcích párování s debetními řádky nebo v pohledávkách párování s kreditními řádky) projde všechny nespárované doklady, zhodnotí párovací kriterium nastavené pro saldokontní účty použité u dokladů, porovná je s nespárovanými řádky bankovních výpisů a pokud nalezne 100% shodu, provede spárování prvotního dokladu s řádkem bankovního výpisu. Položky, které neprojdou automatickým spárováním budeme muset párovat ručně.

8.2.1 Automatické párování závazků

Automatické párování závazků porovná nespárované závazky (Uzavřené, s parametrem proplatit Ano, způsobem úhrady Inkasem nebo Příkazem a následně zadaným platebním příkazem v systému) s debetními řádky a případně spáruje. Automatické párování spustíme ve Finance/Saldo/Závazky/Automatické párování závazků.

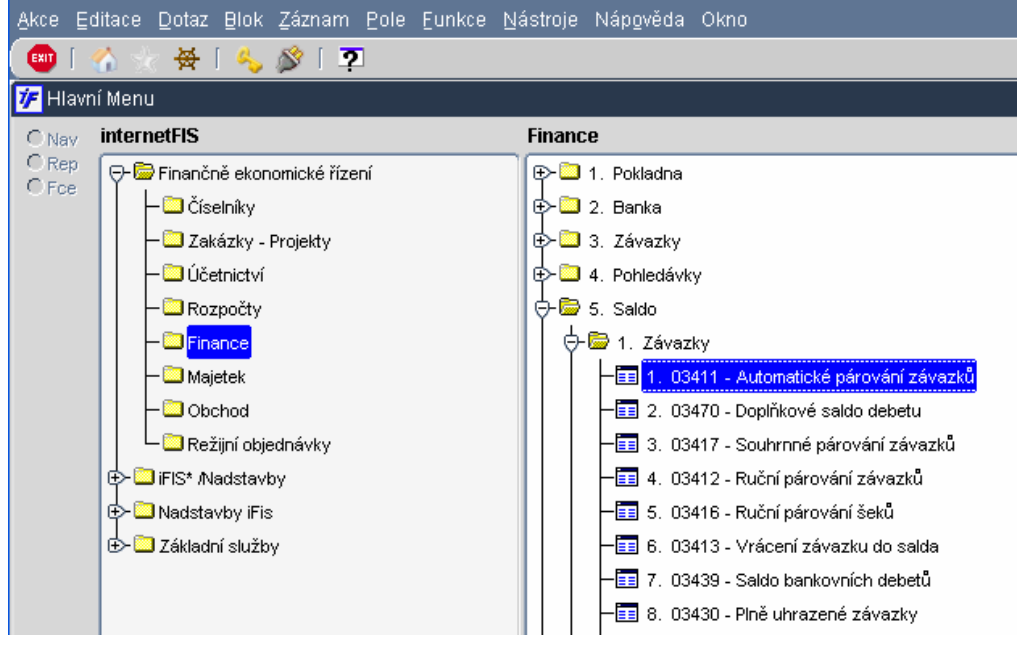

Dojde ke spuštění obslužného procesu na serveru, který provádí párování. Tento proces necháme vždy doběhnout do konce.

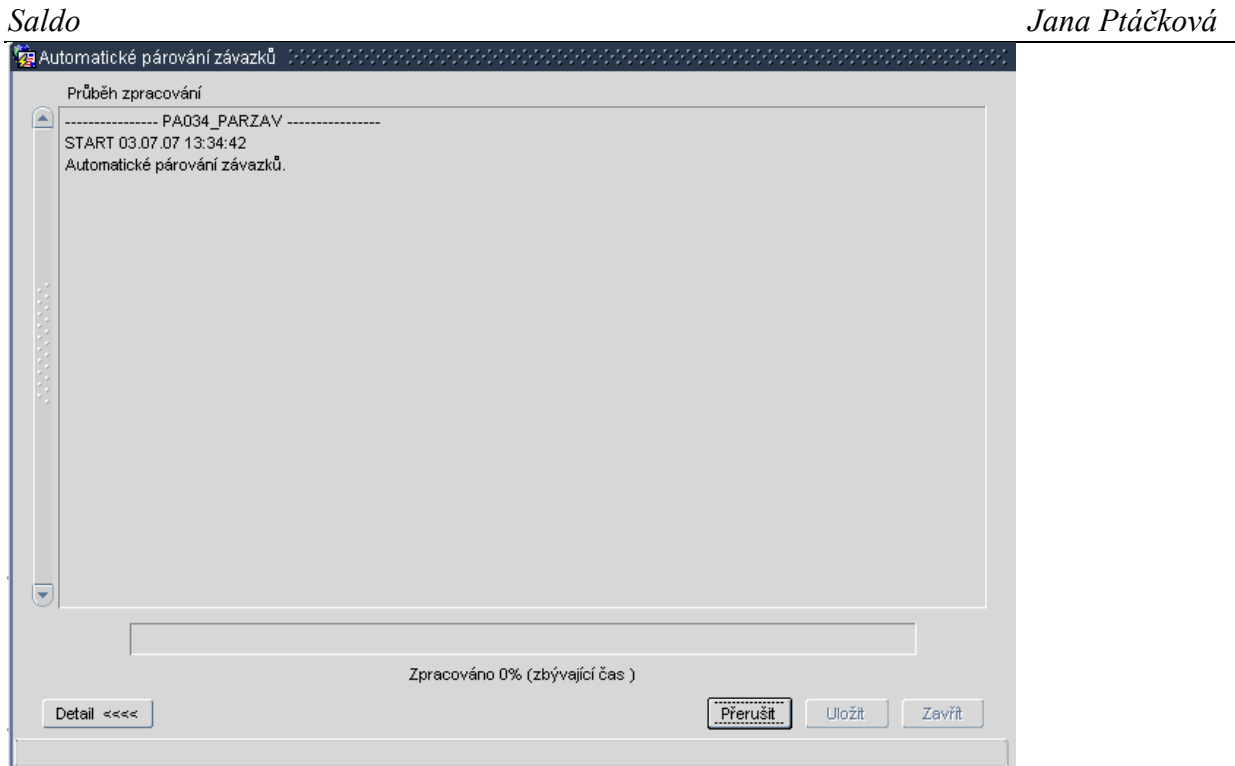

O výsledku párování nás systém informuje tímto protokolem. Obsahem protokolu je výčet závazků, které byly spárovány s platbou. Potvrzením změn budou spárované doklady s platbami uloženy.

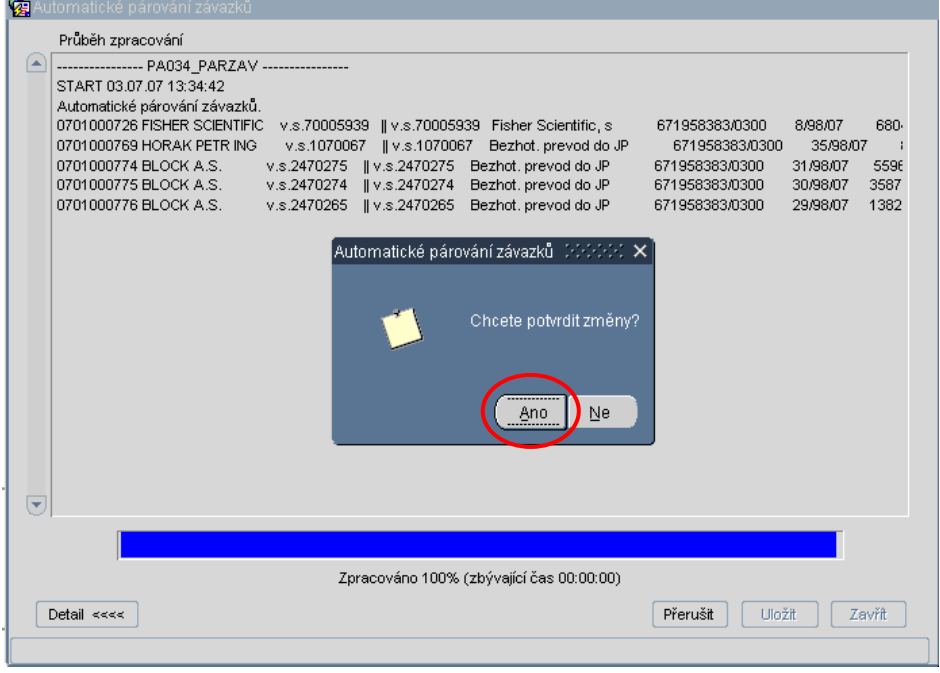

Po potvrzení změn dojde k uzavření procesu párování. Proces párování opustíme kliknutím na volbu Zavřít.

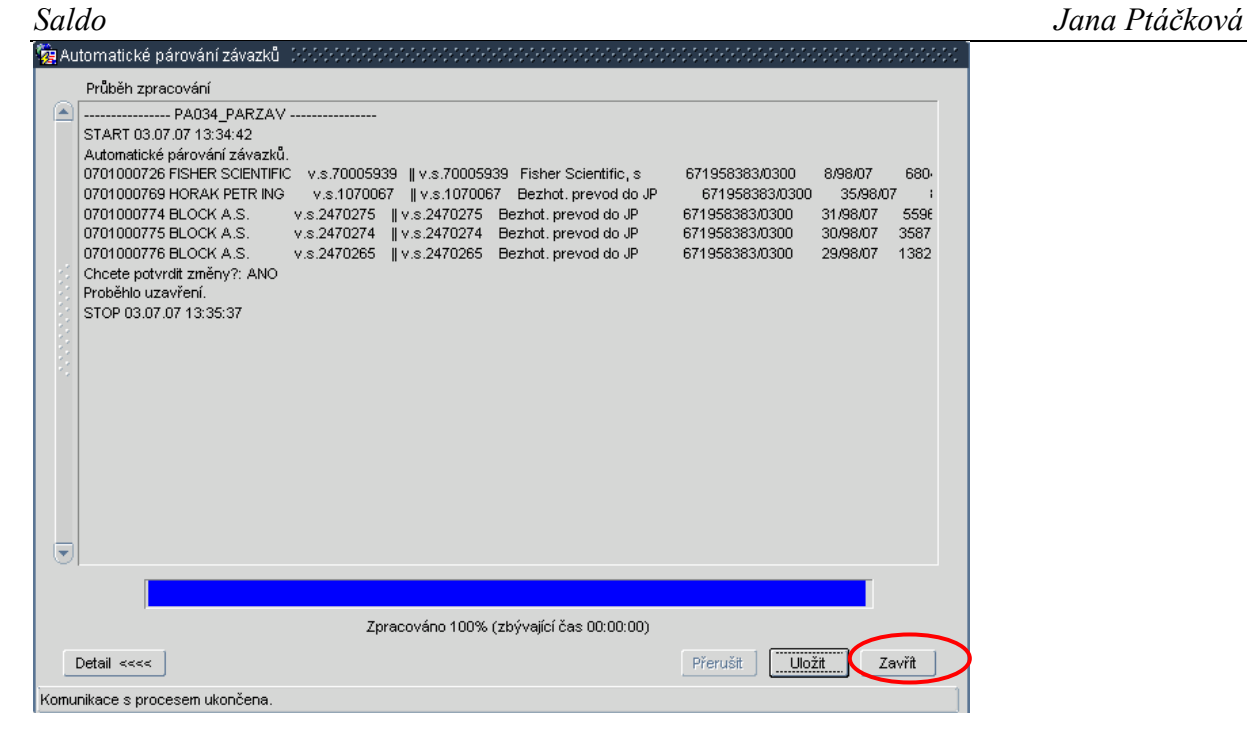

Volbou Uložit bychom pouze uložili zobrazený protokol o automatickém párování do formátu txt.

V případě, že by v systému nebyly žádné závazky, které by systém mohl spárovat automaticky s debetními řádky výpisů (nenašel 100% shodu ve všech nastavených kriteriích), vypadá párovací protokol takto:

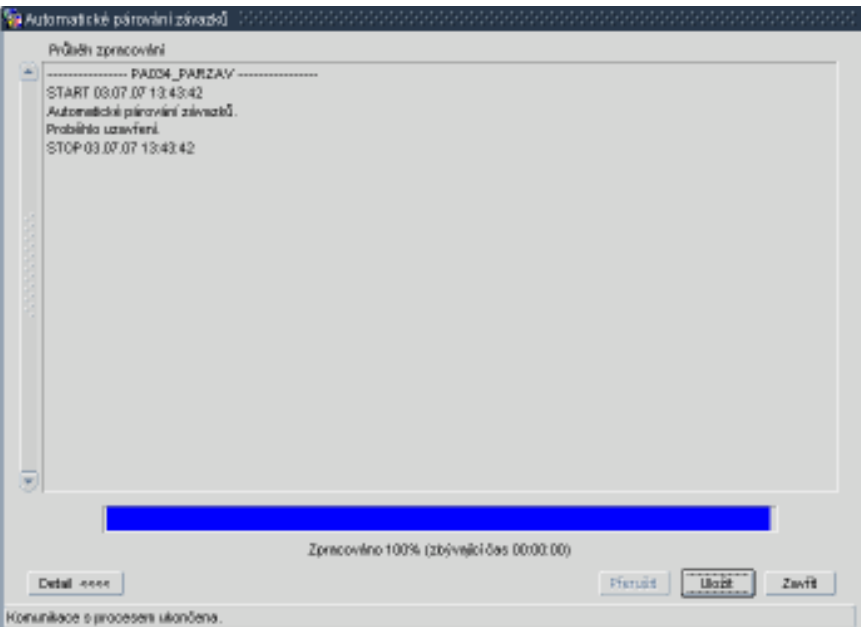

Zbývající řádky debetu, které systém automatickým párováním nespároval, budeme párovat ručně, nebo účetně likvidovat.

#### 8.2.2 Automatické párování pohledávek

Automatické párování pohledávek porovná nespárované pohledávky (Uzavřené se způsobem úhrady Inkasem nebo Příkazem) s kreditními řádky a případně spáruje. Automatické párování spustíme ve Finance/Saldo/Pohledávky/Automatické párování pohledávek.

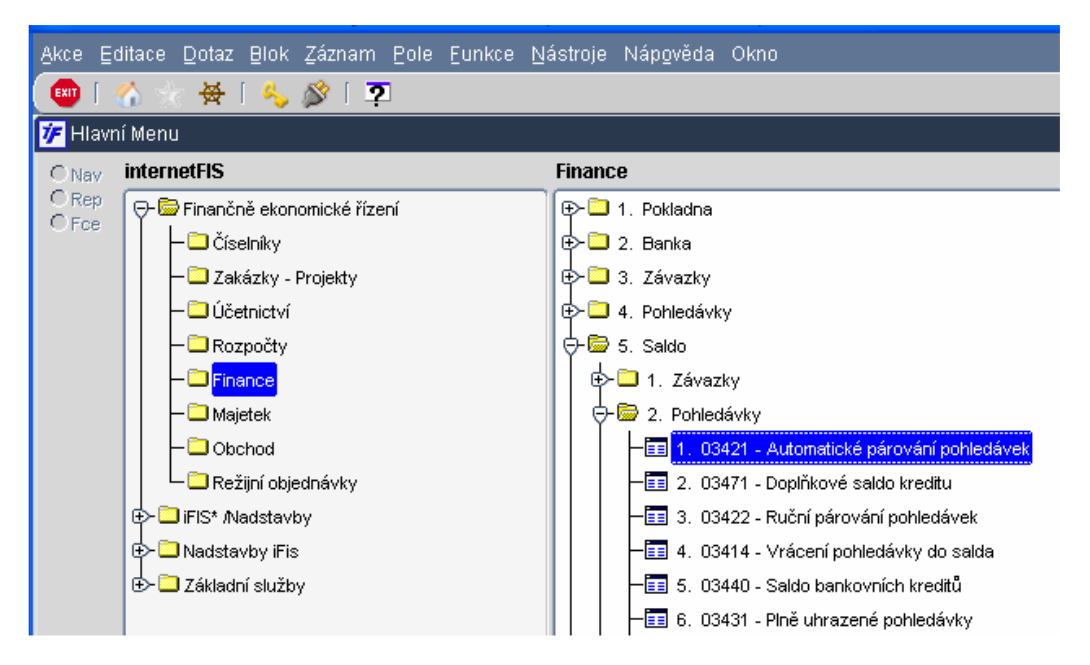

Dojde ke spuštění obslužného procesu na serveru, který provádí párování. Tento proces necháme vždy doběhnout do konce.

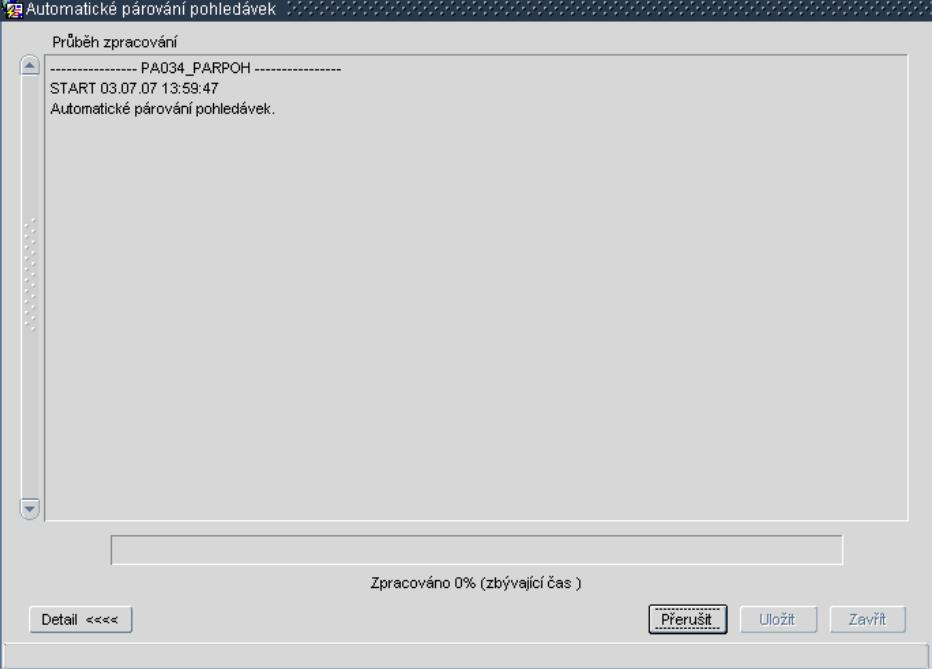

O výsledku párování nás systém informuje tímto protokolem. Obsahem protokolu je výčet pohledávek, které byly spárovány s platbou. Potvrzením změn budou spárované doklady s platbami uloženy.

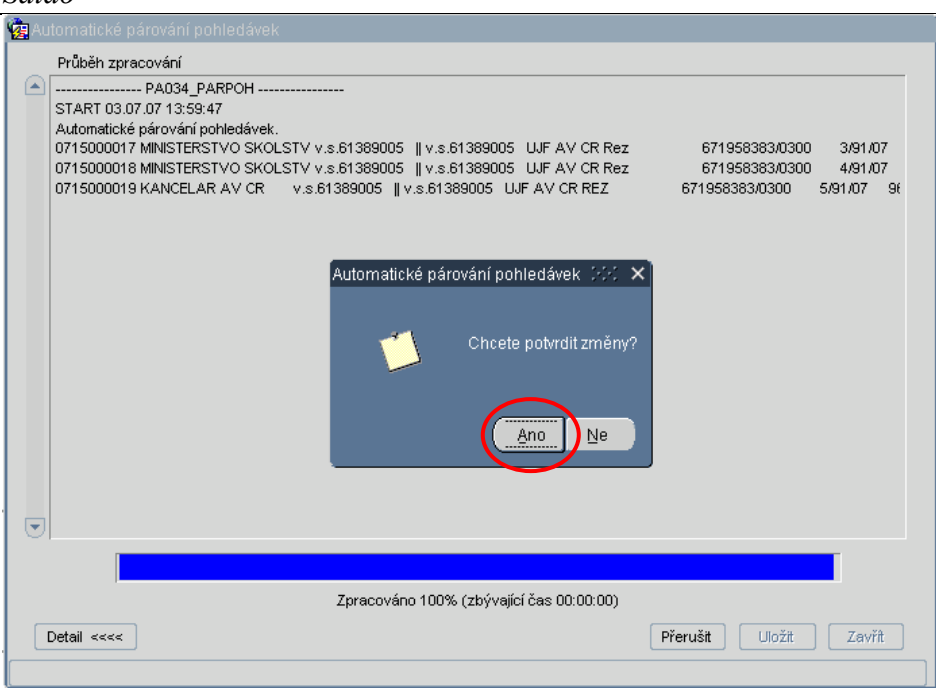

Po potvrzení změn dojde k uzavření procesu párování. Proces párování opustíme kliknutím na volbu Zavřít.

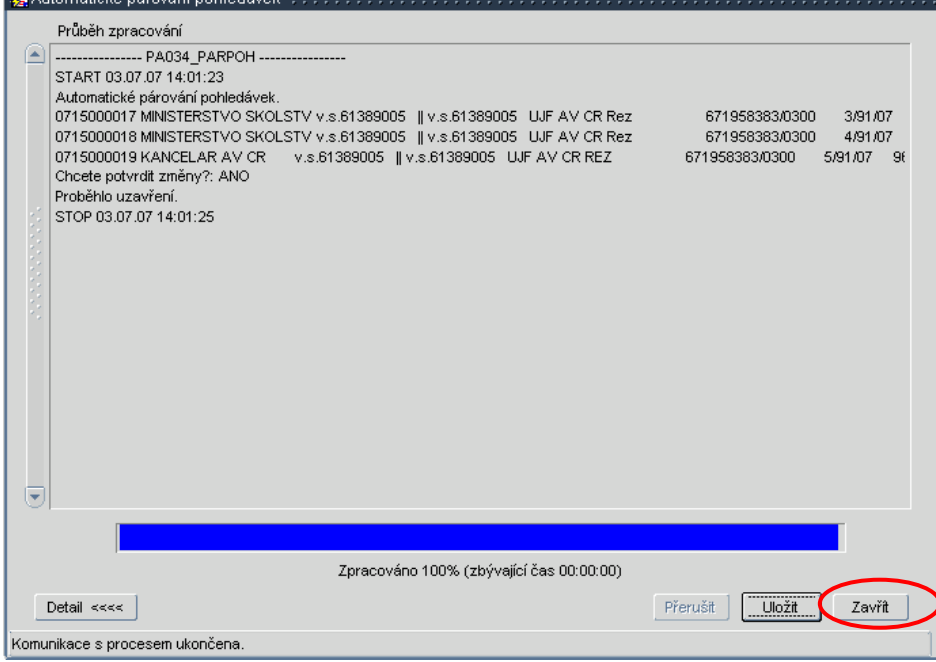

Volbou Uložit bychom pouze uložili zobrazený protokol o automatickém párování do formátu txt.

V případě, že by v systému nebyly žádné pohledávky, které by systém mohl spárovat automaticky s kreditními řádky výpisů (nenašel 100% shodu ve všech nastavených kriteriích), vypadá párovací protokol takto:

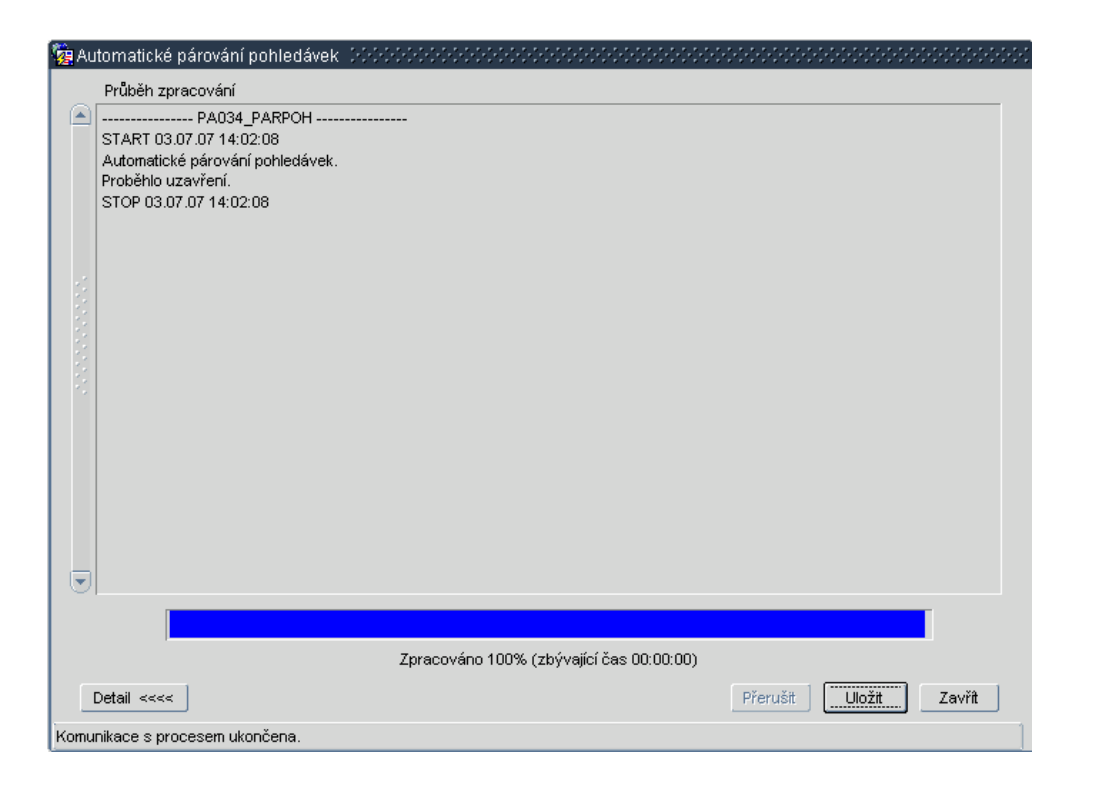

#### 8.3 Ruční párování

Řádky bankovních výpisů, ke kterým jsou v systému zapsány prvotní doklady (pohledávky, závazky) a přesto nebyly s těmito doklady automaticky spárovány (nebyla nalezena shoda ve všech bodech párovacího kriteria) je nutné spárovat ručně.

#### 8.3.1 Ruční párování závazků

Ruční párování závazků (Uzavřené, s parametrem proplatit Ano, způsobem úhrady Inkasem nebo Příkazem a následně zadaným platebním příkazem v systému) s debetními řádky bankovních výpisů provedeme ve Finance/Saldo/Závazky/Ruční párování závazků.

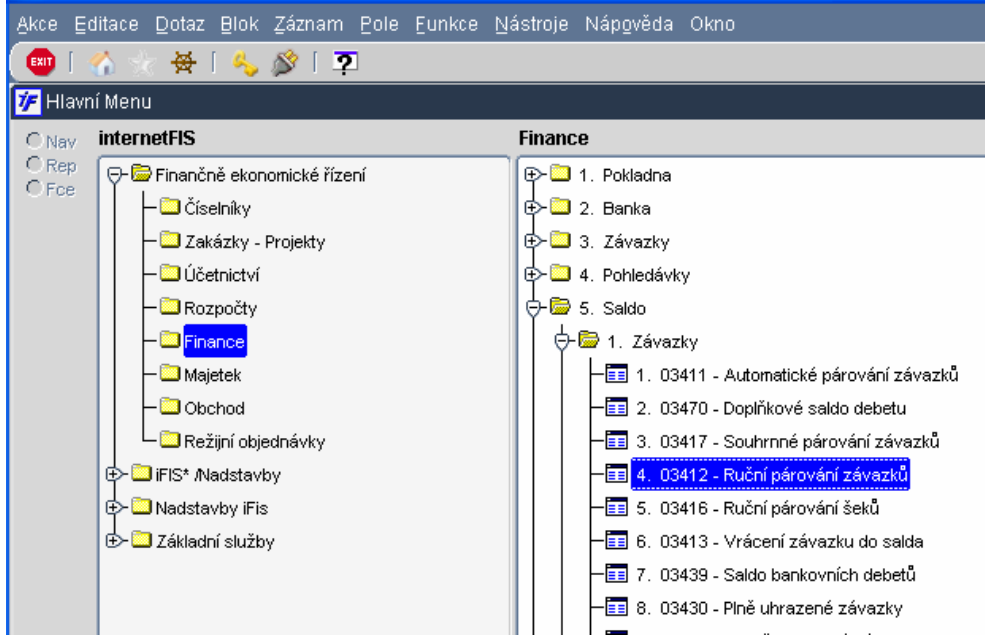

Otevře se nám okno, kde v horní polovině vidíme jednotlivé debetní řádky výpisů, které ještě nebyly zlikvidovány, spárovány. Ve spodní části máme k dispozici pro případné párování závazky. Aby se nám ve spodní části okna závazky zobrazily, musí splňovat následující náležitosti:

- Závazek je ve stavu Uzavřen, případně Kontován
- Závazek má parametr pole Proplatit s hodnotou A (ano)
- Závazek má způsob úhrady Inkasem nebo Příkazem
- Pokud má závazek způsob úhrady Příkazem, byl na závazek vystaven platební příkaz v systému
- Závazek dosud nebyl zcela uhrazen

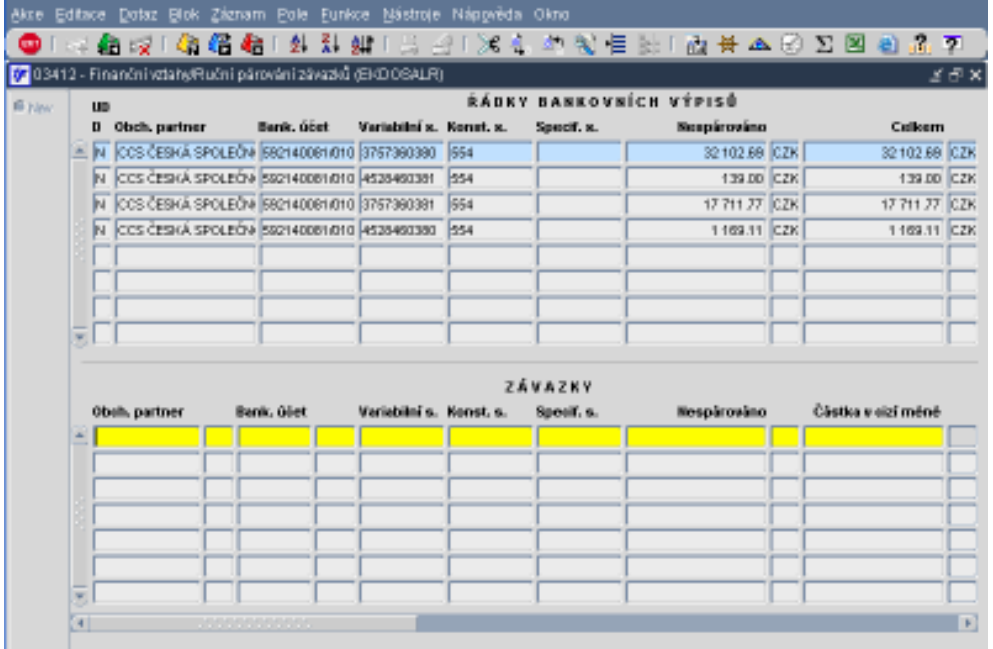

Pro snadnější hledání závazku je vhodné do spodní části okna zadat výběrové kriterium, např. částku závazku.<br>Akce Editace Dotaz Blok Záznam Pole Eunkce Nástroje Nápověda Okno

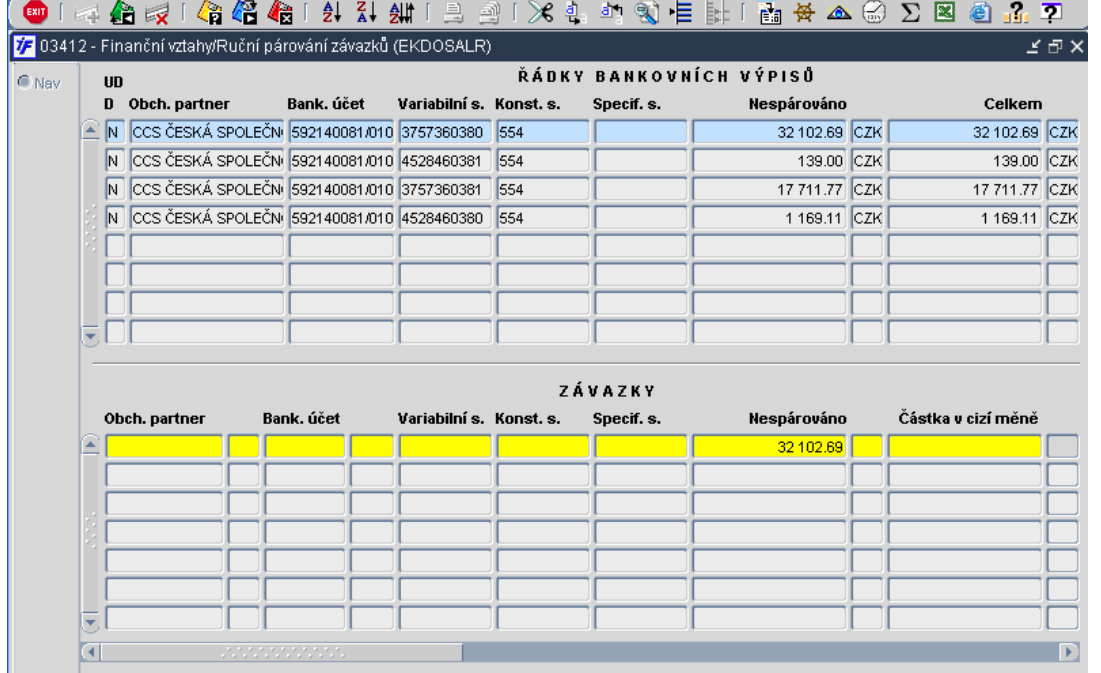

Máme-li zadáno výběrové kriterium, provedeme dotaz **II nebo F8 a systém nám zobrazí všechny závazky**, které odpovídají námi zadanému kriteriu.

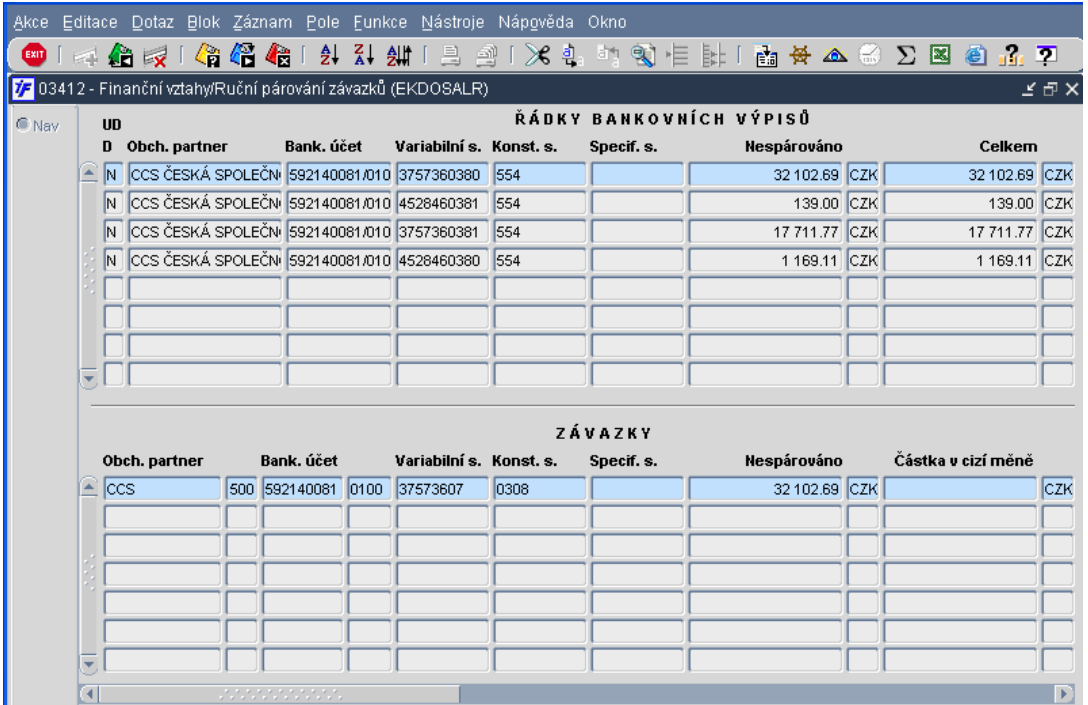

Z nabídnutých záznamů si vybereme požadovaný záznam. Pro párování je nutné, aby v horní části okna byl označen (modře podbarven) řádek bankovního výpisu, který chceme párovat, a ve spodní části okna byl označen (modře podbarven) závazek, se kterým chceme příslušný řádek výpisu spojit.

Máme-li oba dva záznamy takto označené (modrým podbarvením), můžeme přistoupit k párování kol Systém nám nabídne možnosti párování:

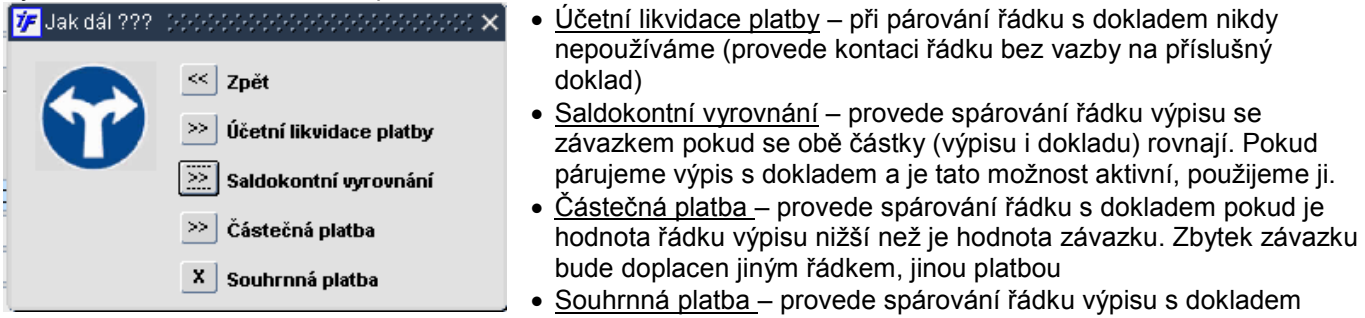

pokud je částka výpisu vyšší než je hodnota závazku (platíme např. jednou částkou více faktur)

#### 8.3.1.1 Saldokontní vyrovnání (závazek = platba)

Pokud je úhrada závazku na bankovním výpisu ve stejné částce, v jaké byl závazek zapsán (výše platby = částka nespárováno závazku), můžeme provést tzv. Saldokontní vyrovnání.

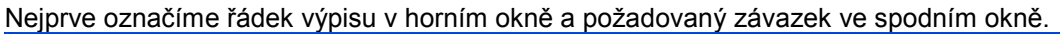

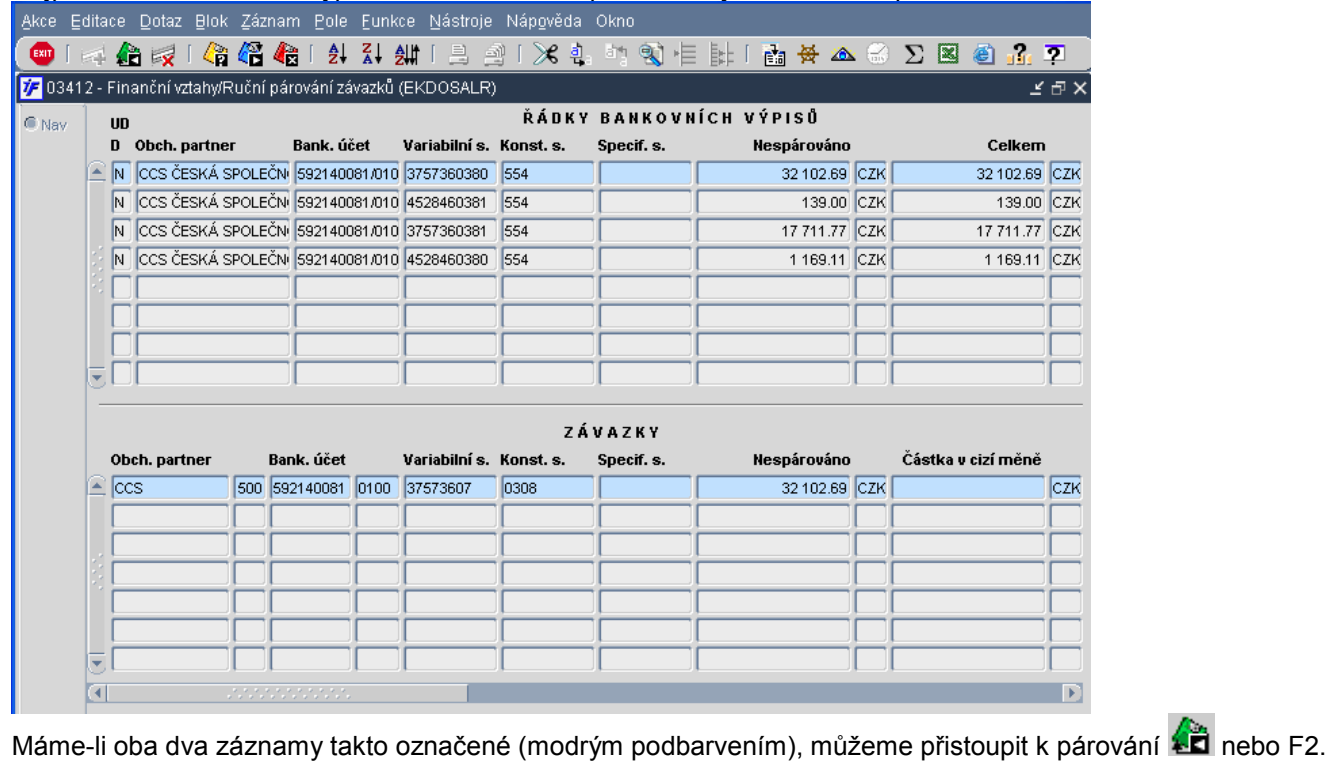

Za nabídnutých možností párování platby se závazkem si vybereme **XXIII** saldokontní vyrovnání  $V$  Jakidál ??? - Medeceden en en en en en en en en  $\times$ 

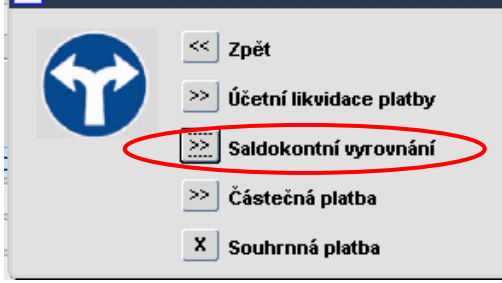

Systém nám zobrazí připravenou kontaci. Saldokontní účet připravený v závazku dle nastavení deníku doplní systém automaticky. Analytický účet banky nastavený pro příslušný vlastní bankovní účet nám systém také doplní automaticky. V takto připravené kontaci většinou není nutné dělat nějaké změny (saldokontní účet a účet banky změnit nelze)

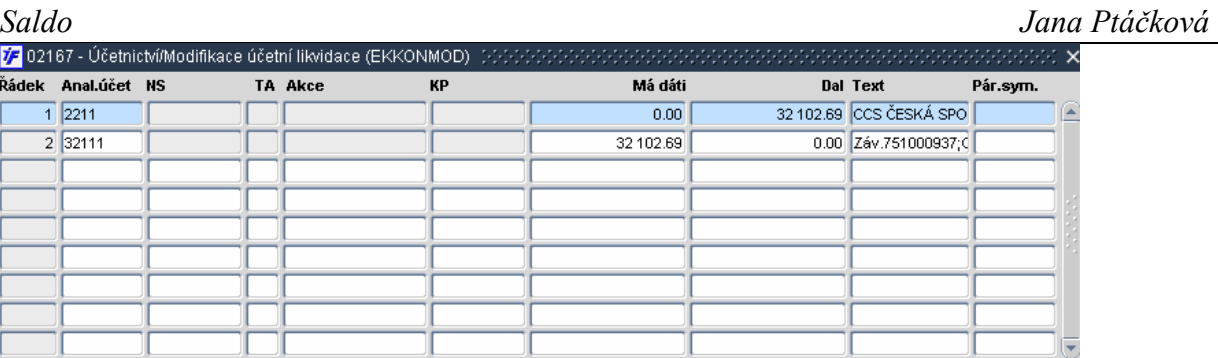

Konečnou kontaci uložíme kň nebo F2 a potvrzením uložení kontace

 $0.00$ 

Celkem  $\sqrt{ }$ 

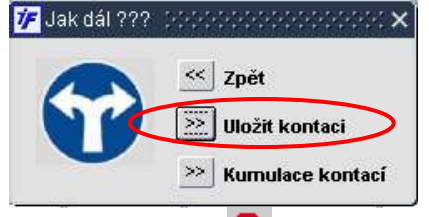

 $MD-DAL$ 

Kontaci opustíme **EXII** nebo F4 a vracíme se zpět do formuláře pro párování řádků výpisů. Systém se nám může zeptat, jestli chceme načíst všechny záznamy. Potvrzením této volby dotáhne do spodní části formuláře všechny závazky, které mohou být s platbami párovány (tj. jsou uzavřeny, mají způsob úhrady Inkasem nebo Příkazem a byl na ně vystaven příkaz)<br>**V** Jakdál ???

32 102.69

32 102.69

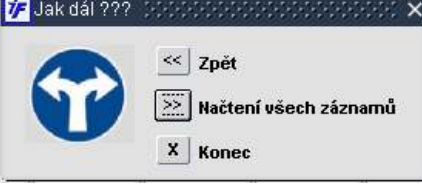

Pokračujeme dál opět pomocí zadání a provedení dotazu pro párování dalších řádků výpisu.

Jakmile byl řádek výpisu spárován se závazkem, zmizí nám ze seznamu řádků k párování. Spárovaný závazek se nám už také nenabízí ve spodní části okna. Žádný řádek výpisu nebo závazek nemůže být spárován víckrát najednou.

### 8.3.1.2 Částečná úhrada (závazek > platba)

Pokud je úhrada závazku na bankovním výpisu v nižší částce, než v jaké byl závazek zapsán (výše platby < částka nespárováno závazku), můžeme provést tzv. částečnou platbu.

Nejprve si najdeme závazek, se kterým chceme požadovanou platbu spárovat.

| ٠<br>M<br>м | Obch.pertner<br>N Cutatnitranankos<br>Ostatnitransakce | Bank, ület           | Variabilités, Konst.s. |     | Specif. s.             | Heaperoveno<br>1 321.00 C.D.C |  | Celinem.     |                    |
|-------------|--------------------------------------------------------|----------------------|------------------------|-----|------------------------|-------------------------------|--|--------------|--------------------|
|             |                                                        |                      |                        |     |                        |                               |  |              |                    |
|             |                                                        |                      |                        |     |                        |                               |  | 1 321.00 CDC |                    |
|             |                                                        |                      |                        |     |                        | 456.00 CZK                    |  | 456.00 CZK   |                    |
|             | Ostatni transaskos                                     |                      |                        | 308 |                        | 14.00 C.DC<br>7 263.00 CZK    |  | 14.00 C.DC   |                    |
| м           |                                                        | 4024005031/01 169607 |                        |     |                        |                               |  | 7 263.00 CZK |                    |
|             |                                                        |                      |                        |     |                        |                               |  |              |                    |
|             |                                                        |                      |                        |     |                        |                               |  |              |                    |
|             |                                                        |                      |                        |     |                        |                               |  |              |                    |
| Ψ           |                                                        |                      |                        |     |                        |                               |  |              |                    |
|             |                                                        |                      |                        |     |                        |                               |  |              |                    |
|             |                                                        |                      |                        |     | Specif. u.             |                               |  |              |                    |
| ×           |                                                        |                      |                        |     |                        |                               |  |              |                    |
|             |                                                        |                      |                        |     |                        |                               |  |              |                    |
|             |                                                        |                      |                        |     |                        |                               |  |              |                    |
|             |                                                        |                      |                        |     |                        |                               |  |              |                    |
|             |                                                        |                      |                        |     |                        |                               |  |              |                    |
|             |                                                        |                      |                        |     |                        |                               |  |              |                    |
|             |                                                        | Obch.pertner         | Bank, účet<br>N006031% |     | Variabilitán, Konst.n. | ZÁVAZKT                       |  | Hexpárováno  | Částka v cizí méně |

Máme-li zadáno výběrové kriterium, provedeme dotaz **D** nebo F8 a systém nám zobrazí všechny závazky, které odpovídají námi zadanému kriteriu.

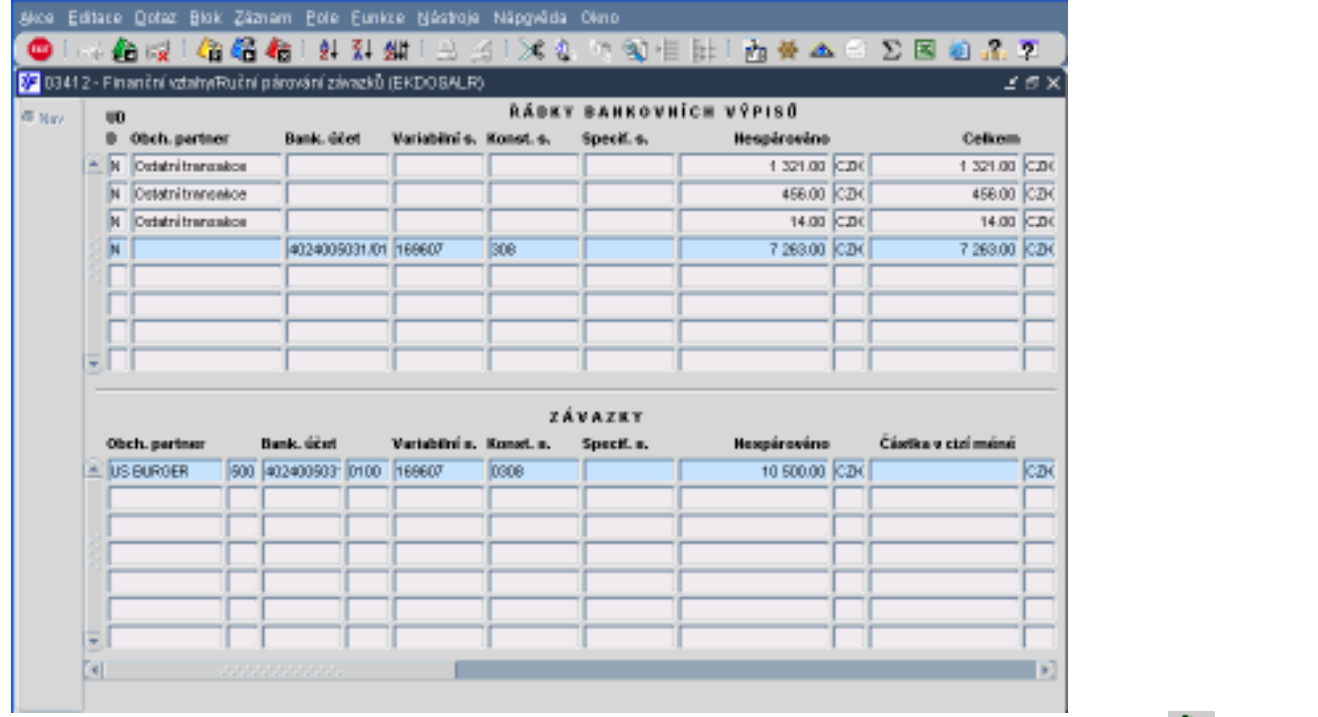

Máme-li oba dva záznamy takto označené (modrým podbarvením), můžeme přistoupit k párování  $\overrightarrow{AB}$  nebo F2.

图 Částečná platba Za nabídnutých možností párování platby se závazkem si vybereme<br>*V* Jakdál ??? *Ederování předobní počet* x

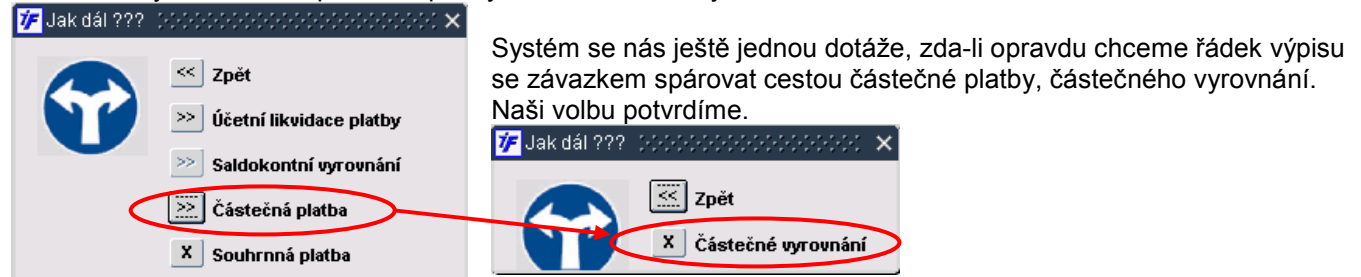

Systém nám zobrazí připravenou kontaci. Saldokontní účet připravený v závazku dle nastavení deníku doplní systém automaticky. Analytický účet banky nastavený pro příslušný vlastní bankovní účet nám systém také doplní automaticky. V takto připravené kontaci většinou není nutné dělat nějaké změny (saldokontní účet a účet banky změnit nelze). Částky v kontaci odpovídají výši částečné platby (hodnotě na výpise).

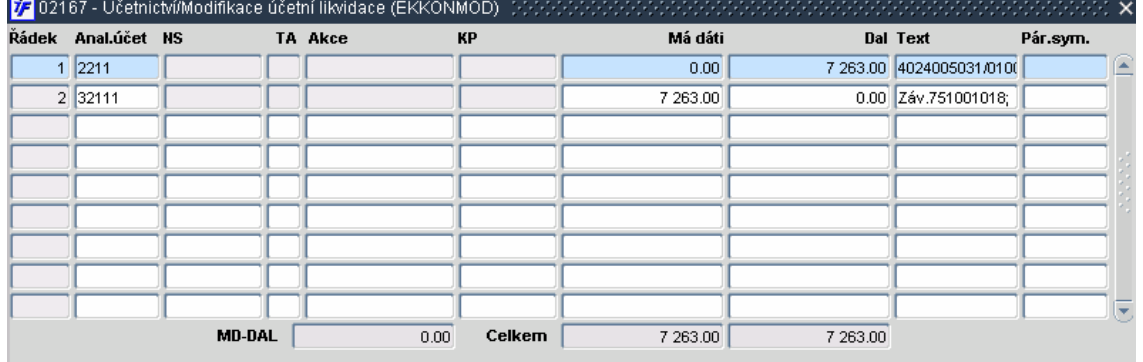

Konečnou kontaci uložíme  $\overline{1}$ nebo F2 a potvrzením uložení kontace

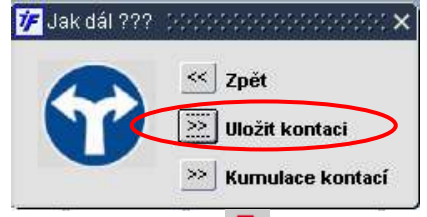

Kontaci opustíme **Exit** nebo F4 a vracíme se zpět do formuláře pro párování řádků výpisů. V seznamovém okně pro párování závazků uvidíme závazek, který jsme částečně párovali s řádkem výpisu. Hodnota závazku ke spárování se snížila o provedenou úhradu.

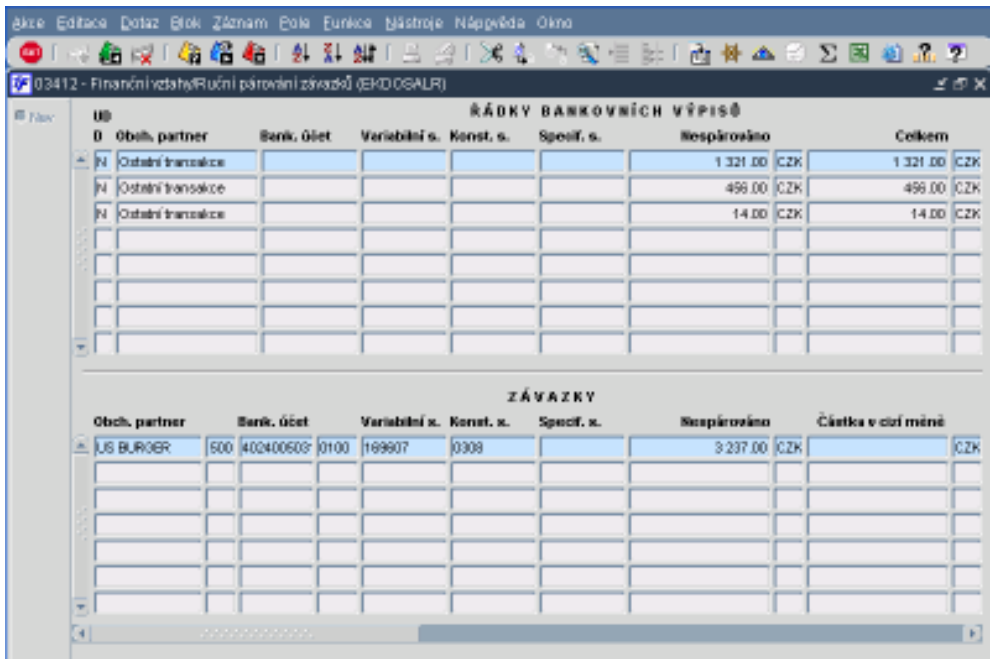

#### 8.3.1.3 Souhrnná platba (jedna platba pro více závazků)

Pokud je částka na bankovním výpise ve vyšší výši než závazek nebo je úhradou několika závazků najednou (dvě faktury zaplatíme dohromady jednou částkou), provedeme úhradu tzv. Souhrnnou platbou

Nejprve si najdeme závazky, se kterými chceme požadovanou platbu spárovat. Zadáme do dotazovacího režimu kriterium, podle kterého požadované závazky najdeme.

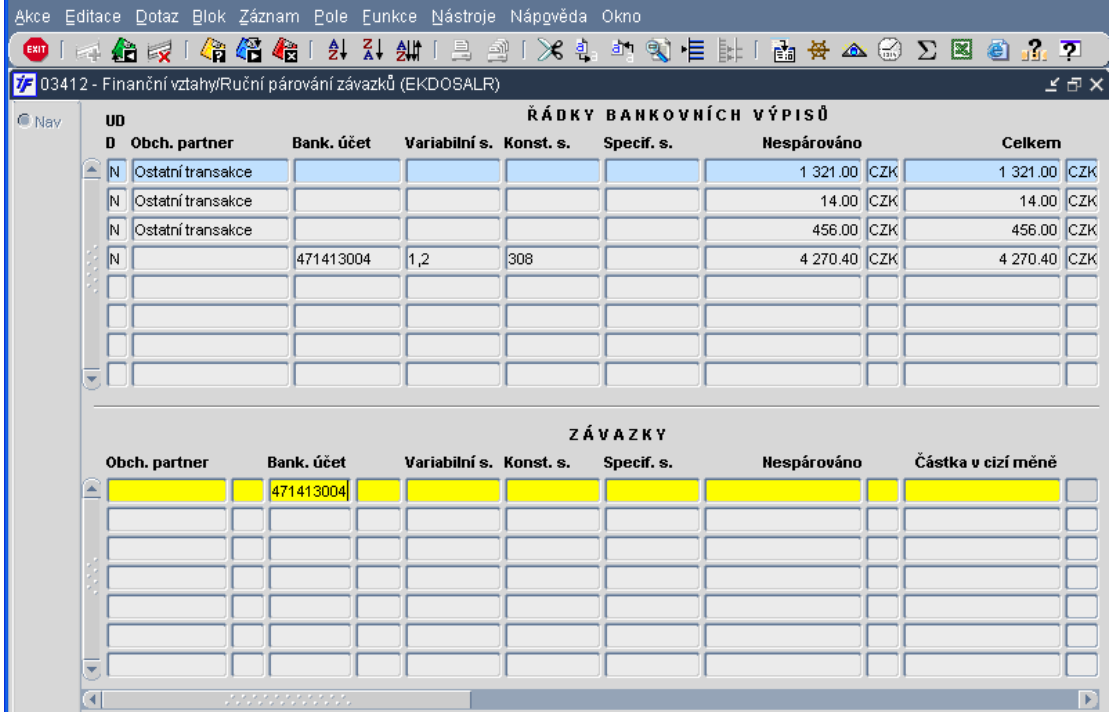

Máme-li zadáno výběrové kriterium, provedeme dotaz  $\overline{\mathbb{G}}$  nebo F8 a systém nám zobrazí všechny závazky, které odpovídají námi zadanému kriteriu.

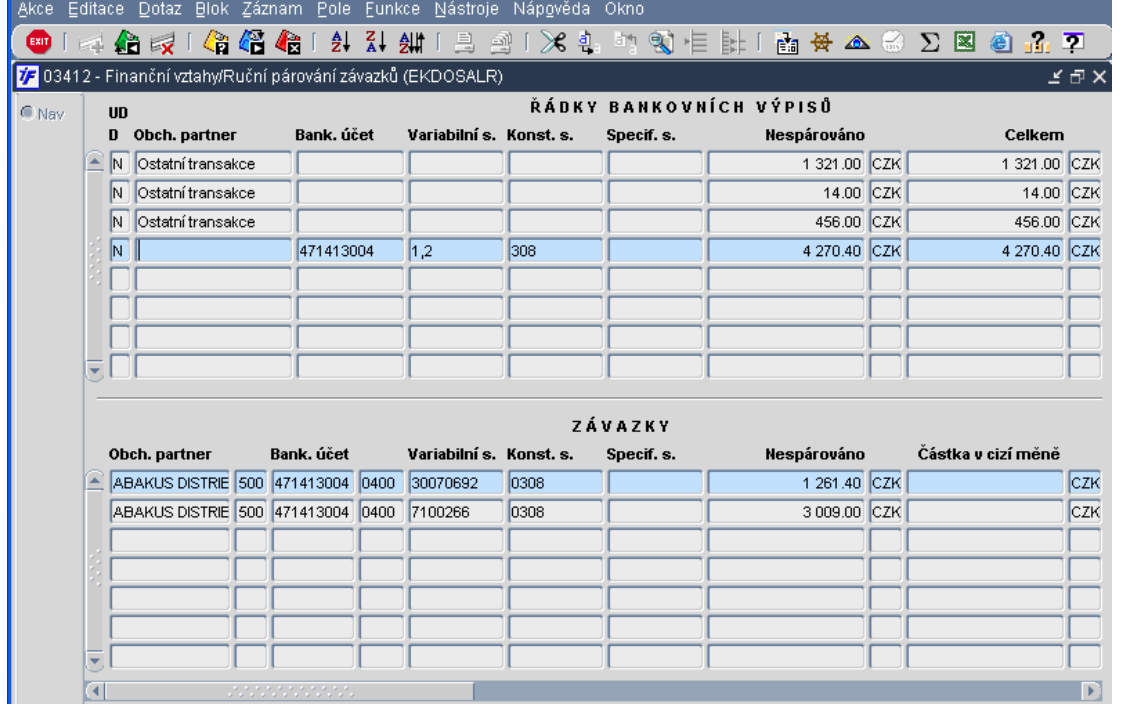

Označíme si řádek výpisu a jeden ze závazků, se kterými budeme platbu párovat.

Máme-li oba dva záznamy takto označené (modrým podbarvením), můžeme přistoupit k párování  $\overrightarrow{AB}$  nebo F2.

Za nabídnutých možností párování platby se závazkem si vybereme **X** souhrnná platba

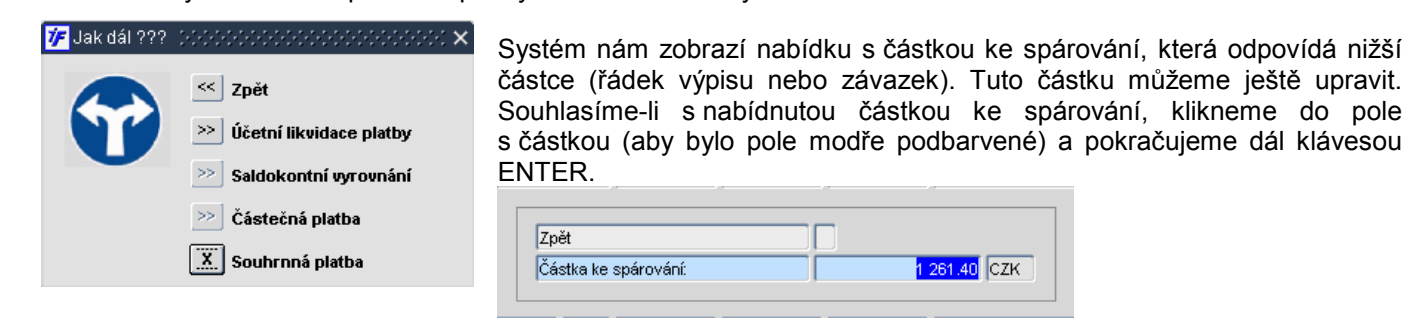

Systém nám zobrazí připravenou nevyrovnanou kontaci. Saldokontní účet připravený v závazku dle nastavení deníku doplní systém automaticky. Analytický účet banky nastavený pro příslušný vlastní bankovní účet nám systém také doplní automaticky. V takto připravené kontaci většinou není nutné dělat nějaké změny (saldokontní účet a účet banky změnit nelze). Částky v kontaci jsou nevyrovnané, částka u analytického účtu banky odpovídá částce na výpisu, částka u závazkového účtu odpovídá párované částce ze závazku.

261.40 CZK

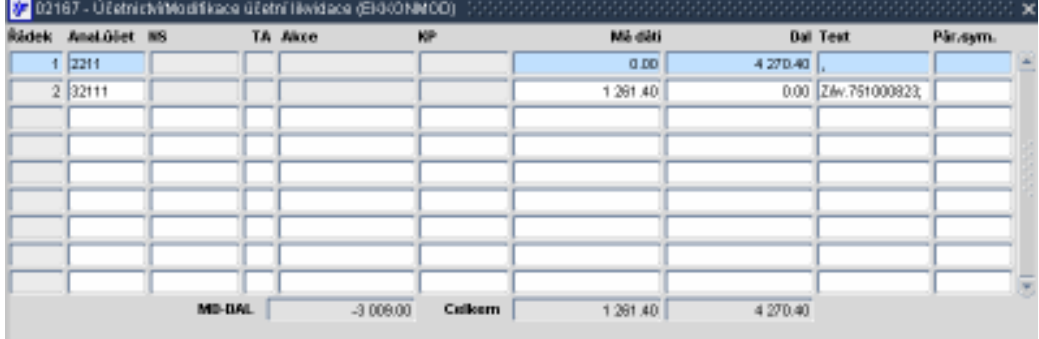

Rozpracovanou kontaci uložíme **AZ** nebo F2 a potvrzením uložení nevyrovnané kontace

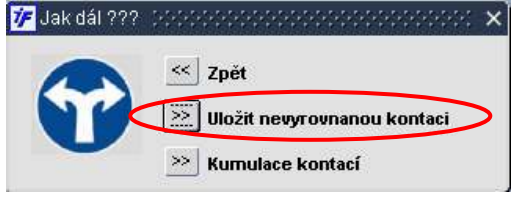

Po uložení nevyrovnané kontace se pomocí **ExIT** nebo F4 vracíme zpět do formuláře pro párování řádků výpisů. V seznamovém okně pro párování řádků banky uvidíme hodnotu řádku výpisu sníženou o již spárovanou částku se závazkem. Spárovaný závazek ze okna pro párování závazků zmizel a nyní se nám nabízí další závazky k párování podle námi zadaného kriteria.

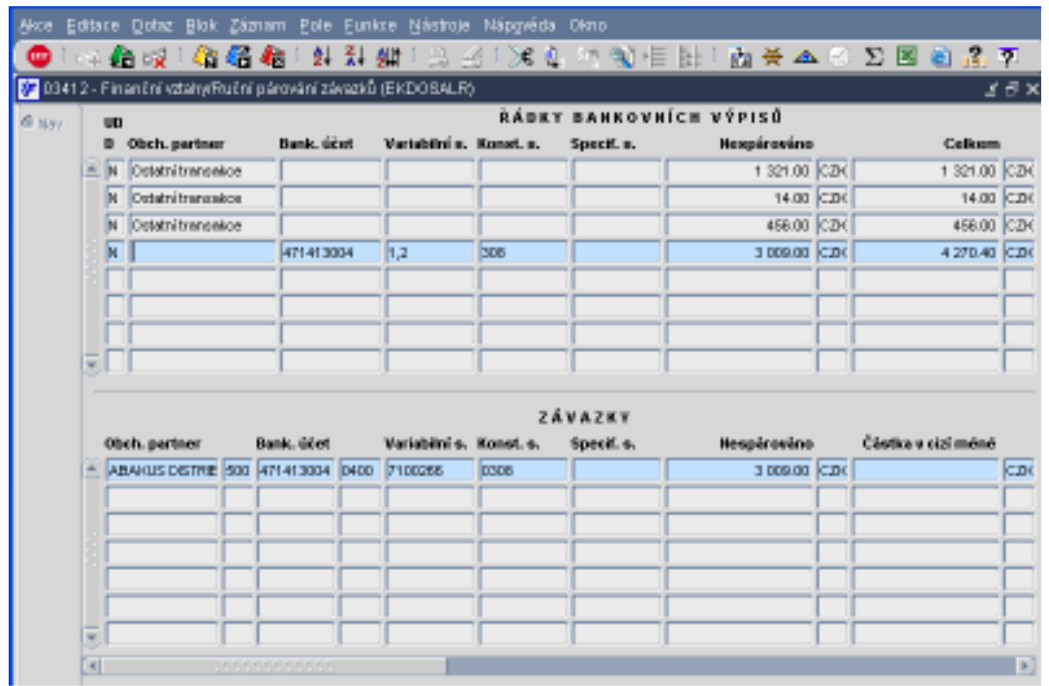

Opět označíme řádek výpisu a závazek, který chceme s výpisem párovat a pokračujeme v párování  $\overrightarrow{AB}$  nebo F2.

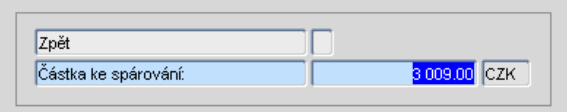

Stejně jako u předchozího závazku můžeme upravit částku ke spárování řádku výpisu se závazkem. Pokud s částkou ke spárování souhlasíme, označíme si ji (klikneme do pole, obsah se modře podbarví) a potvrdíme klávesou ENTER.

Systém nám závazek doplní do již rozpracované kontace (původně uložené jako nevyrovnaná). Po spárování všech požadovaných závazků s řádkem bankovního výpisu je kontace vyrovnaná.

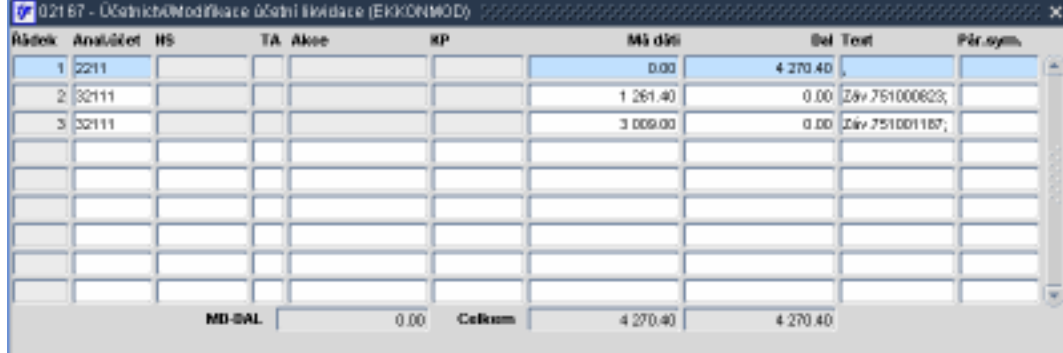

Konečnou kontaci uložíme **AZ** nebo F2 a potvrzením uložení kontace.

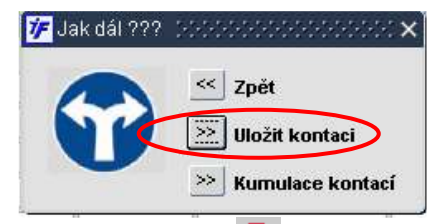

Kontaci opustíme **EXII** nebo F4 a vracíme se zpět do formuláře pro párování řádků výpisů. Systém se nám může zeptat, jestli chceme načíst všechny záznamy. Potvrzením této volby dotáhne do spodní části formuláře všechny závazky, které mohou být s platbami párovány (tj. jsou uzavřeny, mají způsob úhrady Inkasem nebo Příkazem a byl na ně vystaven příkaz )

Pokračujeme dál opět pomocí zadání a provedení dotazu pro párování dalších řádků výpisu.

# 8.3.1.4 Specifický typ platby – kombinace částečné a souhrnné platby

Někdy se může stát, že jednou platbou platíme několik závazků, ale žádný z nich není zaplacen v plné výši. Jedná se jakousi kombinaci částečné a souhrnné platby.

Postupovat budeme podobně jako v případě souhrnné platby. Zadáme si výběrové kriterium, podle kterého najdeme závazky, se kterými budeme řádek výpisu hromadně částečně párovat.

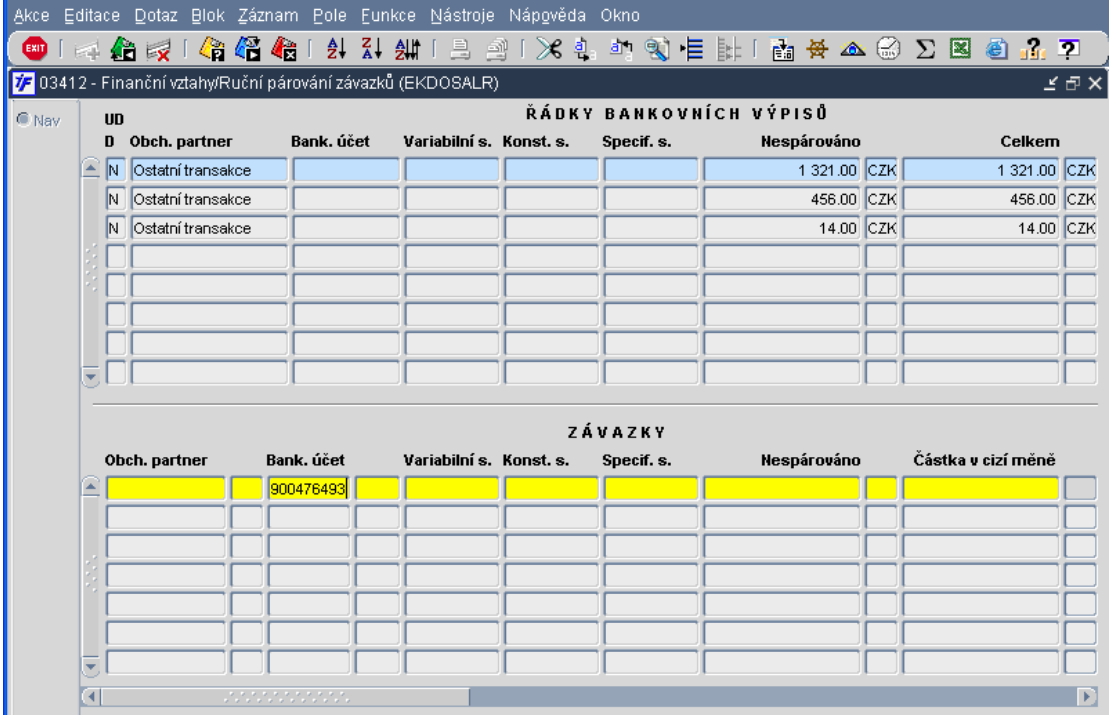

Máme-li zadáno výběrové kriterium, provedeme dotaz **II** nebo F8 a systém nám zobrazí všechny závazky, které odpovídají námi zadanému kriteriu.

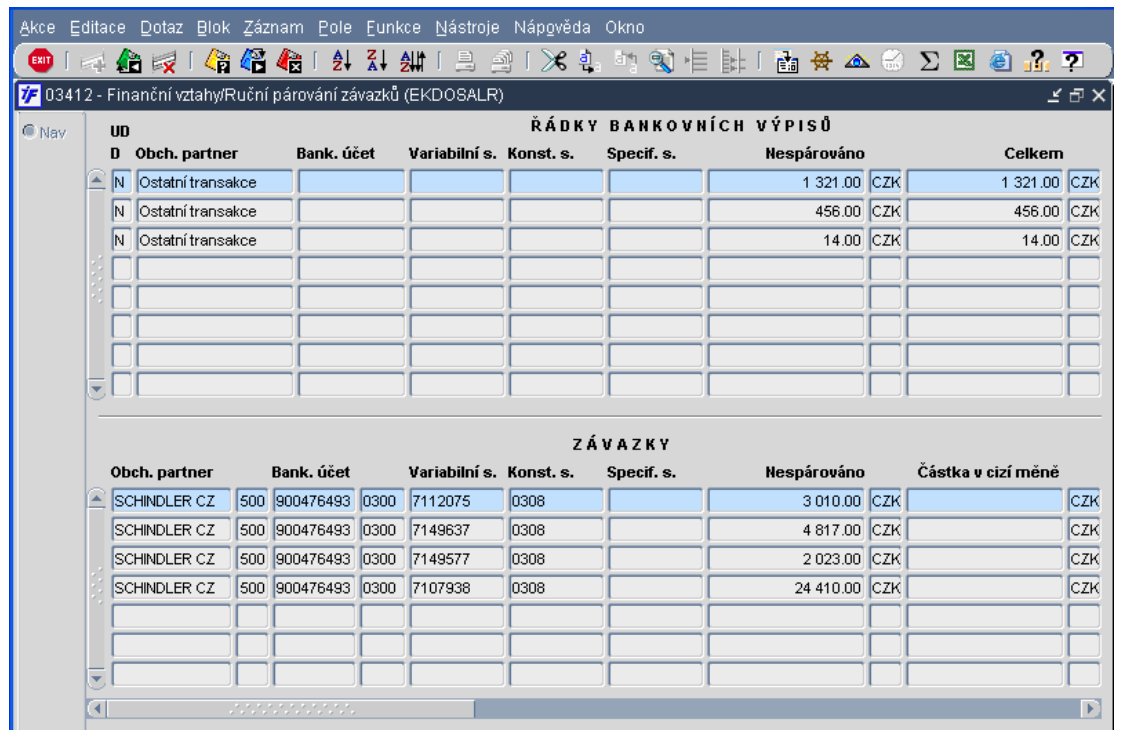

Máme-li oba dva záznamy takto označené (modrým podbarvením), můžeme přistoupit k párování  $\overrightarrow{AB}$  nebo F2.

Za nabídnutých možností párování platby se závazkem si vybereme **X** souhrnná platba

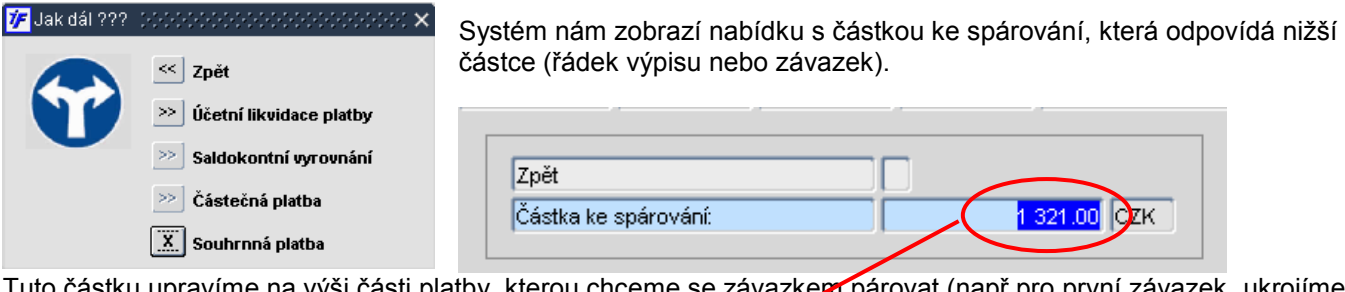

Tuto částku upravíme na výši části platby, kterou chceme se závazke**m** párovat (např.pro první závazek "ukrojíme" jen 500 Kč) Hodnotu v poli Částka ke spárování přepíšeme a potvrdíme klávesou ENTER.

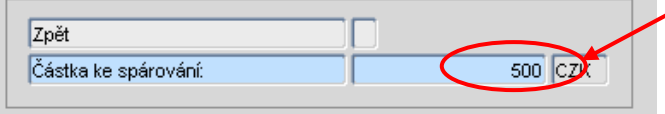

Systém nám zobrazí připravenou nevyrovnanou kontaci. Saldokontní účet připravený v závazku dle nastavení deníku doplní systém automaticky. Analytický účet banky nastavený pro příslušný vlastní bankovní účet nám systém také doplní automaticky. V takto připravené kontaci většinou není nutné dělat nějaké změny (saldokontní účet a účet banky změnit nelze). Částky v kontaci jsou nevyrovnané, částka u analytického účtu banky odpovídá částce na výpisu, částka u závazkového účtu odpovídá částce ke spárování.

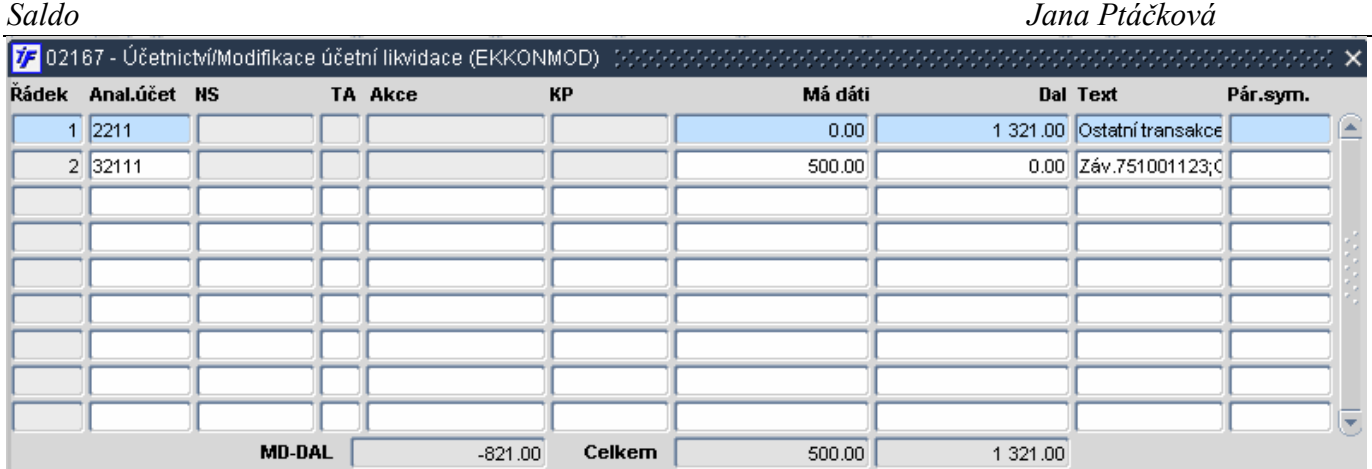

Rozpracovanou kontaci uložíme **AZ** nebo F2 a potvrzením uložení nevyrovnané kontace

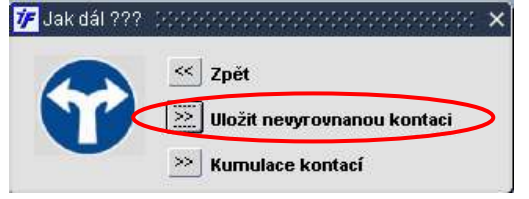

Po uložení nevyrovnané kontace se pomocí **EXII** nebo F4 vracíme zpět do formuláře pro párování řádků výpisů. V seznamovém okně pro párování řádků banky uvidíme hodnotu řádku výpisu sníženou o již spárovanou částku se závazkem. Částka ke spárování párovaného závazku se snížila o výši spárované úhrady. Hodnota párovaného řádku bankovního výpisu se snížila o spárovanou částku se závazkem.

Můžeme přistoupit k dalšímu párování zbývající částky s dalším závazkem.

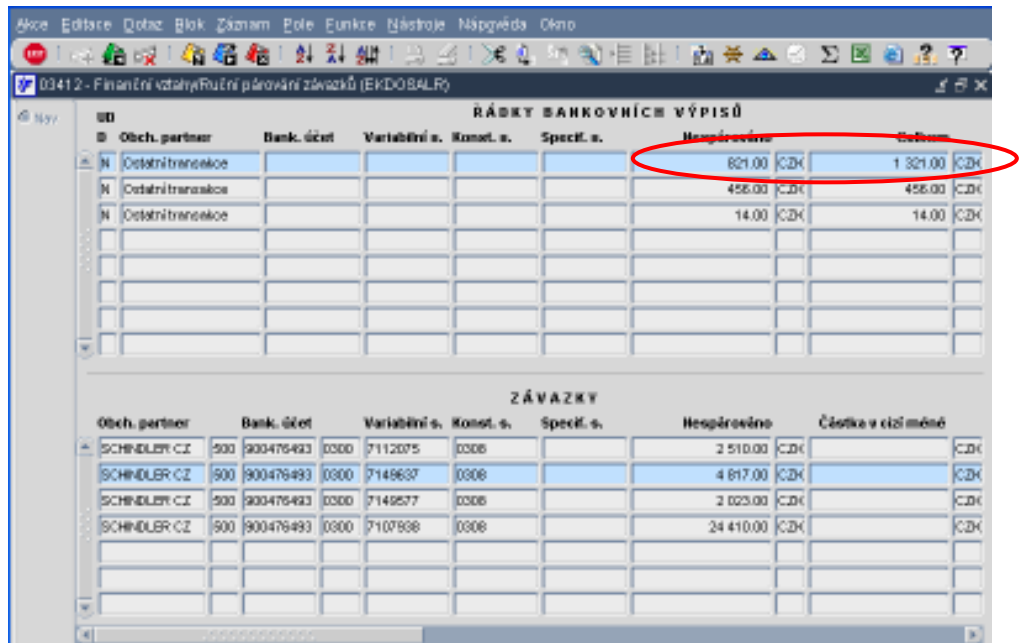

Opět označíme řádek výpisu a závazek, který chceme s výpisem párovat a pokračujeme v párování  $\overrightarrow{40}$  nebo F2.

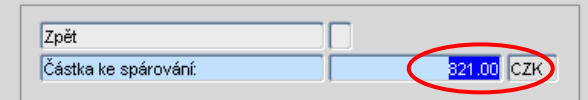

Částka ke spárování se snížila o předchozí platbu. Stejně jako u předchozího závazku můžeme upravit částku ke spárování řádku výpisu se závazkem

Nabízenou částku přepíšeme požadovanou hodnotou (další závazek budeme hradit jen částkou 345 Kč), kterou budeme "ukrajovat" dlužnou částku závazku a potvrdíme klávesou ENTER.

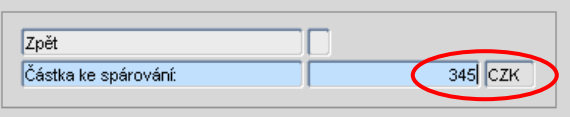

Systém nám závazek doplní do již rozpracované kontace (původně uložené jako nevyrovnaná). Pokud jsme zatím nevyúčtovali celou částku v řádku výpisu, je kontace stále nevyrovnaná.

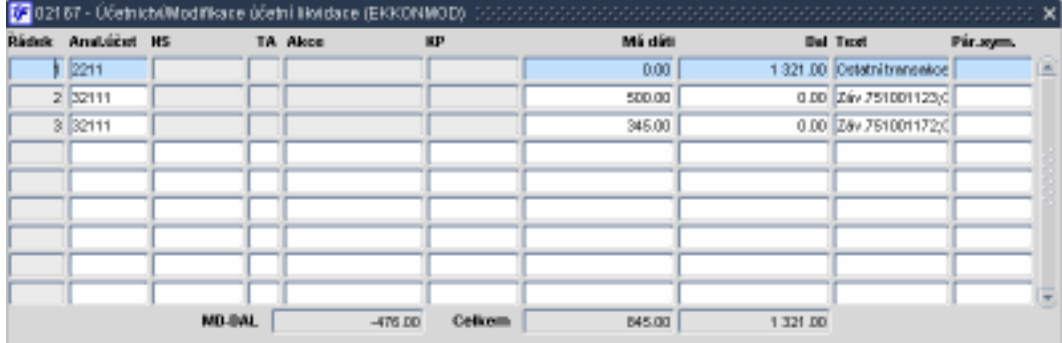

Rozpracovanou kontaci uložíme  $\overrightarrow{41}$  nebo F2 a potvrzením uložení nevyrovnané kontace

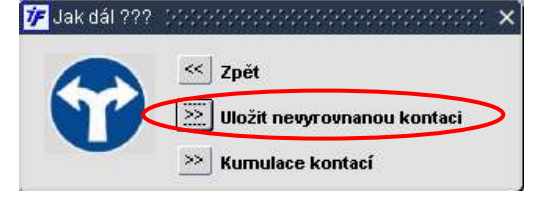

Po uložení nevyrovnané kontace se pomocí **EXII** nebo F4 vracíme zpět do formuláře pro párování řádků výpisů. V seznamovém okně pro párování řádků banky uvidíme hodnotu řádku výpisu sníženou o již spárovanou částku se závazkem. Částka ke spárování párovaného závazku se snížila o výši spárované úhrady. Hodnota párovaného řádku bankovního výpisu se snížila o spárovanou částku se závazkem.

Můžeme přistoupit k dalšímu párování zbývající částky s dalším závazkem.

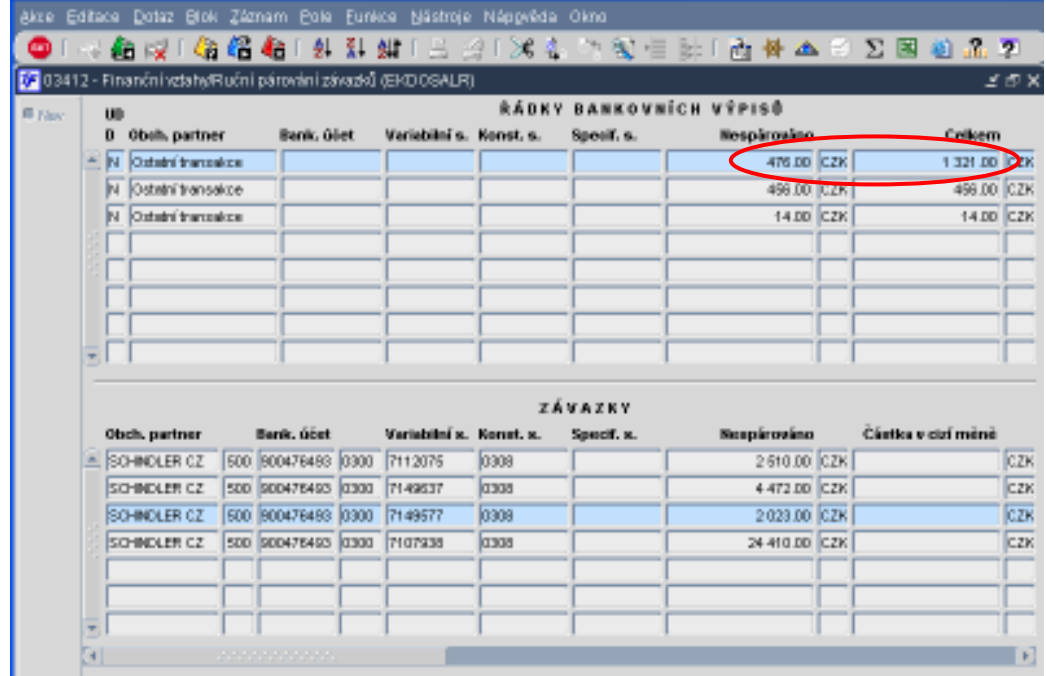

Opět označíme řádek výpisu a závazek, který chceme s výpisem párovat a pokračujeme v párování  $\overrightarrow{40}$  nebo F2.

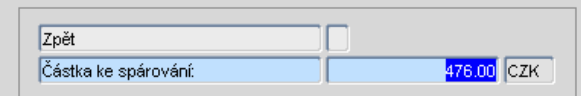

Částka ke spárování se snížila o předchozí platbu.

Pokud nabízenou částku chceme s vybraným závazkem už spárovat v plné výši, klikneme do pole s částkou (podbarví se modře) a potvrdíme klávesou ENTER.

Systém nám závazek doplní do již rozpracované kontace (původně uložené jako nevyrovnaná). Po spárování všech požadovaných závazků s řádkem bankovního výpisu je kontace vyrovnaná.

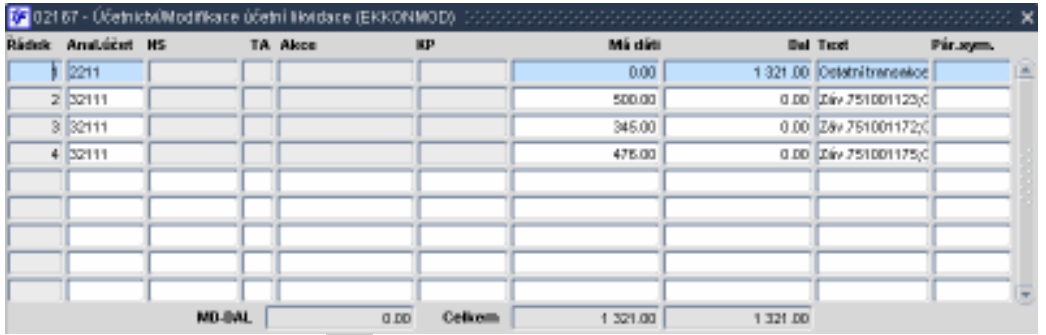

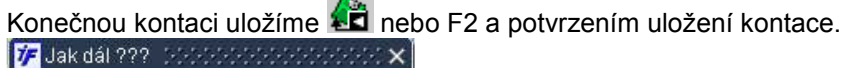

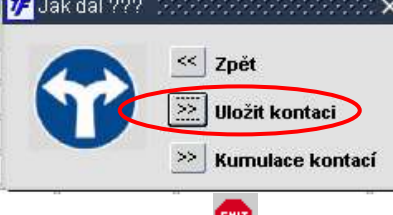

Kontaci opustíme <sup>EXIT</sup> nebo F4 a vracíme se zpět do formuláře pro párování řádků výpisů.

Systém se nám může zeptat, jestli chceme načíst všechny záznamy. Potvrzením této volby dotáhne do spodní části formuláře všechny závazky, které mohou být s platbami párovány (tj. jsou uzavřeny, mají způsob úhrady Inkasem nebo Příkazem a byl na ně vystaven příkaz )

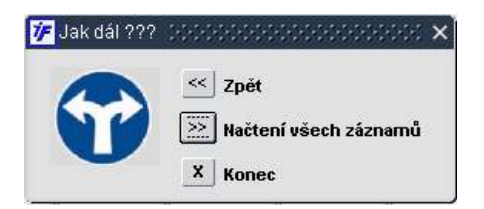

Pokračujeme dál opět pomocí zadání a provedení dotazu pro párování dalších řádků výpisu.

#### 8.3.2 Ruční párování pohledávek

Ruční párování pohledávek (Uzavřené, se způsobem úhrady Inkasem nebo Příkazem) s kreditními řádky bankovních výpisů provedeme ve Finance/Saldo/Pohledávky /Ruční párování pohledávek.

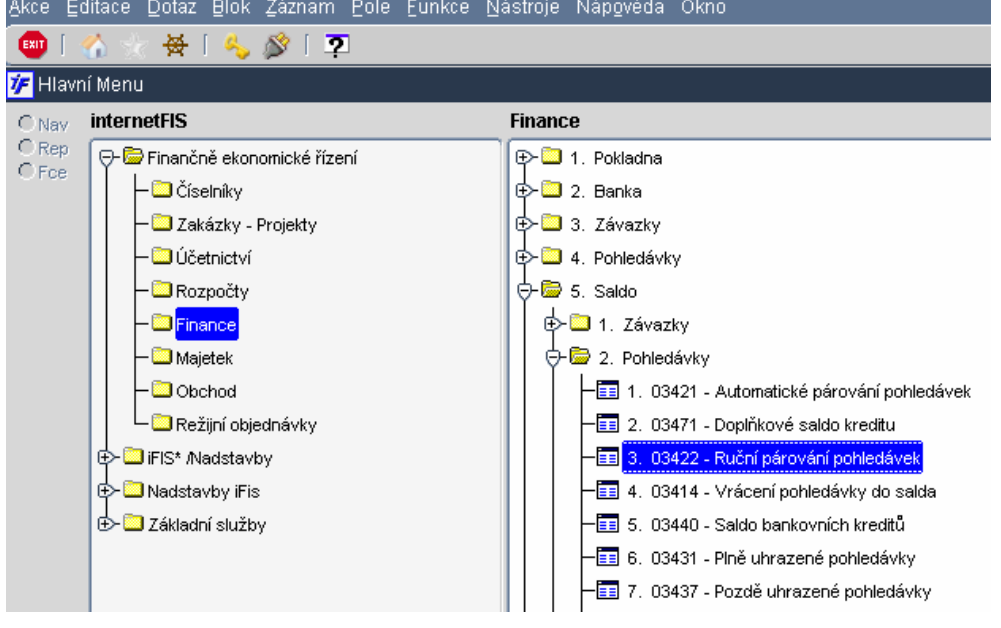

Otevře se nám okno, kde v horní polovině vidíme jednotlivé kreditní řádky výpisů, které ještě nebyly zlikvidovány, spárovány. Ve spodní části máme k dispozici pro případné párování pohledávky. Aby se nám ve spodní části okna pohledávky zobrazily, musí splňovat následující náležitosti:

- Pohledávka je ve stavu Uzavřen, případně Kontován
- Pohledávka má způsob úhrady Inkasem nebo Příkazem
- Pohledávka dosud nebyla zcela uhrazena

Pro snadnější hledání pohledávky je vhodné do spodní části okna zadat výběrové kriterium, např. částku, variabilní symbol pohledávky.

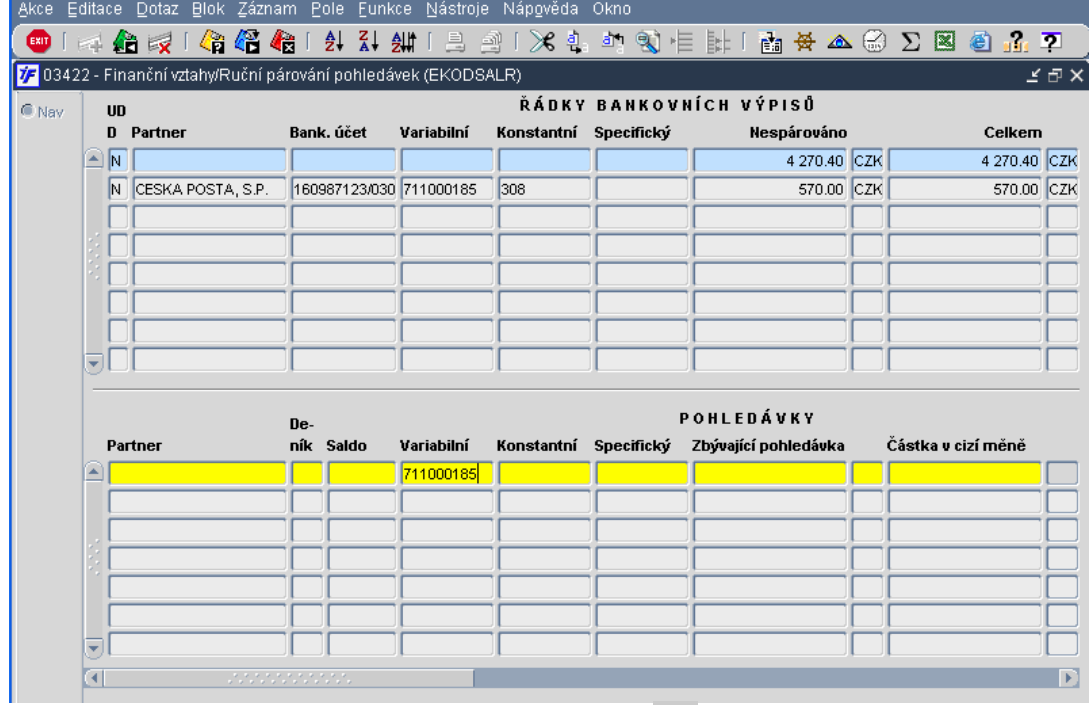

Máme-li zadáno výběrové kriterium, provedeme dotaz **nebo F8 a systém nám zobrazí všechny pohledávky**, které odpovídají námi zadanému kriteriu.

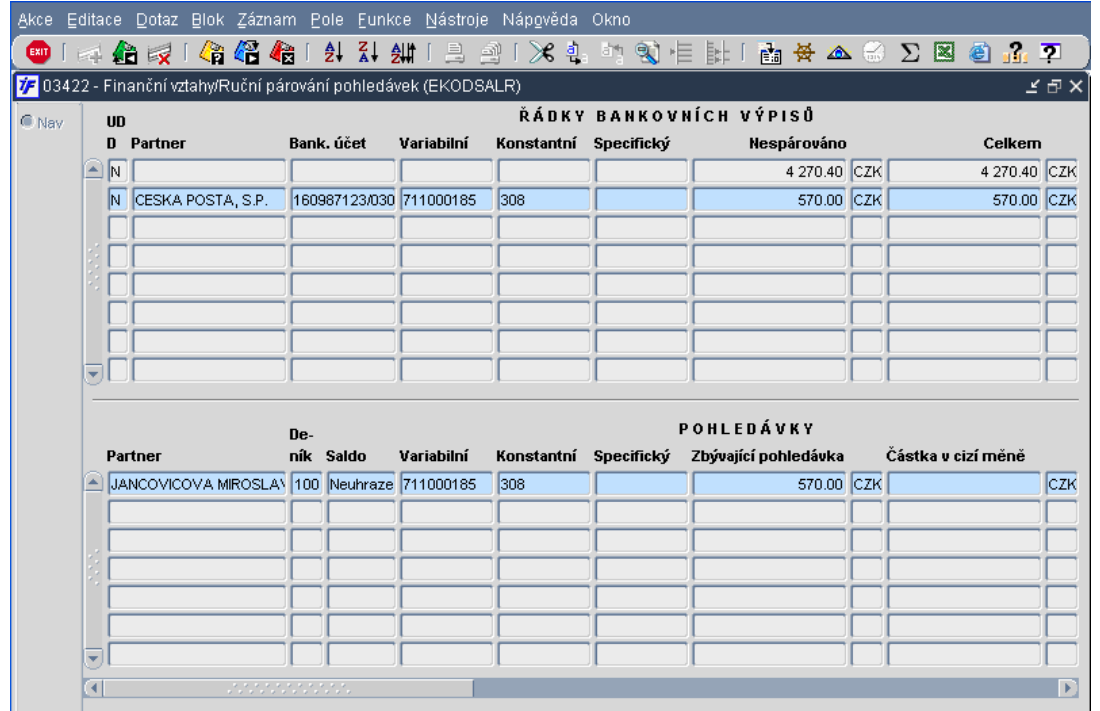

Z nabídnutých záznamů si vybereme požadovaný záznam. Pro párování je nutné, aby v horní části okna byl označen (modře podbarven) řádek bankovního výpisu, který chceme párovat, a ve spodní části okna byla označena (modře podbarvena) pohledávky, se kterým chceme příslušný řádek výpisu spojit.

Máme-li oba dva záznamy takto označené (modrým podbarvením), můžeme přistoupit k párování  $\overleftrightarrow{AB}$  nebo F2. Systém nám nabídne možnosti párování:

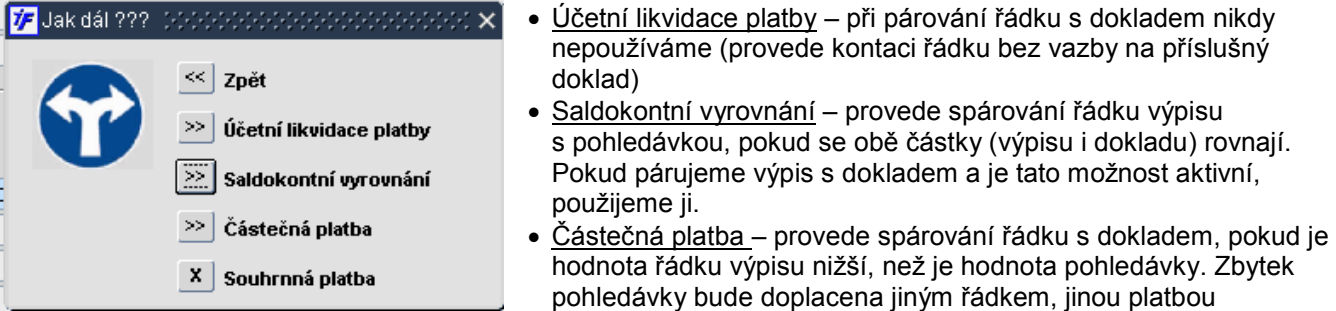

• Souhrnná platba – provede spárování řádku výpisu s dokladem, pokud je částka výpisu vyšší než je hodnota pohledávky (dostaneme např. jednou částkou platbu za více faktur)

#### 8.3.2.1 Saldokontní vyrovnání (pohledávka= platba)

Pokud je úhrada pohledávky na bankovním výpisu ve stejné částce, v jaké byla pohledávka vystavena (výše platby = částka nespárováno pohledávky), můžeme provést tzv. Saldokontní vyrovnání.

Nejprve označíme řádek výpisu v horním okně a požadovanou pohledávku ve spodním okně.

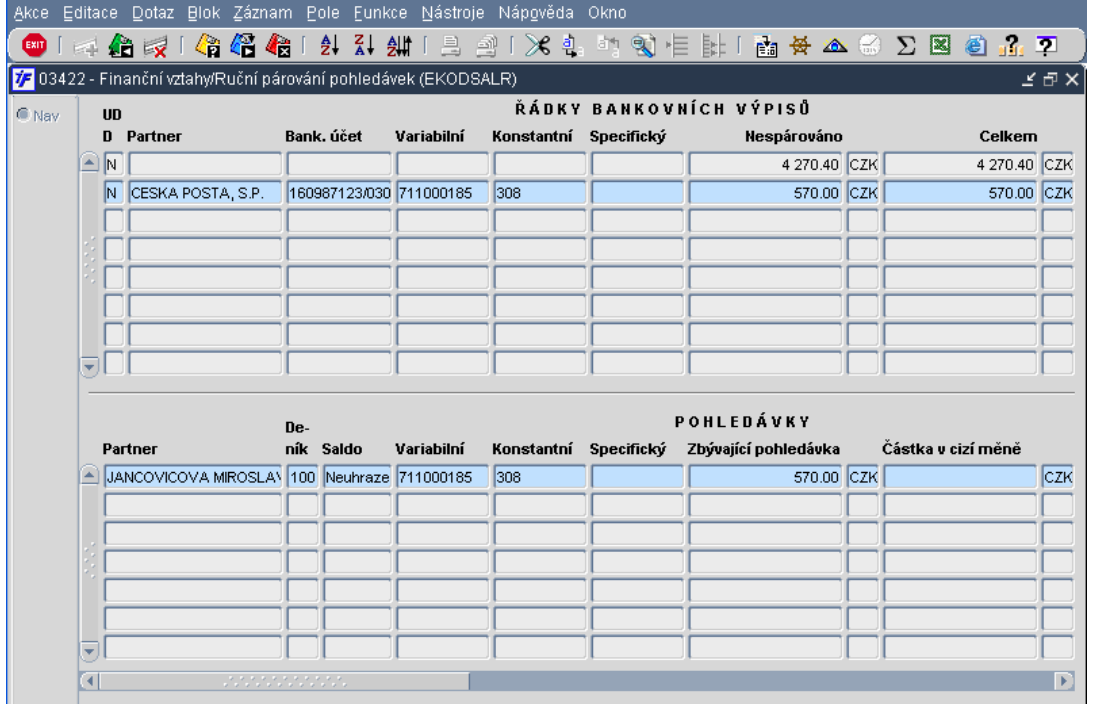

Máme-li oba dva záznamy takto označené (modrým podbarvením), můžeme přistoupit k párování  $\overrightarrow{AB}$  nebo F2.

Za nabídnutých možností párování přijaté platby s pohledávkou si vybereme  $\boxed{\geq}$  Saldokontní vyrovnání

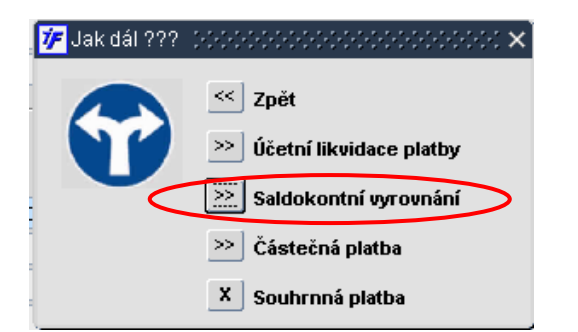

Systém nám zobrazí připravenou kontaci. Saldokontní účet připravený v pohledávce dle nastavení deníku doplní systém automaticky. Analytický účet banky nastavený pro příslušný vlastní bankovní účet nám systém také doplní automaticky. V takto připravené kontaci většinou není nutné dělat nějaké změny (saldokontní účet a účet banky změnit nelze)

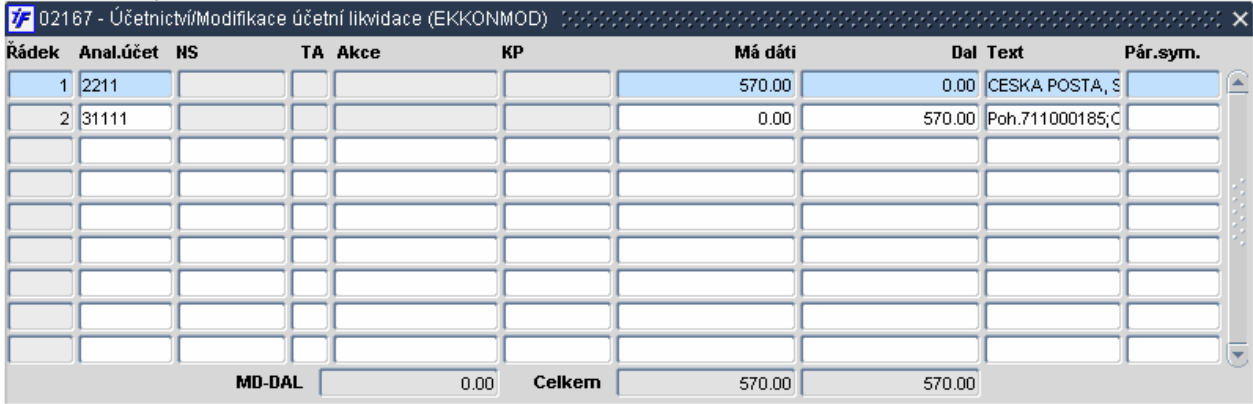

Konečnou kontaci uložíme  $\overrightarrow{AB}$  nebo F2 a potvrzením uložení kontace

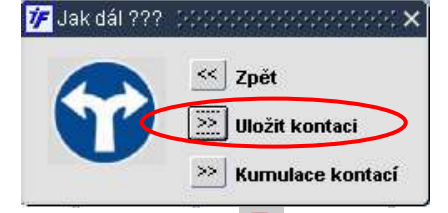

Kontaci opustíme **kili** nebo F4 a vracíme se zpět do formuláře pro párování řádků výpisů. Systém se nám může zeptat, jestli chceme načíst všechny záznamy. Potvrzením této volby dotáhne do spodní části formuláře všechny pohledávky, které mohou být s platbami párovány (tj. jsou uzavřeny, mají způsob úhrady Inkasem nebo Příkazem) V Jak dál ???

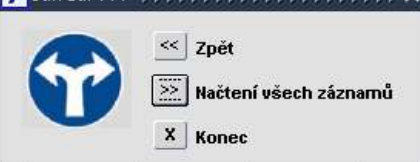

Pokračujeme dál opět pomocí zadání a provedení dotazu pro párování dalších řádků výpisu.

Jakmile byl řádek výpisu spárován s pohledávkou, zmizí nám ze seznamu řádků k párování. Spárovaná pohledávka se nám už také nenabízí ve spodní části okna. Žádný řádek výpisu nebo pohledávka nemůže být spárována víckrát najednou.

# 8.3.2.2 Částečná úhrada (pohledávka> platba)

Pokud je úhrada závazku na bankovním výpisu v nižší částce, než v jaké byl závazek zapsán (výše platby < částka nespárováno závazku), můžeme provést tzv. částečnou platbu.

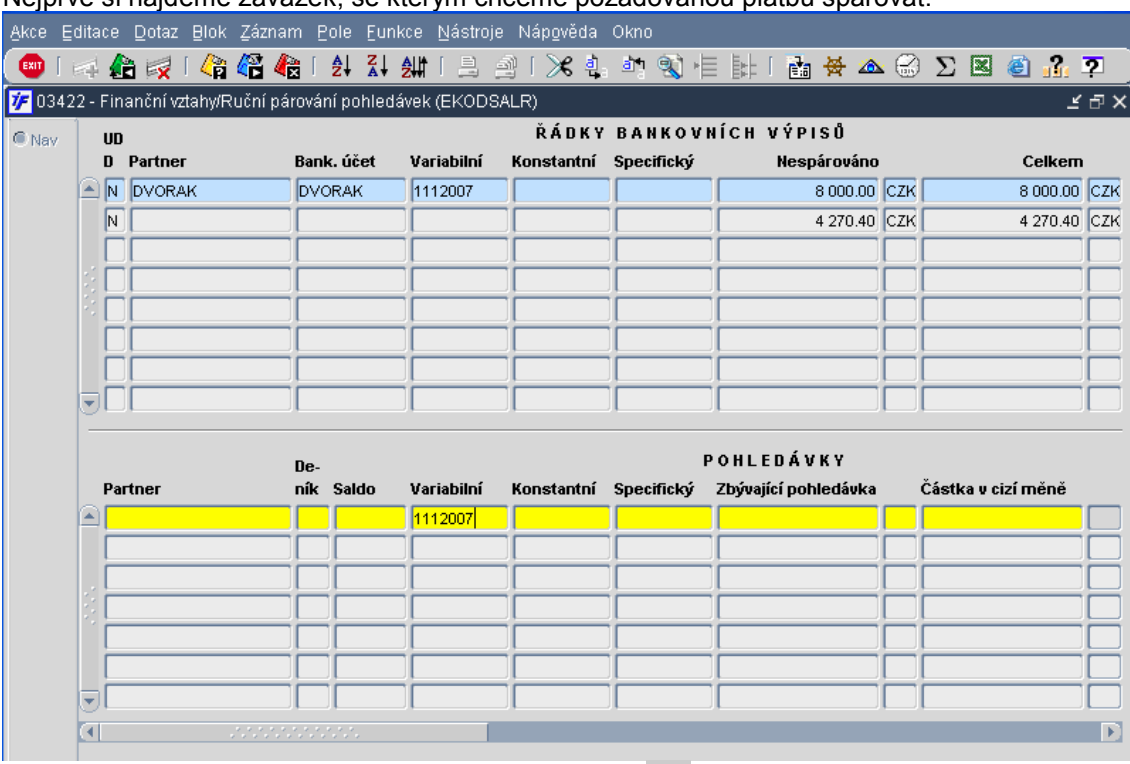

Nejprve si najdeme závazek, se kterým chceme požadovanou platbu spárovat.

Máme-li zadáno výběrové kriterium, provedeme dotaz  $\overline{\mathbb{G}}$  nebo F8 a systém nám zobrazí všechny pohledávky, které odpovídají námi zadanému kriteriu.

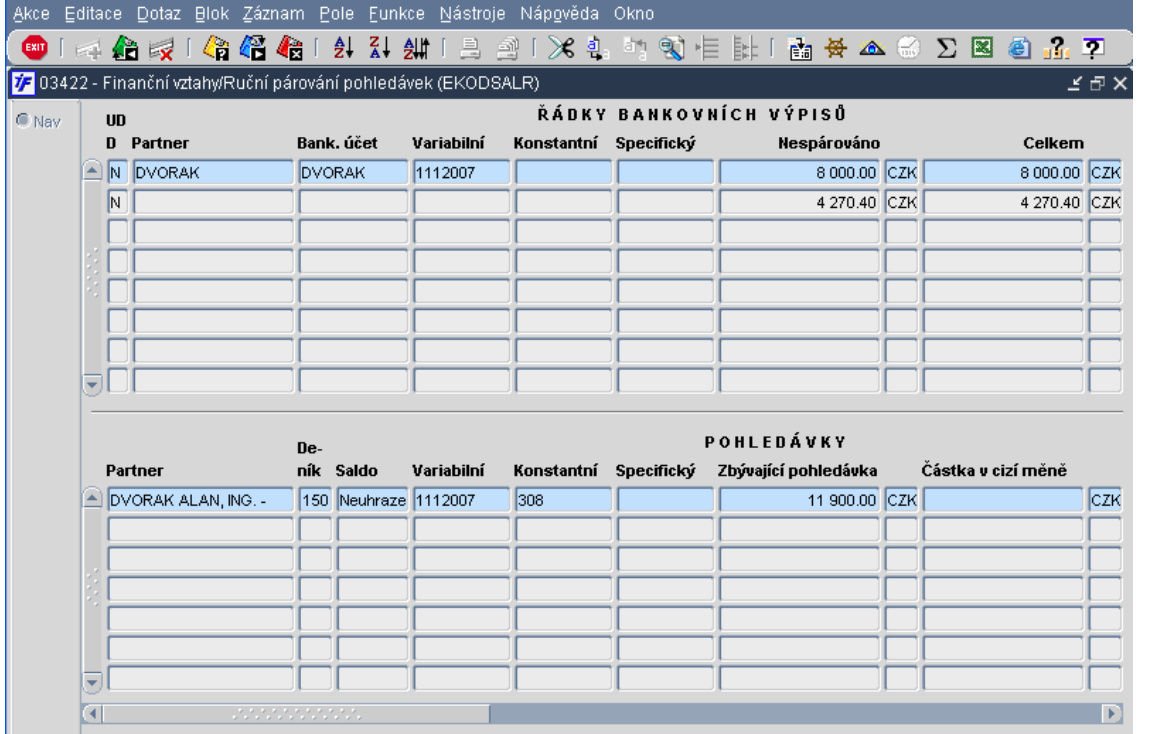

Máme-li oba dva záznamy takto označené (modrým podbarvením), můžeme přistoupit k párování  $\overrightarrow{AB}$  nebo F2.

Za nabídnutých možností párování platby s pohledávkou si vybereme **[XXIII] Částečná platba**<br>**De Jakdá**l 333 dokumentování pohledávky x

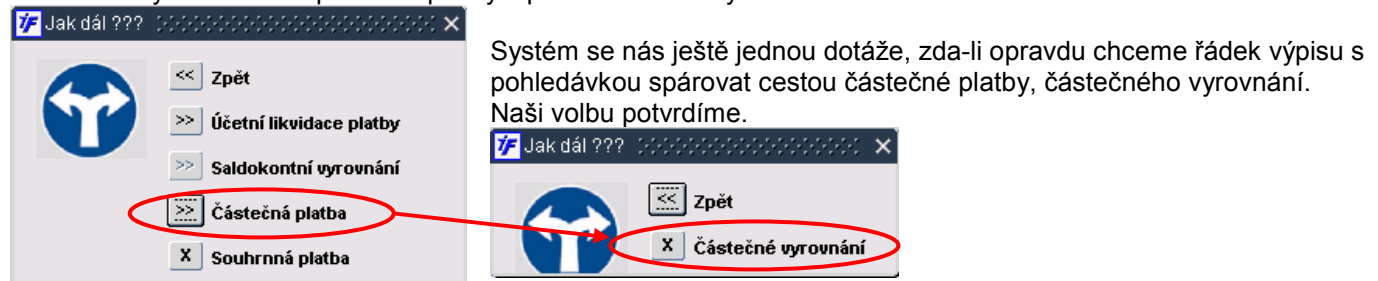

Systém nám zobrazí připravenou kontaci. Saldokontní účet připravený v pohledávce dle nastavení deníku doplní systém automaticky. Analytický účet banky nastavený pro příslušný vlastní bankovní účet nám systém také doplní automaticky. V takto připravené kontaci většinou není nutné dělat nějaké změny (saldokontní účet a účet banky změnit nelze). Částky v kontaci odpovídají výši částečné platby (hodnotě na výpise).

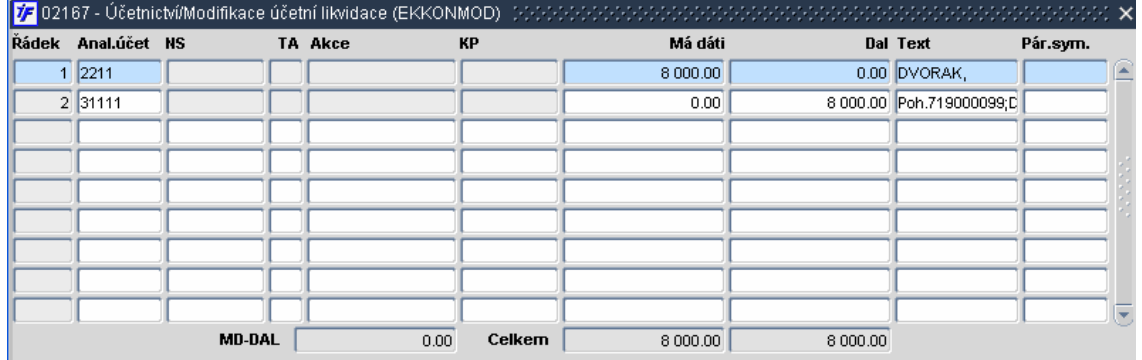

Konečnou kontaci uložíme ka nebo F2 a potvrzením uložení kontace

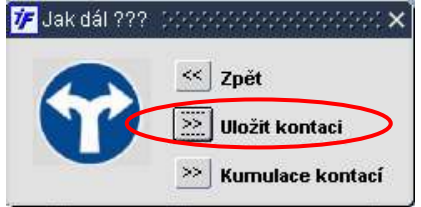

Kontaci opustíme **kup** nebo F4 a vracíme se zpět do formuláře pro párování řádků výpisů. V seznamovém okně pro párování pohledávek uvidíme pohledávku, kterou jsme částečně párovali s řádkem výpisu. Hodnota pohledávky ke spárování se snížila o provedenou úhradu.

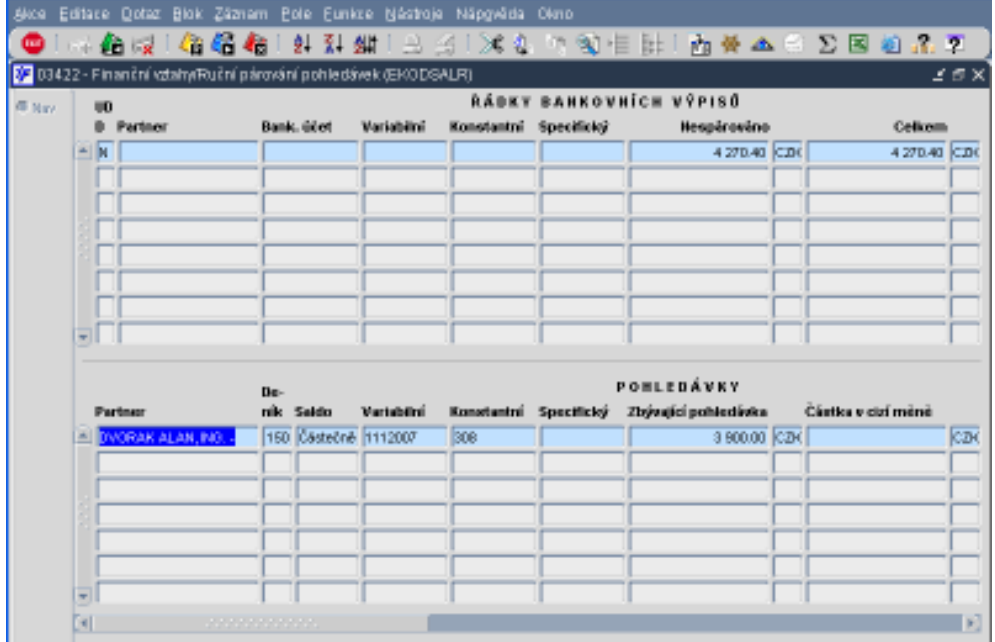

#### 8.3.2.3 Souhrnná platba (jedna platba pro více pohledávek)

Pokud je částka na bankovním výpise ve vyšší výši než hodnota pohledávky nebo je úhradou několika pohledávek najednou (dvě faktury nám odběratel zaplatí dohromady jednou částkou), provedeme úhradu tzv. Souhrnnou platbou

Nejprve si najdeme pohledávky, se kterými budeme požadovanou platbu spárovat. Zadáme do dotazovacího režimu kriterium, podle kterého požadované pohledávky najdeme.

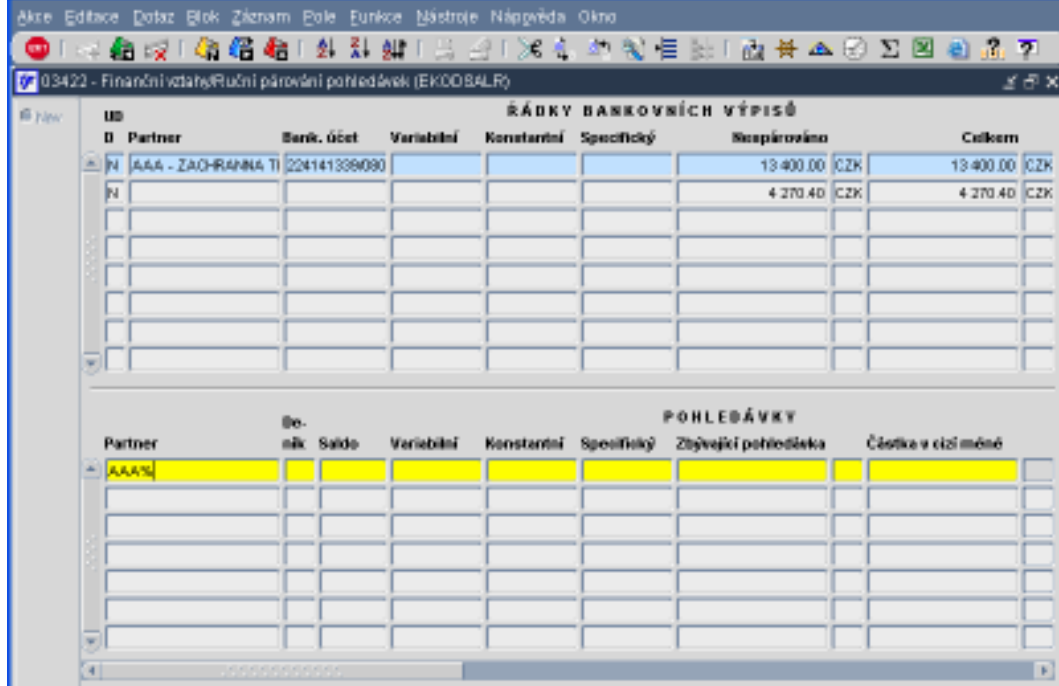

Máme-li zadáno výběrové kriterium, provedeme dotaz  $\overline{\mathbb{G}}$  nebo F8 a systém nám zobrazí všechny pohledávky, které odpovídají námi zadanému kriteriu.

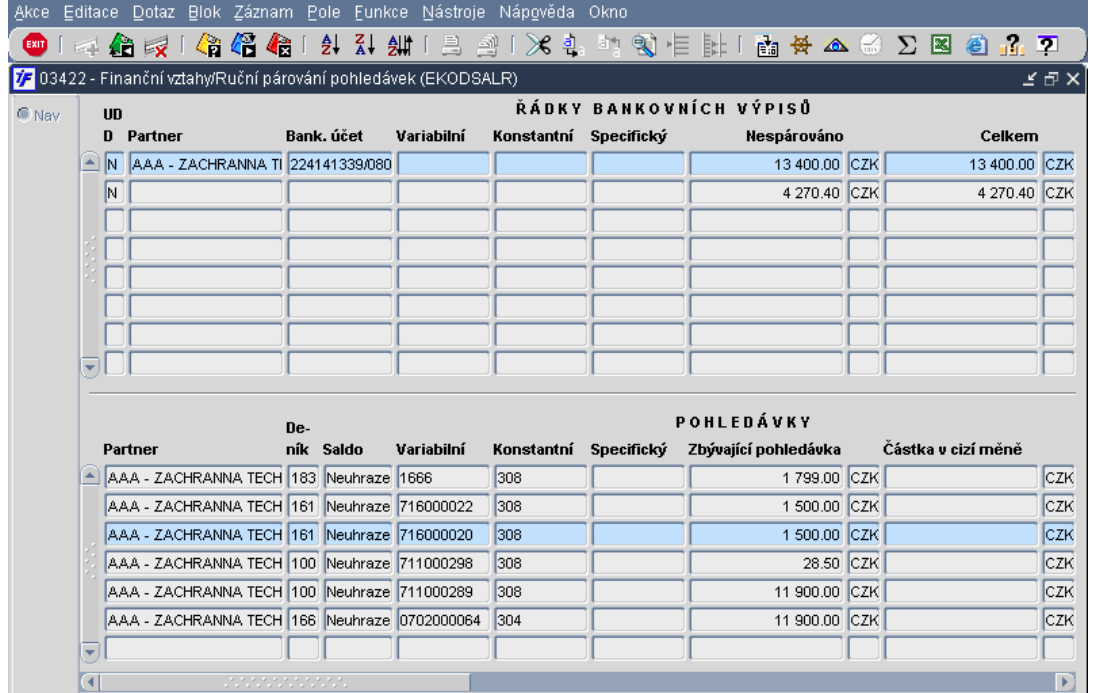

Označíme si řádek výpisu a jednu z pohledávek, se kterými budeme platbu párovat.

Máme-li oba dva záznamy takto označené (modrým podbarvením), můžeme přistoupit k párování  $\overrightarrow{41}$  nebo F2.

Za nabídnutých možností párování platby se závazkem si vybereme **XX** souhrnná platba

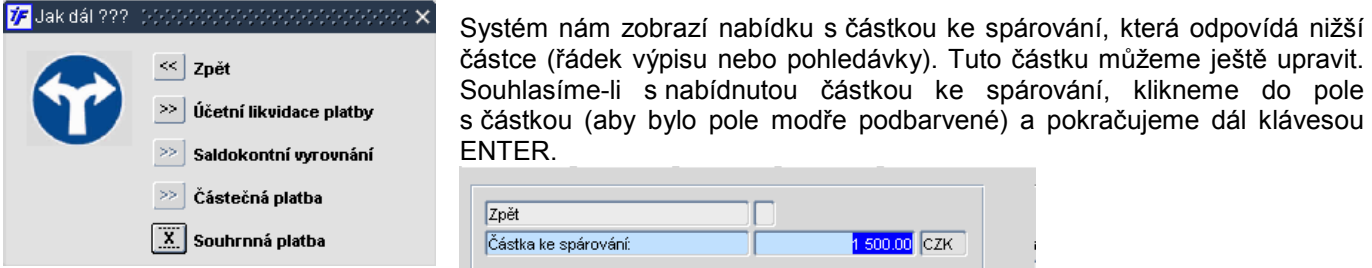

Systém nám zobrazí připravenou nevyrovnanou kontaci. Saldokontní účet připravený v pohledávce dle nastavení deníku doplní systém automaticky. Analytický účet banky nastavený pro příslušný vlastní bankovní účet nám systém také doplní automaticky. V takto připravené kontaci většinou není nutné dělat nějaké změny (saldokontní účet a účet banky změnit nelze). Částky v kontaci jsou nevyrovnané, částka u analytického účtu banky odpovídá částce na výpisu, částka u pohledávkového účtu odpovídá párované částce z pohledávky.

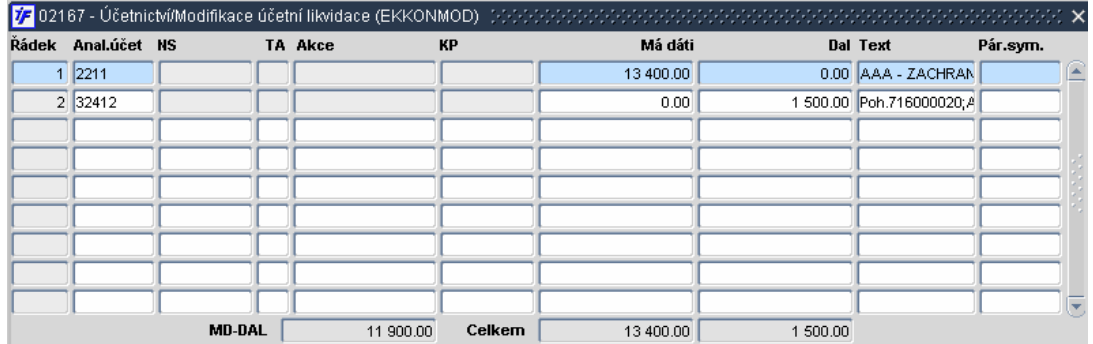

Rozpracovanou kontaci uložíme  $\overrightarrow{41}$  nebo F2 a potvrzením uložení nevyrovnané kontace

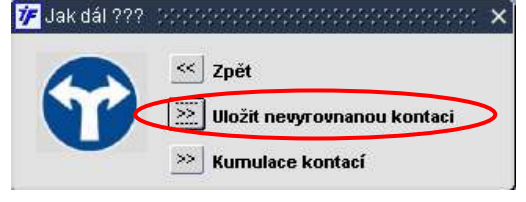

Po uložení nevyrovnané kontace se pomocí Expandine F4 vracíme zpět do formuláře pro párování řádků výpisů. V seznamovém okně pro párování řádků banky uvidíme hodnotu řádku výpisu sníženou o již spárovanou částku s pohledávkou. Spárovaná pohledávka z okna pro párování pohledávek zmizela a nyní se nám nabízí další pohledávky k párování podle námi zadaného kriteria.

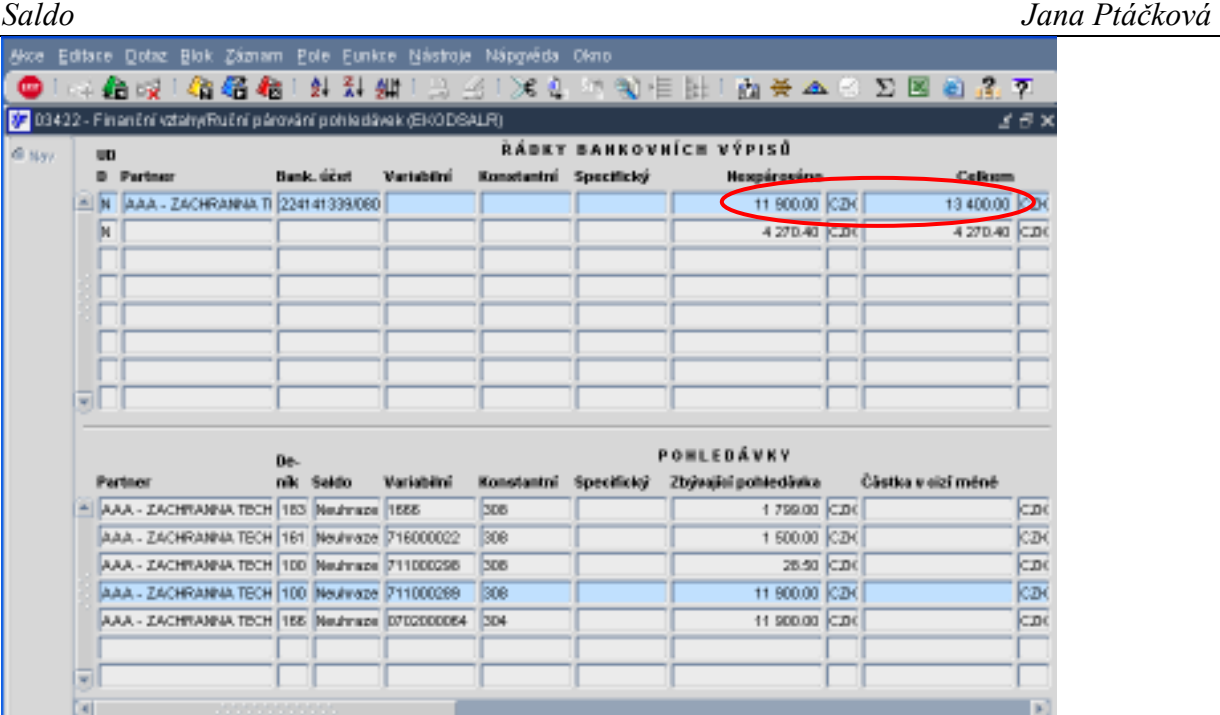

Označíme řádek výpisu a pohledávku, kterou budeme s výpisem párovat a pokračujeme v párování  $\overrightarrow{AB}$  nebo F2.

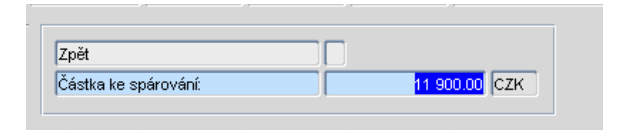

Stejně jako u předchozí pohledávky můžeme upravit částku ke spárování řádku výpisu s pohledávkou. Pokud s částkou ke spárování souhlasíme, označíme si ji (klikneme do pole, obsah se modře podbarví) a potvrdíme klávesou ENTER.

Systém nám pohledávku doplní do již rozpracované kontace (původně uložené jako nevyrovnaná). Po spárování všech požadovaných pohledávek s řádkem bankovního výpisu je kontace vyrovnaná.

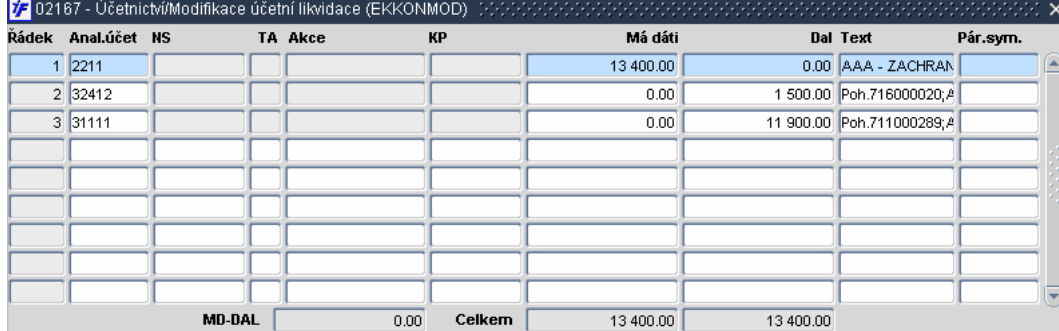

Konečnou kontaci uložíme **AD** nebo F2 a potvrzením uložení kontace.

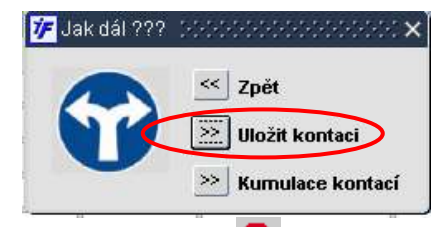

Kontaci opustíme **EXII** nebo F4 a vracíme se zpět do formuláře pro párování řádků výpisů.

Systém se nám může zeptat, jestli chceme načíst všechny záznamy. Potvrzením této volby dotáhne do spodní části formuláře všechny pohledávky, které mohou být s platbami párovány (tj. jsou uzavřeny, mají způsob úhrady Inkasem nebo Příkazem)

Pokračujeme dál opět pomocí zadání a provedení dotazu pro párování dalších řádků výpisu.

#### 8.3.2.4 Specifický typ platby – kombinace částečné a souhrnné platby

Někdy se může stát, že jedna přijatá platba umořuje několik pohledávek, ale žádná z nich není zaplacena v plné výši. Jedná se jakousi kombinaci částečné a souhrnné platby.

Postupovat budeme podobně jako v případě souhrnné platby. Zadáme si výběrové kriterium, podle kterého najdeme pohledávky, se kterými budeme řádek výpisu hromadně částečně párovat.

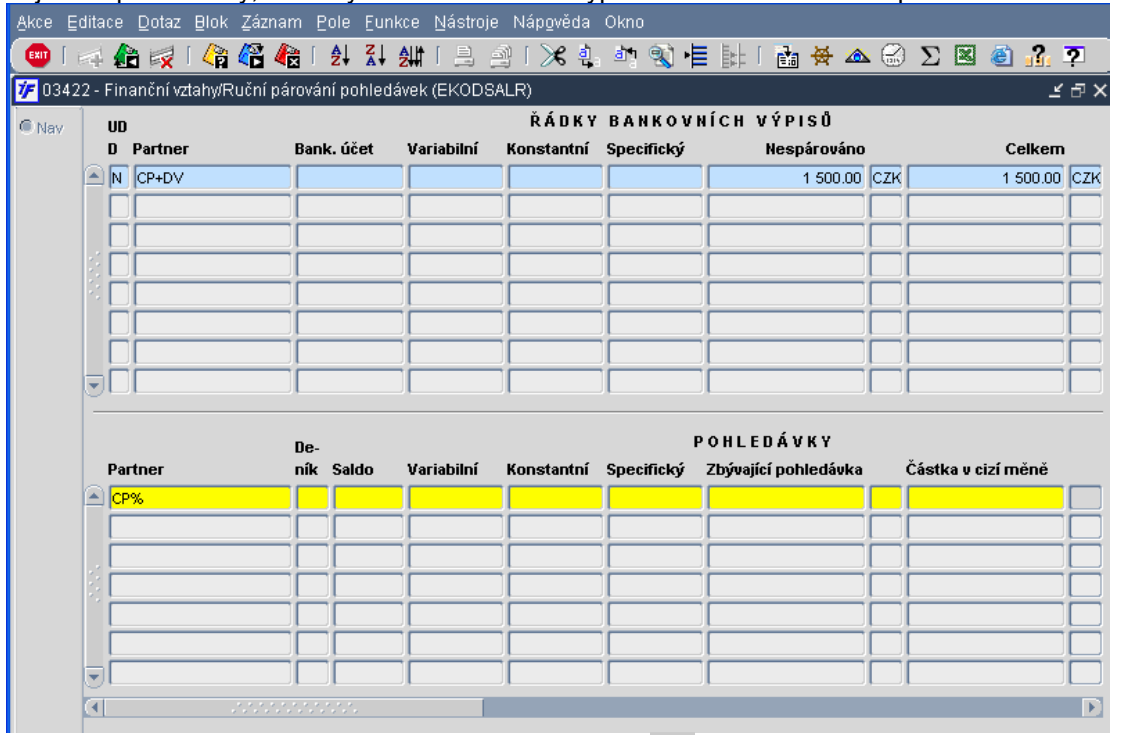

Máme-li zadáno výběrové kriterium, provedeme dotaz  $\overline{\mathbb{C}}$  nebo F8 a systém nám zobrazí všechny pohledávky, které odpovídají námi zadanému kriteriu.

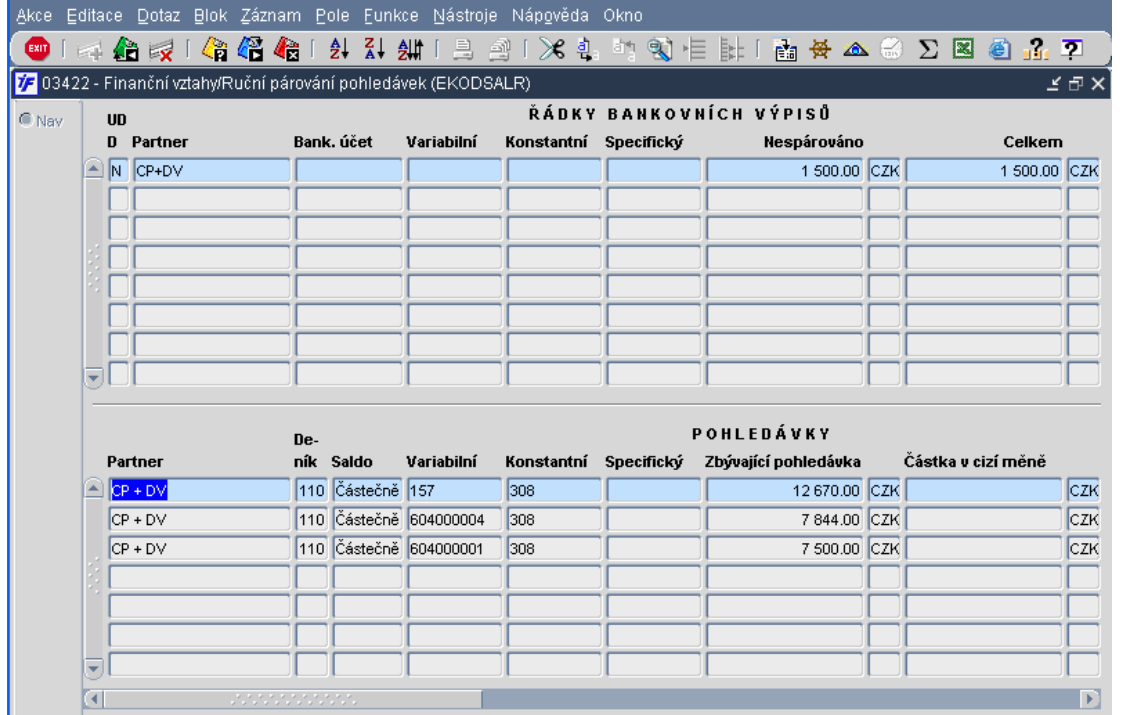

Máme-li oba dva záznamy takto označené (modrým podbarvením), můžeme přistoupit k párování  $\overleftrightarrow{E}$  nebo F2.

Za nabídnutých možností párování platby se závazkem si vybereme **X** souhrnná platba

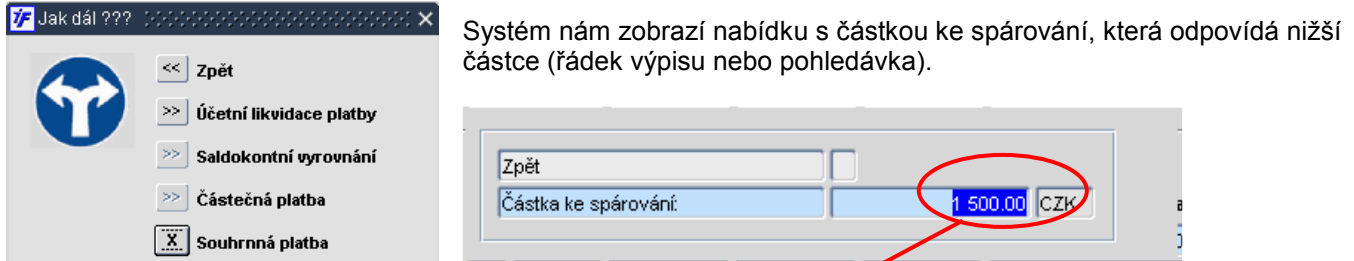

Tuto částku upravíme na výši části platby, kterou chceme se pohledávkou

párovat (např.z první zobrazené pohledávky "ukrojíme" jen 500 Kč) Hodnotu v poli Částka ke spárování přepíšeme a potvrdíme klávesou ENTER.

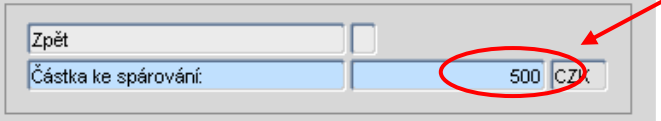

Systém nám zobrazí připravenou nevyrovnanou kontaci. Saldokontní účet připravený v pohledávce dle nastavení deníku doplní systém automaticky. Analytický účet banky nastavený pro příslušný vlastní bankovní účet nám systém také doplní automaticky. V takto připravené kontaci většinou není nutné dělat nějaké změny (saldokontní účet a účet banky změnit nelze). Částky v kontaci jsou nevyrovnané, částka u analytického účtu banky odpovídá částce na výpisu, částka u pohledávkového účtu odpovídá částce ke spárování.

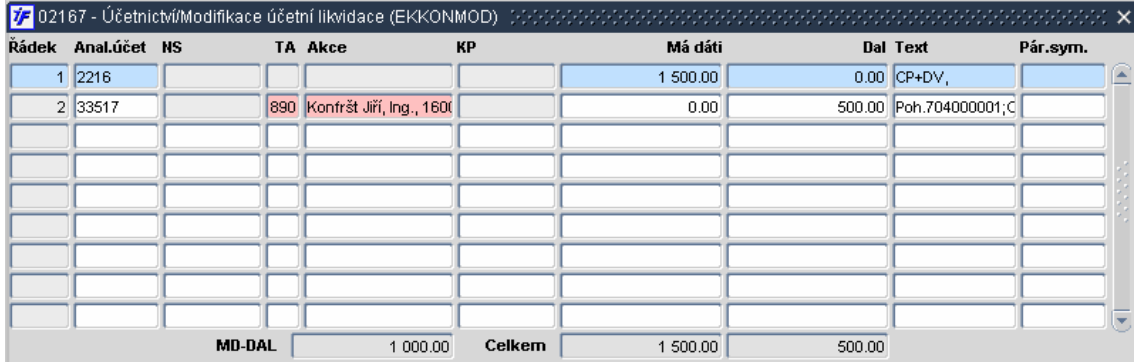

Rozpracovanou kontaci uložíme **AZ** nebo F2 a potvrzením uložení nevyrovnané kontace

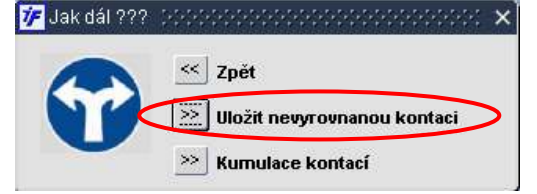

Po uložení nevyrovnané kontace se pomocí **EXIT** nebo F4 vracíme zpět do formuláře pro párování řádků výpisů. V seznamovém okně pro párování řádků banky uvidíme hodnotu řádku výpisu sníženou o již spárovanou částku s pohledávkou. Částka ke spárování párované pohledávky se snížila o výši spárované úhrady. Hodnota párovaného řádku bankovního výpisu se snížila o spárovanou částku s pohledávkou.

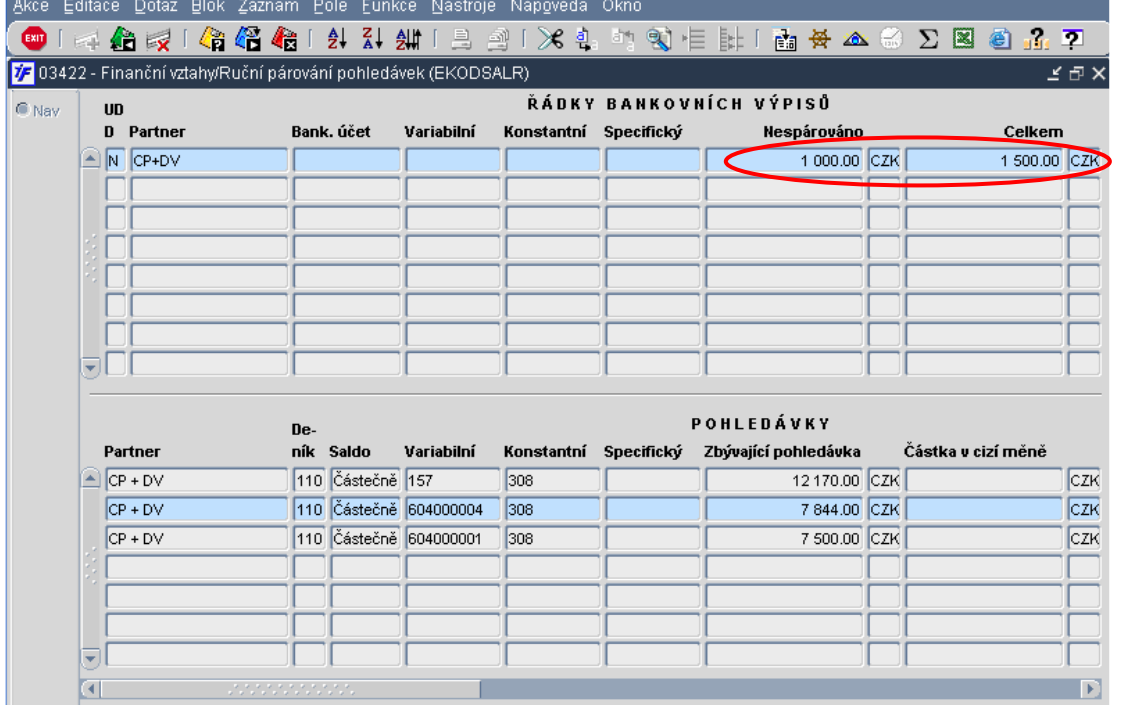

#### Můžeme přistoupit k dalšímu párování zbývající částky s další pohledávkou.

Označíme řádek výpisu a pohledávku, kterou chceme s výpisem párovat a pokračujeme v párování  $\overrightarrow{AB}$  nebo F2.

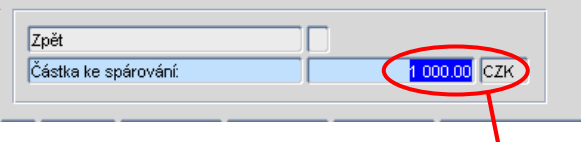

Částka ke spárování se snížila o předchozí platbu. Stejně jako u předchozí pohledávky můžeme upravit částku ke spárování řádku výpisu s pohledávkou

Nabízenou částku přepíšeme požadovanou hodnotou (z další<br>FNTFR.

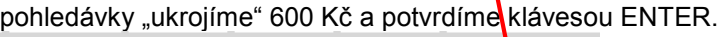

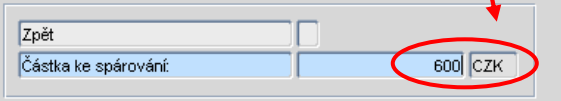

Systém nám pohledávku doplní do již rozpracované kontace (původně uložené jako nevyrovnaná). Pokud jsme zatím nevyúčtovali celou částku v řádku výpisu, je kontace stále nevyrovnaná.

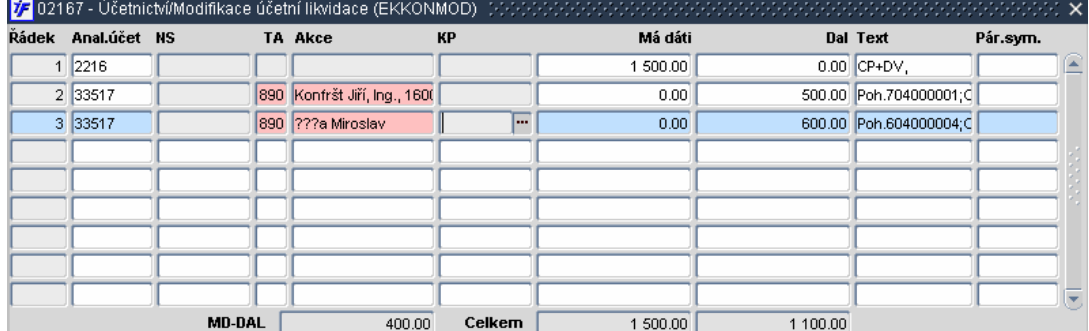

Rozpracovanou kontaci uložíme na nebo F2 a potvrzením uložení nevyrovnané kontace VE Jak dál 222 - SONOONDOODDOODDOODDOODDOOD  $\overline{\mathbf{x}}$ 

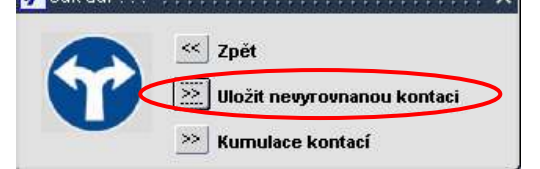

Po uložení nevyrovnané kontace se pomocí <sup>tan</sup> nebo F4 vracíme zpět do formuláře pro párování řádků výpisů.

V seznamovém okně pro párování řádků banky uvidíme hodnotu řádku výpisu sníženou o již spárovanou částku s pohledávkou. Částka ke spárování párované pohledávky se snížila o výši spárované úhrady. Hodnota párovaného řádku bankovního výpisu se snížila o spárovanou částku s pohledávkou.

Můžeme přistoupit k dalšímu párování zbývající částky s další pohledávkou.

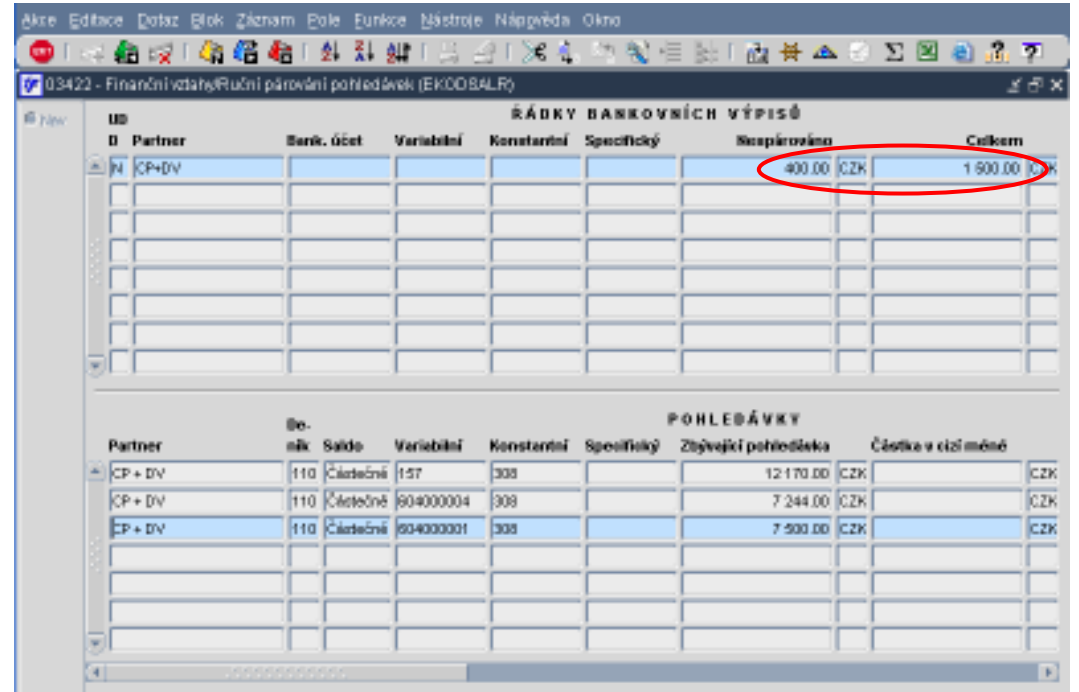

Označíme řádek výpisu a pohledávku, kterou chceme s výpisem párovat a pokračujeme v párování ko nebo F2.

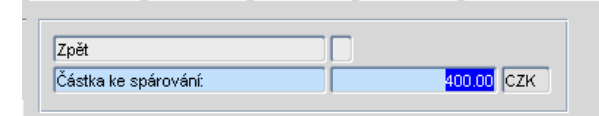

Částka ke spárování se snížila o předchozí platbu. Pokud nabízenou částku chceme s vybranou pohledávkou už spárovat v plné výši, klikneme do pole s částkou (podbarví se modře) a potvrdíme klávesou ENTER.

Systém nám pohledávku doplní do již rozpracované kontace (původně uložené jako nevyrovnaná). Po spárování všech požadovaných pohledávek s řádkem bankovního výpisu je kontace vyrovnaná.

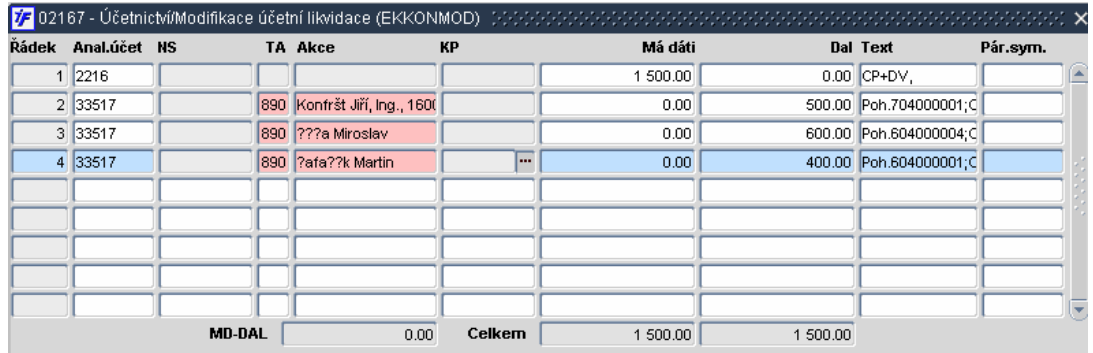

Konečnou kontaci uložíme **AZ** nebo F2 a potvrzením uložení kontace.

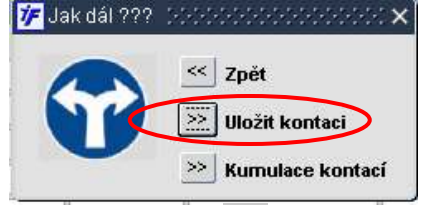

Kontaci opustíme **EXII** nebo F4 a vracíme se zpět do formuláře pro párování řádků výpisů.

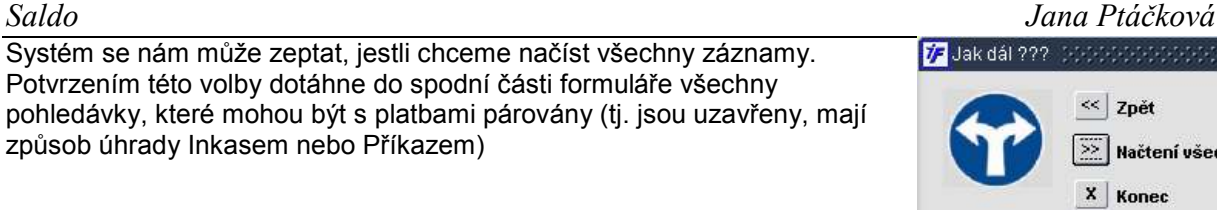

Pokračujeme dál opět pomocí zadání a provedení dotazu pro párování dalších řádků výpisu.

# 8.4 Účetní likvidace plateb

**※「らぶ「2** 

Finančně ekonomické řízení

- Zakázky - Projekty

Režijní objednávky FIS\* Madstavby

**D** Číselníky

**D**Účetnictví

**Rozpočty** 

**Exercise** Majetek

**D** Obchod

**N**adstavby iFis

Na každém výpise se vyskytnou platby, ke kterým nemáme zapsány žádné prvotní doklady v podobě pohledávek nebo závazků. Jedná se bankovní poplatky, úroky, výplaty mez, převody mezi bankovními účty apod. Takové platby nemáme s čím párovat a proto provedeme jejich účetní likvidaci. Účetní likvidace znamená, že řádek výpisu s ničím nepárujeme, ale rovnou z banky jej účtujeme do nákladů, do výnosů či do převodových účtů

#### 8.4.1 Účetní likvidace debetních řádků

Akce Editace Dotaz Blok Záznam Pole Funkce Nástroje Nápověda Okno

Pokud máme na straně debetu v řádcích bankovních výpisů zbývající položky, které nebudeme párovat s žádným závazkem, provedeme účetní likvidaci těchto řádků. Pro účetní likvidaci půjdeme do Finance/Saldo/Závazky/Ruční párování závazků.

**Finance** 

<sup>E</sup> 31. Pokladna

di≻ 3. Závazky d → **ED** 4. Pohledávky

 $\overline{\mathbb{Q}}$  5. Saldo

→ a 1. Závazky

do-**©9** 2. Banka

-<mark>⊟</mark> 6. 03413 - Vrácení závazku do salda **D**> **D** Základní služby -<mark>≣≣</mark> 7. 03439 - Saldo banko∨ních debetů -**E≣** 8. 03430 - Plně uhrazené závazky V tomto případě budeme pracovat je s řádky výpisu. Přesto ale musíme mít i ve spodní části okna, kde jsou zobrazeny nespárované závazky, dotažena data. Nemusíme ale vybírat žádný závazek. V takovém případě je nutné mít označen (modrým podbarvením) pouze řádek výpisu. Ve spodní části můžeme mít označen jakýkoli doklad, párovat s ním platbu nebudeme. Nesmíme být ve spodní části v režimu dotazu, je nutné mít data dotažena.

-<mark>≣∃</mark> 1. 03411 - Automatické párování závazků .<br>E≣ 2. 03470 - Doplňkové saldo debetu

.<br>E≣ 3. 03417 - Souhrnné párování závazků

4. 03412 - Ruční párování z

-<mark>≘≣</mark> 5. 03416 - Ruční párování šeků

 $\mathbf{E}$   $\mathbf{H}$   $\mathbf{H}$ 

**F** Hlavní Menu  $\bigcap$  May

 $C$  Rep

C Fce

**internetFIS** 

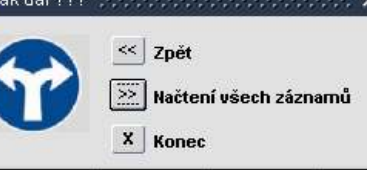

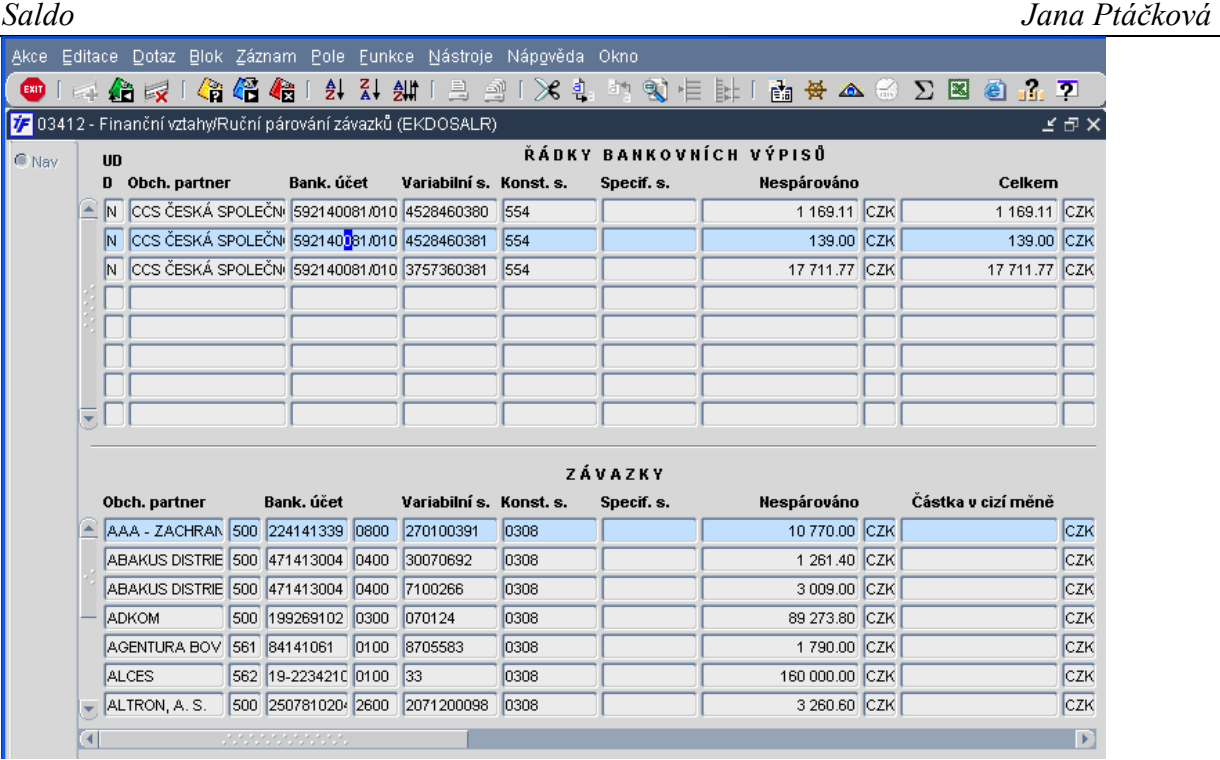

Označíme si (modrým podbarvením) řádek výpisu, který budeme účetně likvidovat.

Dále pokračujeme opět **AZ** nebo F2. Systém nám nabídne stejné možnosti párování, z nichž některé nemusí být aktivní.

Pokud ale likvidujeme řádek výpisu bez vazby na doklad, použijeme vždy možnost **.....** Účetní likvidace platby .<br>V Jakdál 333 SOSOS SOSOS SOSOS x

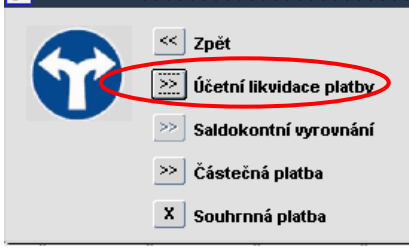

Otevře se nám částečně připravená kontace.

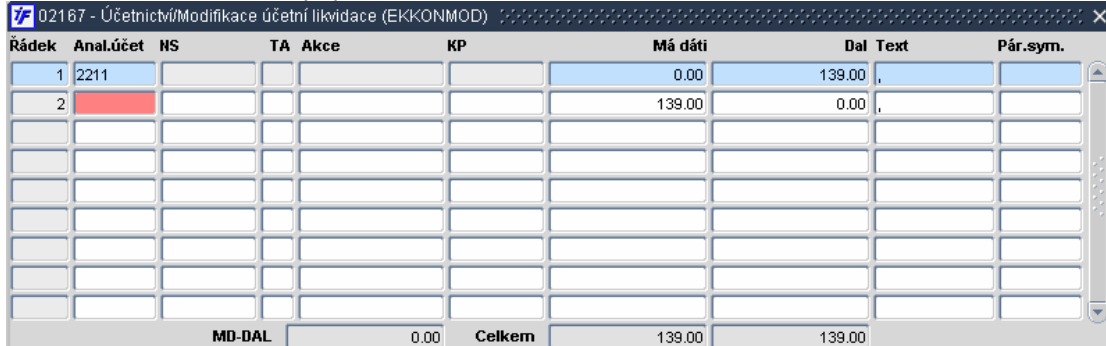

Doplníme protiúčet platby, případně zdroj a můžeme i upravit text.

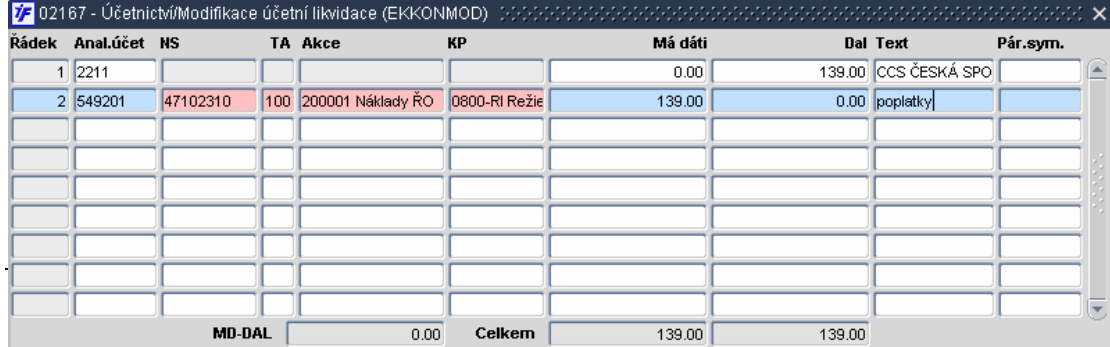

Konečnou kontaci uložíme **AD** nebo F2 a potvrzením uložení kontace.

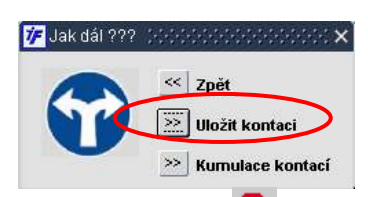

Kontaci opustíme <sup>Exit</sup> nebo F4 a vracíme se zpět do formuláře pro párování řádků výpisů.

Spárované řádky ze salda zmizí. Po návratu do salda – párovacího formuláře se nám zobrazí jen ty řádky, které jsme ještě nelikvidovali.

#### 8.4.2 Účetní likvidace kreditních řádků

Pokud máme na straně kreditu v řádcích bankovních výpisů zbývající položky, které nebudeme párovat s žádnou pohledávkou, provedeme účetní likvidaci těchto řádků. Pro účetní likvidaci půjdeme do

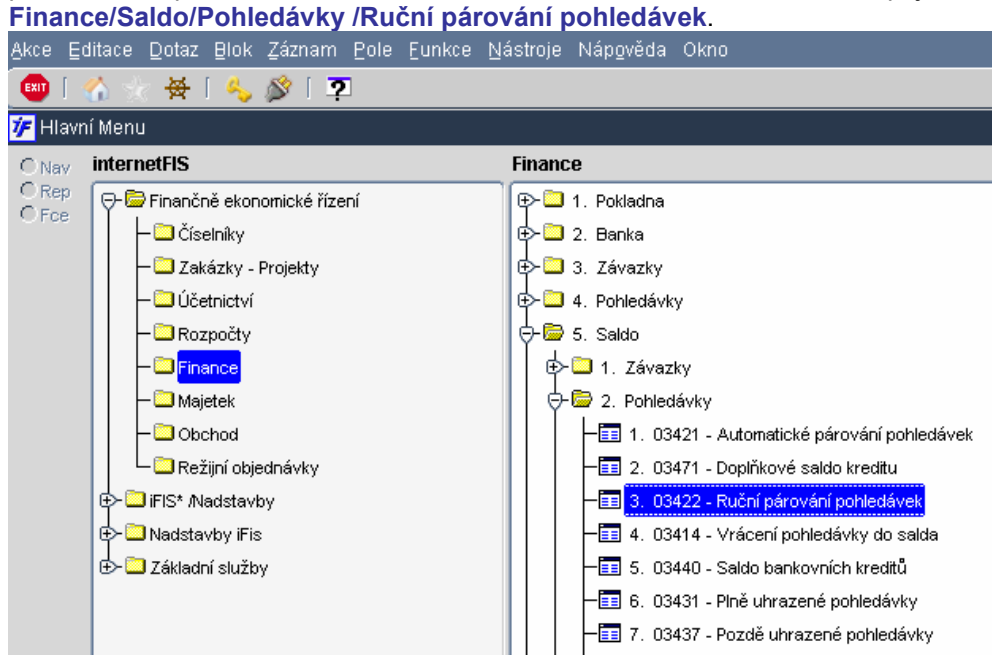

V tomto případě budeme pracovat je s řádky výpisu. Přesto ale musíme mít i ve spodní části okna, kde jsou zobrazeny nespárované pohledávky, dotažena data. Nemusíme ale vybírat žádnou pohledávku. V takovém případě je nutné mít označen (modrým podbarvením) pouze řádek výpisu. Ve spodní části můžeme mít označen jakýkoli doklad, párovat s ním platbu nebudeme. Nesmíme být ve spodní části v režimu dotazu, je nutné mít data dotažena.

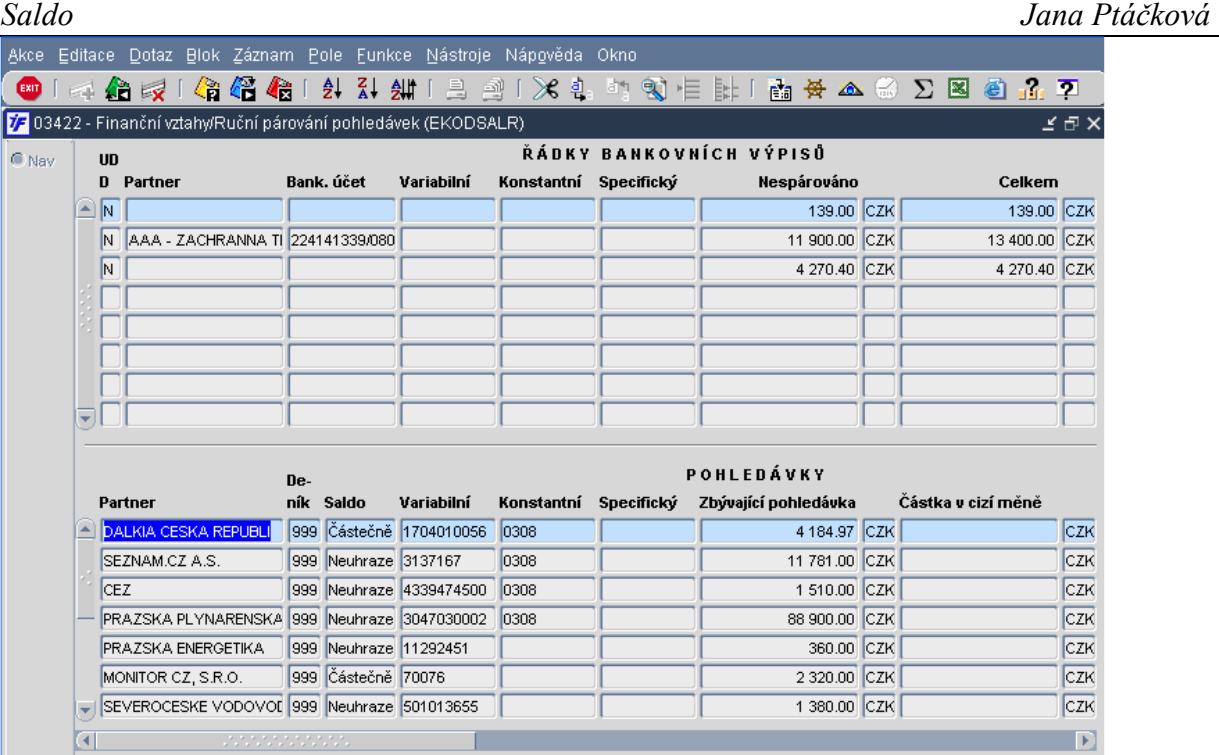

Označíme si (modrým podbarvením) řádek výpisu, který budeme účetně likvidovat.

Dále pokračujeme opět  $\overline{12}$  nebo F2. Systém nám nabídne stejné možnosti párování, z nichž některé nemusí být aktivní.

Pokud ale likvidujeme řádek výpisu bez vazby na doklad, použijeme vždy možnost ..............................<br>V Jakdál ??? SOSOSOSOSOSOSOSOS x  $\mathsf{x}$ 

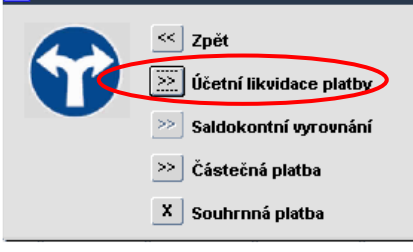

Otevře se nám částečně připravená kontace.

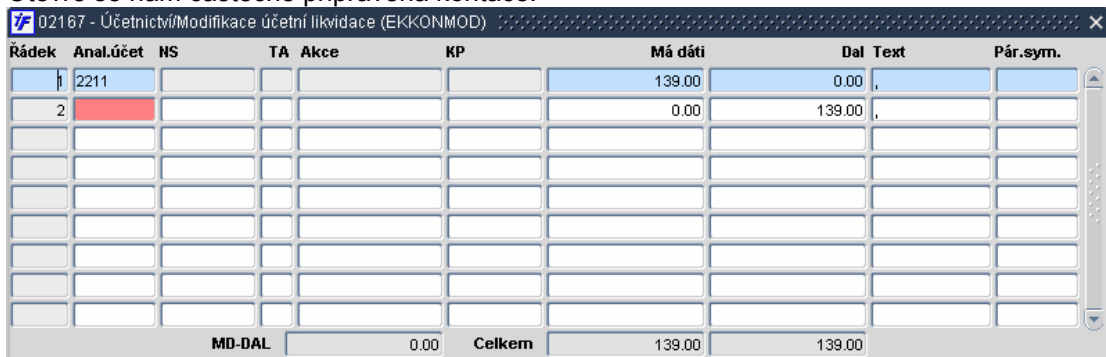

Doplníme protiúčet platby, případně zdroj a můžeme i upravit text.

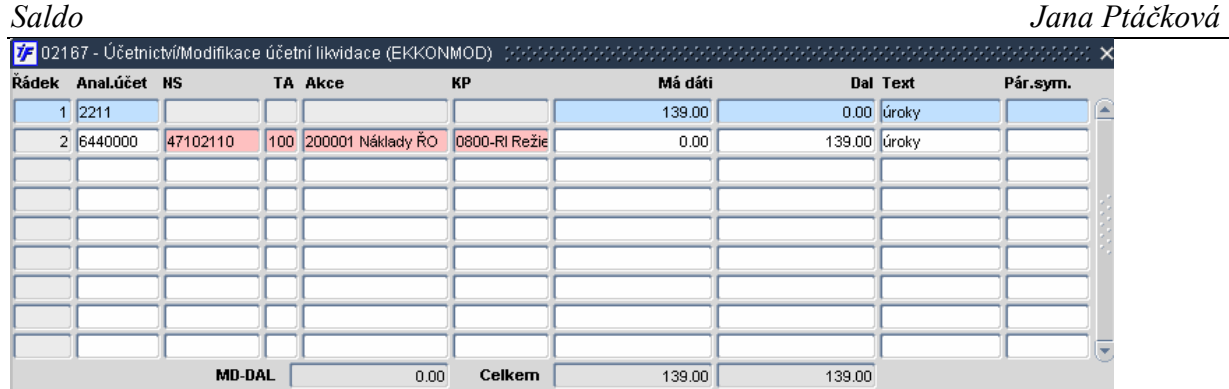

Konečnou kontaci uložíme **AD** nebo F2 a potvrzením uložení kontace.

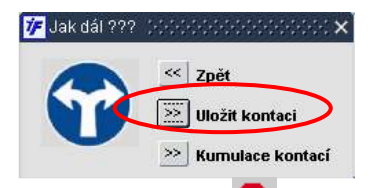

Kontaci opustíme **EXII** nebo F4 a vracíme se zpět do formuláře pro párování řádků výpisů.

Spárované řádky ze salda zmizí. Po návratu do salda – párovacího formuláře se nám zobrazí jen ty řádky, které jsme ještě nelikvidovali.

#### 8.5 Doplňkové saldo

Doplňkové saldo neprovádí žádné párování řádků bankovních výpisů s doklady v podobě pohledávek či závazků. Doplňkové saldo provede na základě námi nastavených pravidel účetní likvidaci řádků výpisu.

Jak tedy doplňkové saldo funguje? Nejprve si nastavíme pravidla pro účetní likvidaci. Chceme si například usnadnit práci s účetní likvidací mezd, abychom nemuseli každý řádek výpisu likvidovat zvlášť. Zjistíme u těchto řádků některé společné parametry, jako například konstantní symbol, variabilní symbol, účet platby apod. Pro doplňkové saldo pak systému řekneme, že všechny řádky banky, které mají variabilní symbol 9, konstantní symbol 138, účet plátce náš bankovní účet má zlikvidovat na účet 37911. Systém pak při spuštění doplňkového salda projde všechny zatím nespárované řádky banky, porovná vybrané parametry s pravidly nastavenými v doplňkovém saldu, a ty řádky, u kterých se budou parametry, symboly shodovat, účetně zlikviduje na nastavený analytický účet.

#### 8.5.1 Nastavení doplňkového salda

Než začneme doplňkové saldo používat, musíme si nastavit tzv. "likvidační pravidla", parametry, podle kterých systém vybere ty "správné" řádky bankovních výpisů a provede s nimi účetní likvidaci (kontaci řádků bez párování s doklady). Při nastavování pravidel, parametrů pro výběr řádků musíme dát pozor, protože systém vybere VŠECHNY řádky ODPOVÍDAJÍCÍ NASTAVENÝM PRAVIDLŮM. Nepozná na nich, jestli se opravdu jedná o výplatu mzdy. Pokud bychom tedy pravidlo pro účetní likvidaci nastavili příliš široké, např. jen variabilní symbol 9, systém by pak provedl likvidaci všech dosud nespárovaných řádků, na kterých by našel variabilní symbol 9. Mohly by se nám mezi tyto řádky "vloudit" i řádky, které jsou úhradou např. faktury. Kriterium tedy musíme nastavit tak, aby nám výběr řádků omezilo jen na ty, kterých se opravdu má týkat.

Pravidla pro doplňkové saldo nastavíme ve Finance/Saldo/Číselníky/Předkontace doplňkového salda.

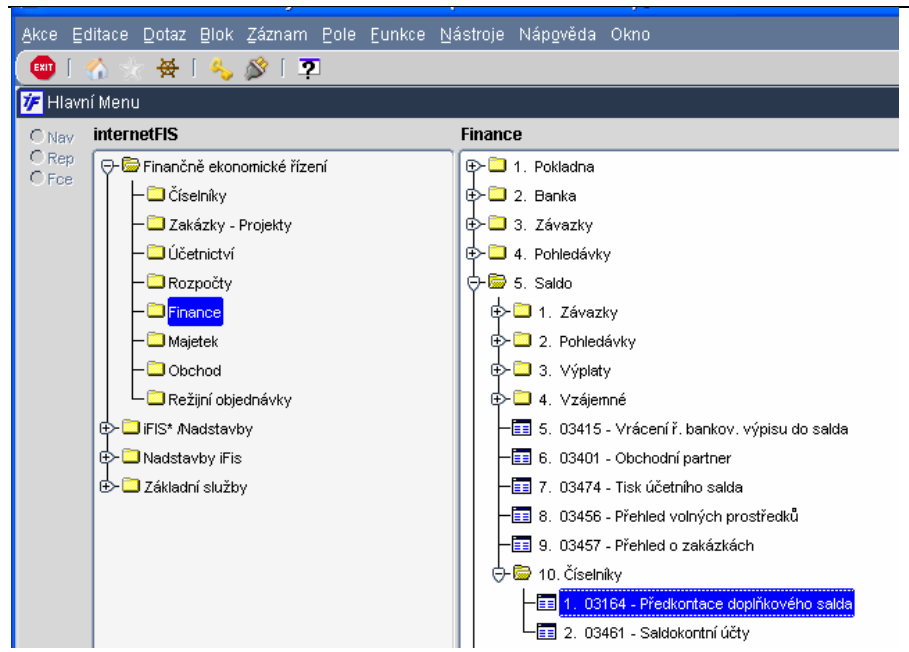

Otevře se nám formulář pro definici pravidel účetní likvidace. Pokud zatím nemáme žádná kriteria zadaná, je

formulář v dotazovacím režimu (zobrazen žlutý řádek). Dotáhneme si data klávesou ka nebo F8, případně pomocí  $F_{\text{min}}$  nebo F4.

Likvidační kriteria můžeme do formuláře doplnit, má-li dotažena data, případně máme zobrazen modrý řádek. Nyní můžeme začít zapisovat hodnoty variabilního, konstantního či specifického symbolu, číslo vlastního (našeho) účtu, číslo účtu protistrany (cizího účtu) či organizaci, podle kterých systém najde ty "správné" řádky bankovních výpisů. A nakonec doplníme analytický účet, na který budou vybrané řádky banky likvidovány. Můžeme také doplnit poznámku.

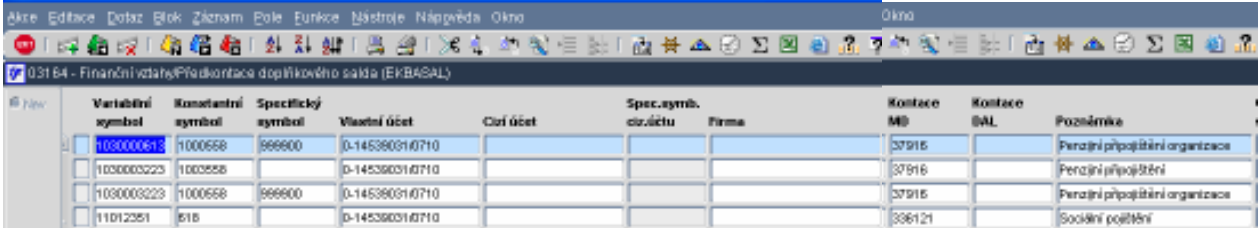

#### 8.5.2 Doplňkové saldo debetu

Samotné doplňkové saldo pak pouštíme zvlášť pro debetní a zvlášť pro kreditní řádky banky. Doplňkové saldo pro účetní likvidaci vybraných debetních řádků spustíme ve Finance/Saldo/Závazky/Doplňkové saldo debetu.

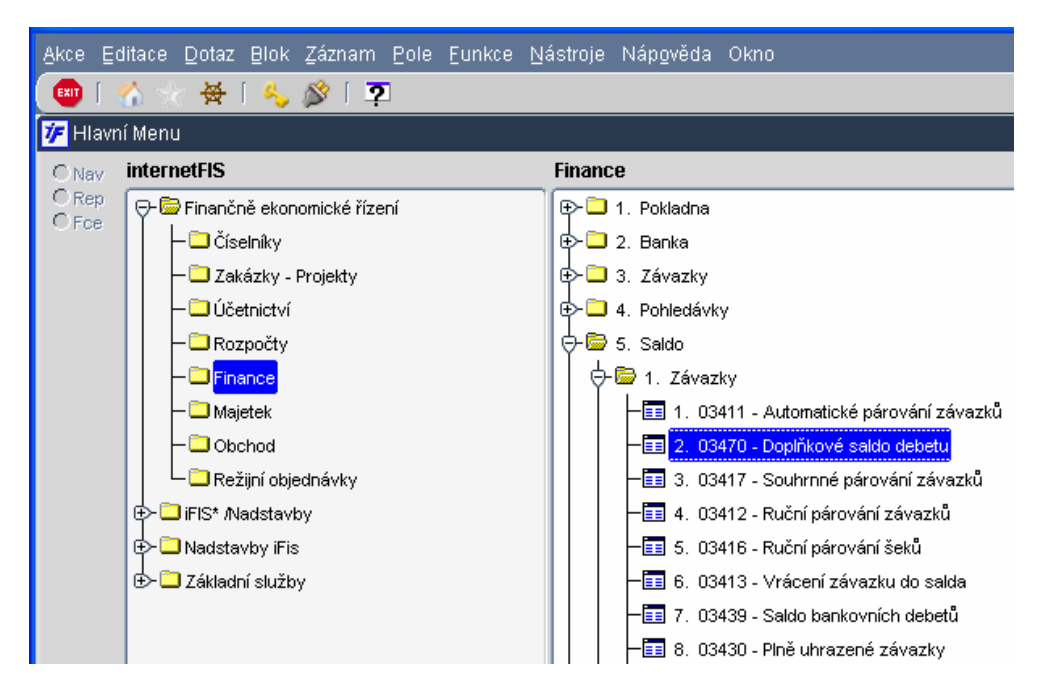

Před spuštěním samotného procesu doplňkového salda nás systém informuje o počtu debetních řádků bankovních výpisů, které nebyly dosud spárovány či účetně likvidovány a jsou ve stavu Uzavřen. Všechny tyto řádky jsou potenciálními "správnými" řádky pro likvidaci doplňkovým saldem.

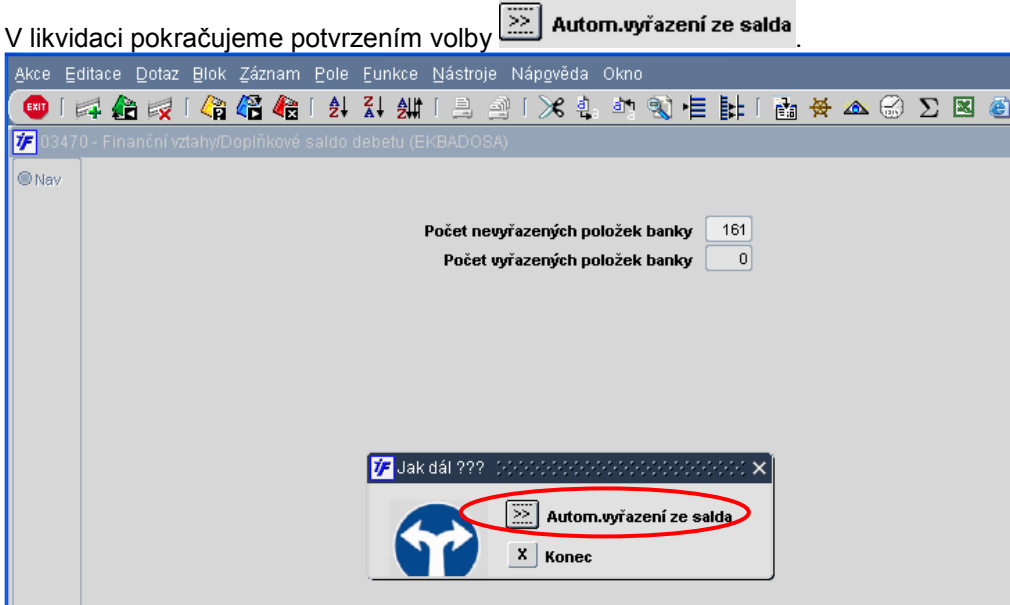

Dojde ke spuštění procesu hledání řádků mezi nespárovanými řádky, které by odpovídaly námi zadaným kriteriím doplňkového salda a jejich účetní likvidace. Po proběhnutí procesu doplňkového salda nás systém informuje, kolik řádků banky odpovídajících zadaným kriteriím našel.

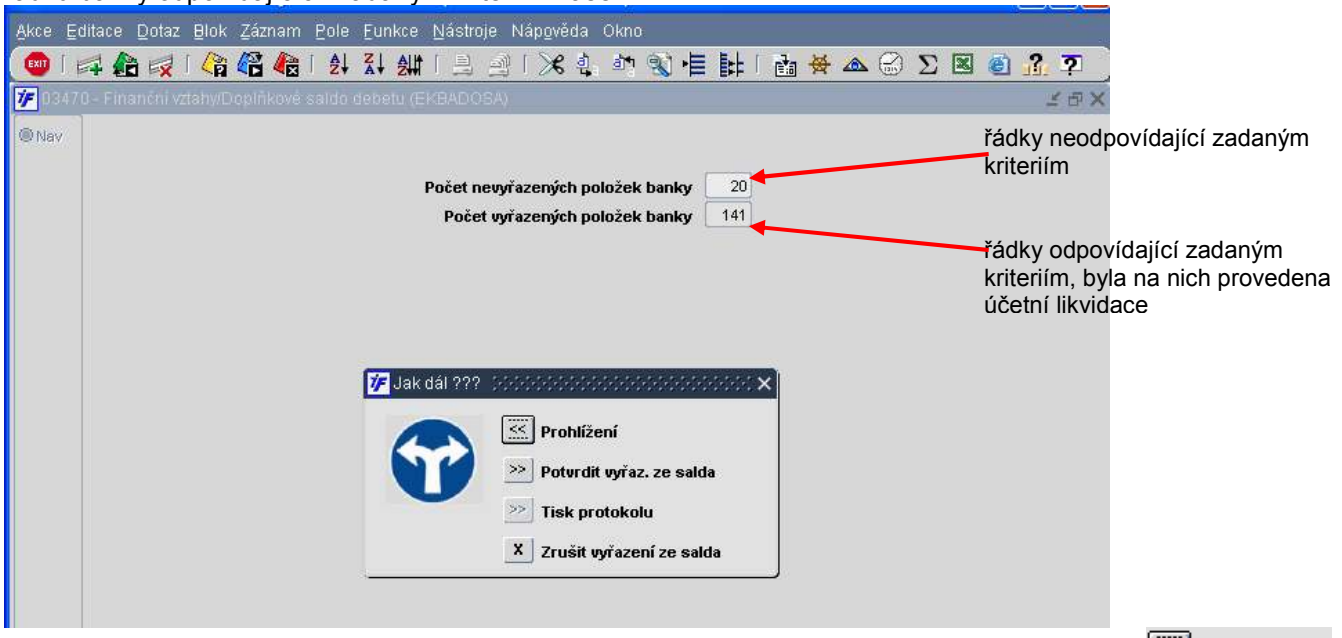

Řádky banky, na kterých byla připravena účetní likvidace, si můžeme prohlížet potvrzením volby  $\overline{\ll}$  Prohlížení Zobrazí se nám přehled všech účetně zlikvidovaných řádků tímto doplňkovým saldem, které jsme spustili. Rozkliknutím nebo enterem se dostaneme do detailu řádku banky, kde se můžeme podívat na kontaci.

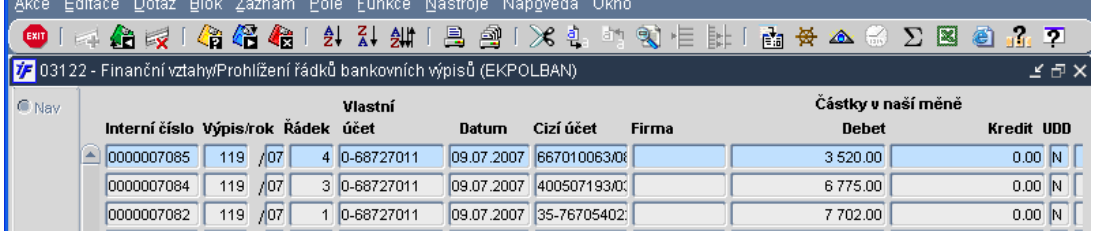

Provedenou účetní likvidaci uložíme potvrzením volby >> Potvrdit vyřaz. ze salda Jakmile potvrdíme vyřazení ze salda, systém uloží navrženou účetní likvidaci a všechny zobrazené řádky banky budou najednou účetně zlikvidovány dle nastavení doplňkového salda. Potvrzením vyřazení ze salda se nám zaktivuje volba

 $\overline{\gg}$ Tisk protokolu . O provedeném doplňkovém saldu si můžeme vytisknout protokol, kde uvidíme přehled všech řádků banky, které jsme tímto doplňkovým saldem účetně zlikvidovali včetně kontace jednotlivých řádků.

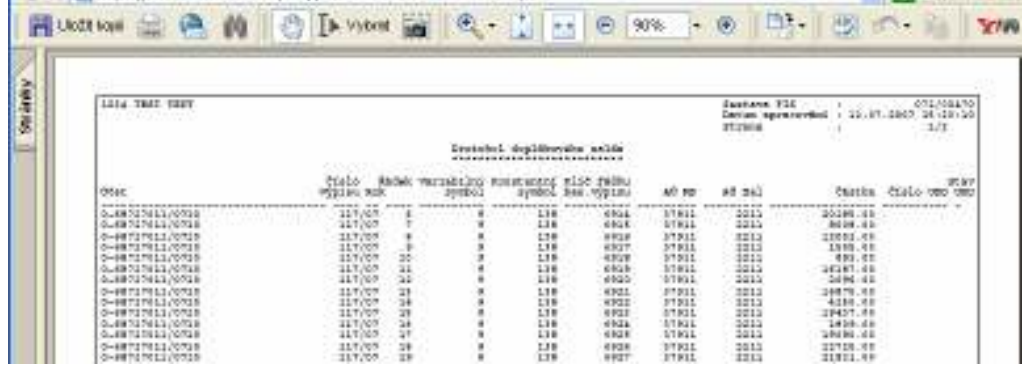

Pokud bychom nechtěli systémem připravenou účetní likvidaci uložit, můžeme vše zrušit volbou  $\mathbf{X}$  Zrušit vyřazení ze salda

#### 8.5.3 Doplňkové saldo kreditu

Samotné doplňkové saldo pak pouštíme zvlášť pro debetní a zvlášť pro kreditní řádky banky. Doplňkové saldo pro účetní likvidaci vybraných kreditních řádků spustíme ve Finance/Saldo/Pohledávky/Doplňkové saldo kreditu.

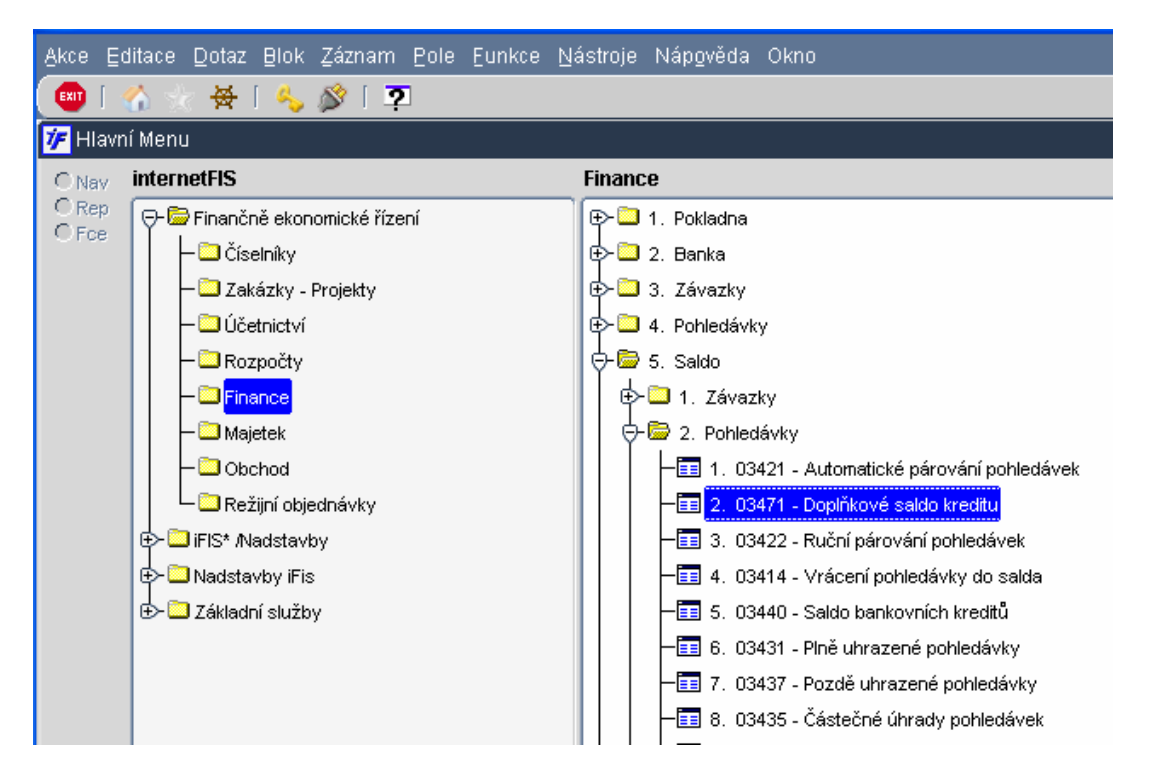

Před spuštěním samotného procesu doplňkového salda nás systém informuje o počtu kreditních řádků bankovních výpisů, které nebyly dosud spárovány či účetně likvidovány a jsou ve stavu Uzavřen. Všechny tyto řádky jsou potenciálními "správnými" řádky pro likvidaci doplňkovým saldem.

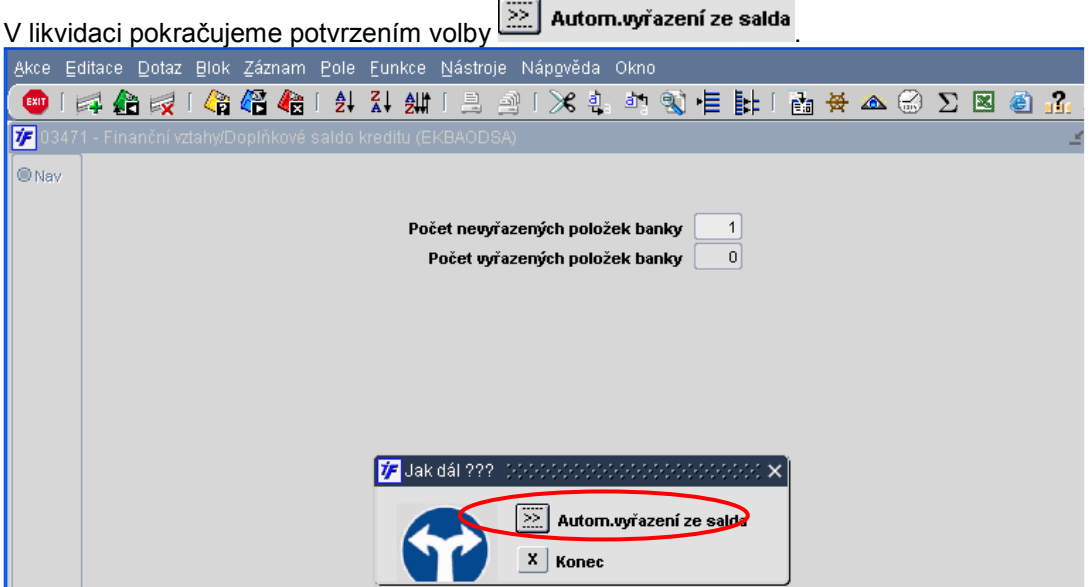

Dojde ke spuštění procesu hledání řádků mezi nespárovanými řádky, které by odpovídaly námi zadaným kriteriím doplňkového salda a jejich účetní likvidace. Po proběhnutí procesu doplňkového salda nás systém informuje, kolik řádků banky odpovídajících zadaným kriteriím našel.

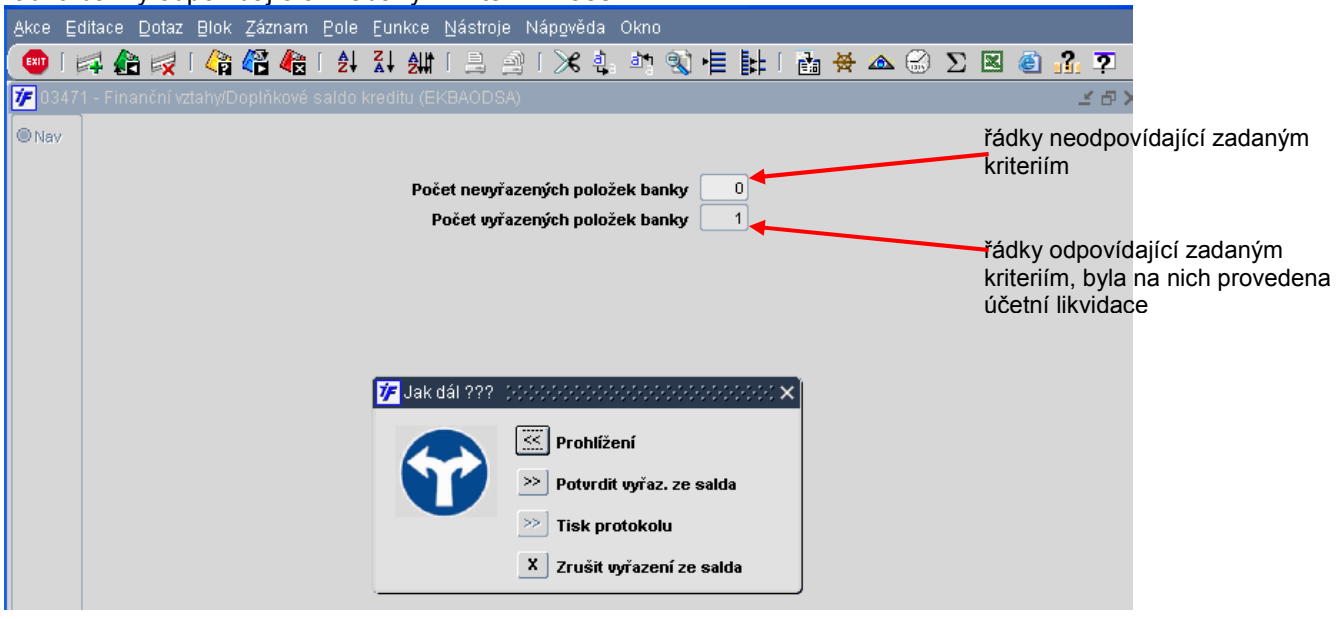

Řádky banky, na kterých byla připravena účetní likvidace si můžeme prohlížet potvrzením volby **...** Prohlížení Zobrazí se nám přehled všech účetně zlikvidovaných řádků tímto doplňkovým saldem, které jsme spustili. Rozkliknutím nebo enterem se dostaneme do detailu řádku banky, kde se můžeme podívat na kontaci.

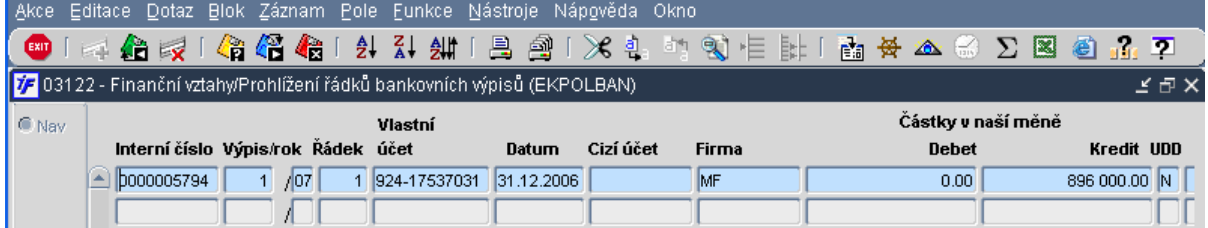

Provedenou účetní likvidaci uložíme potvrzením volby  $\geq$  Potvrdit vyřaz. ze salda Jakmile potvrdíme vyřazení ze salda, systém uloží navrženou účetní likvidaci a všechny zobrazené řádky banky budou najednou účetně zlikvidovány dle nastavení doplňkového salda. Potvrzením vyřazení ze salda se nám zaktivuje volba

Tisk protokolu . O provedeném doplňkovém saldu si můžeme vytisknout protokol, kde uvidíme přehled všech  $>$ řádků banky, které jsme tímto doplňkovým saldem účetně zlikvidovali včetně kontace jednotlivých řádků.

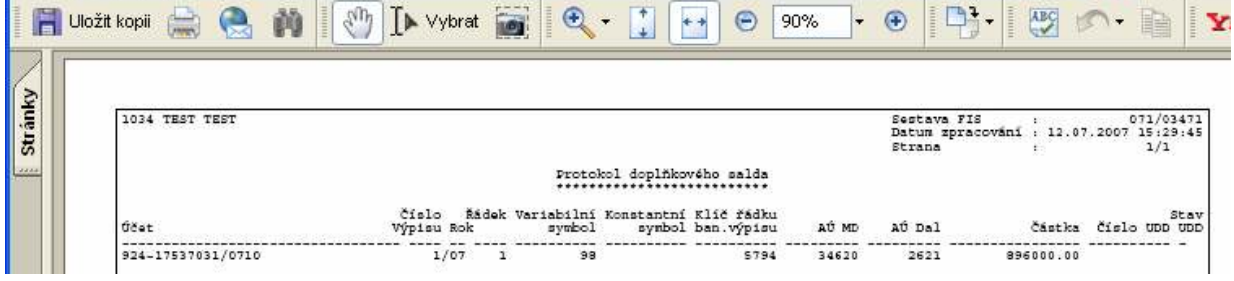

Pokud bychom nechtěli systémem připravenou účetní likvidaci uložit, můžeme vše zrušit volbou  $\mathbf{X}$  Zrušit vyřazení ze salda

#### 8.6 Vrácení spárovaných/zlikvidovaných řádků do salda

Řádky banky, které jsme spárovali s doklady (pohledávkami nebo závazky) nebo které jsme účetně zlikvidovali na nějaký analytický účet, nám ze salda "zmizí". Už se nám nenabízí k dalšímu párování či kontaci. Pokud jsme ale při párování či likvidaci udělali nějakou chybu (spárovali se špatným dokladem, zlikvidovali na špatný účet či zvolili špatný zdroj financování), musíme řádek vrátit zpět do salda a párování nebo likvidaci provést znovu.

Abychom mohli vrátit řádek zpět do salda, nesmí být jeho kontace odeslána do účetnictví. Pokud by tedy bankovní výpis, jehož je příslušný řádek součástí, odeslán do účetnictví, je nutné účetní doklad (kterým byl výpis do účetnictví odeslán) stornovat. Stornem účetního dokladu se nám uvolní řádky výpisu a můžeme je dle potřeby vrátit do salda a opravit.

Vrácení řádku do salda provedeme ve Finance/Saldo/Vrácení ř. bankov. výpisu do salda.

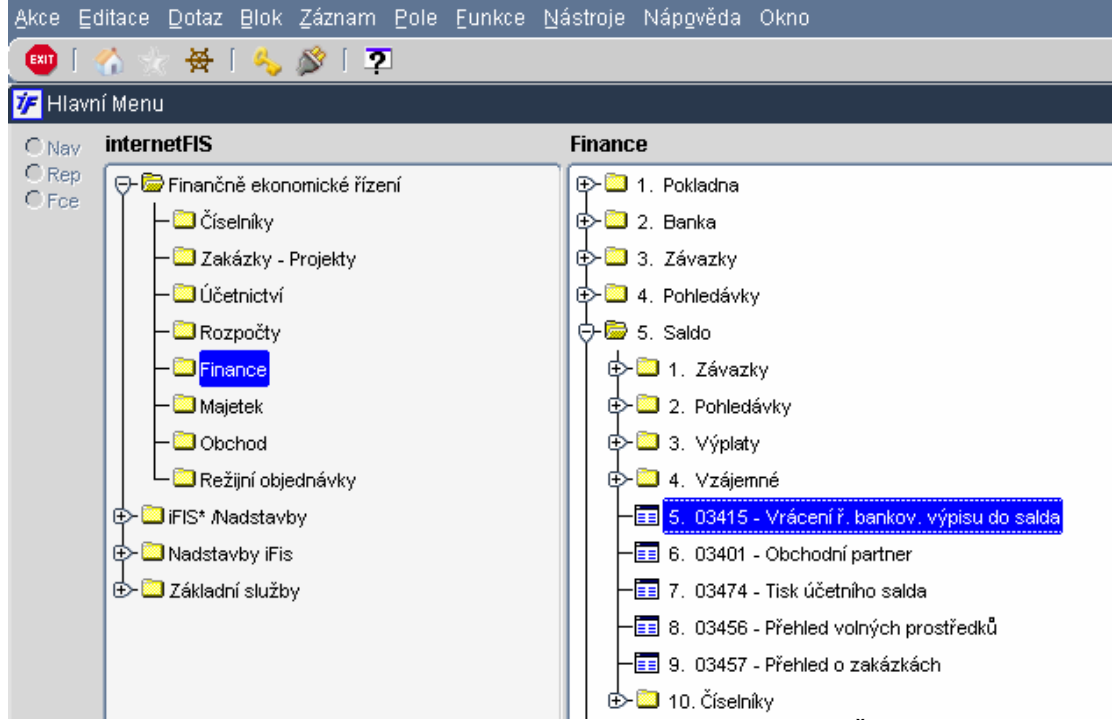

Otevře se nám výběrový formulář pro identifikaci požadovaného řádku. Řádky výpisu spárované s dokladem se trochu liší od řádků účetně zlikvidovaných, proto si ukážeme obě možnosti vrácení do salda.

#### 8.6.1 Vrácení řádku spárovaného s dokladem

Otevře se nám výběrový formuláře, do kterého zadáme nějaké kriterium, podle kterého najdeme požadovaný řádek. Nejvhodnějším kriteriem je částka či název firmy. Pole částka je bráno z pohledu bankovního výpisu (kredit=příjem, debet=výdej).

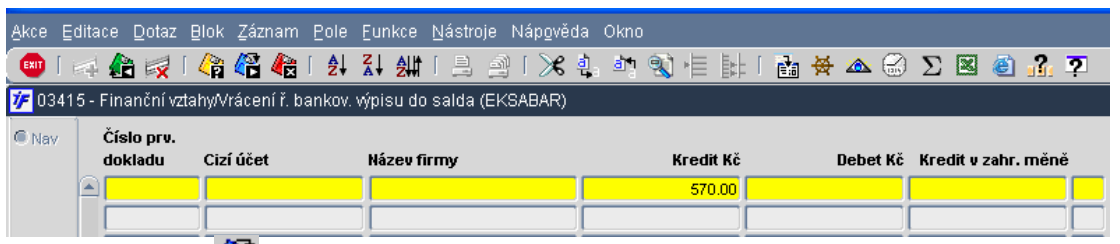

Použitím klávesy **Da** nebo F8 nám systém zobrazí všechny řádky, které zadanému kriteriu odpovídají (a nemají kontaci odeslanou do účetnictví).

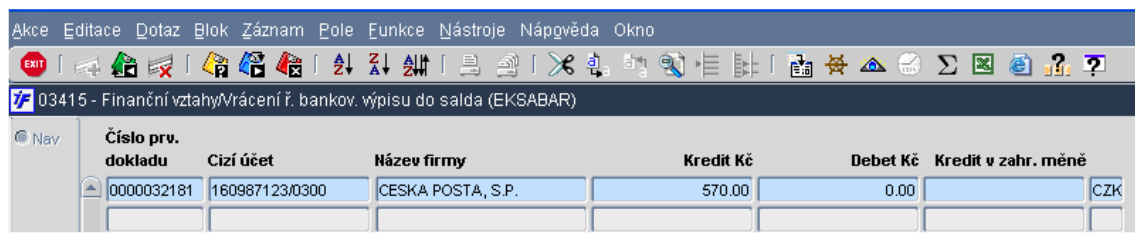

Do detailu řádku se dostaneme rozkliknutím nebo enterem.

Otevře se nám detail řádku banky s vazbou na párovaný doklad. V levé části okna vidíme informace z řádku bankovního výpisu. V pravé části okna vidíme vazbu na párovaný doklad (číslo závazku či pohledávky, název firmy a párovanou částku)

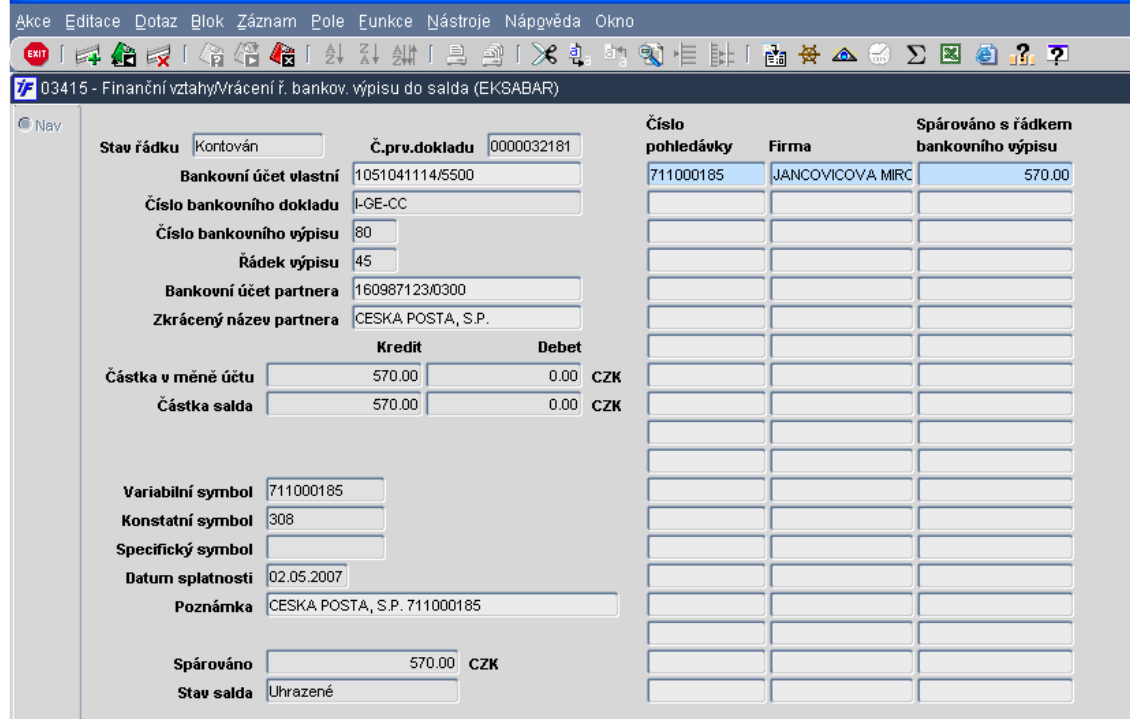

V rozpárování řádku s dokladem pokračujeme pomocí <sup>kxit</sup> nebo F4. Potvrdíme volbu  $\boxed{\geq}$  Rozpárování **V** Jakdál ??? << | zpět  $\sim$ Potvrzení změn + konec  $\boxed{\geq}$ Rozpárování  $\geq$  Kontace  $\begin{bmatrix} x \\ y \end{bmatrix}$  Zrušení změn + konec

Pro konečné rozpárování je nutné ještě provedené změny uložit <sup>(axit)</sup> nebo F4 a Potvrzením změn + konec.<br>*V* Jakdár 22 september protokou x

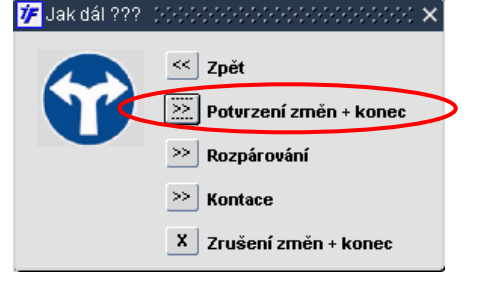

#### 8.6.2 Rozpárování účetně zlikvidovaného řádku

Otevře se nám výběrový formuláře, do kterého zadáme nějaké kriterium, podle kterého najdeme požadovaný řádek. Nejvhodnějším kriteriem je částka či název firmy. Pole částka je bráno z pohledu bankovního výpisu (kredit=příjem, debet=výdej).

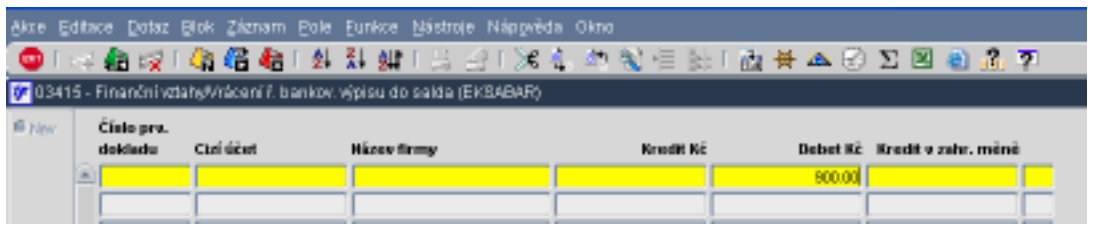

Použitím klávesy **OD** nebo F8 nám systém zobrazí všechny řádky, které zadanému kriteriu odpovídají (a nemají kontaci odeslanou do účetnictví).

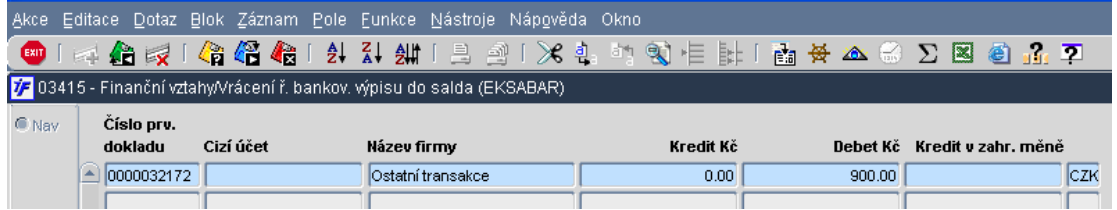

Do detailu řádku se dostaneme rozkliknutím nebo enterem.

Otevře se nám detail řádku banky s provedenou kontací. V levé části okna vidíme informace z řádku bankovního výpisu. V pravé části okna vidíme kontaci bankovního řádku provedenou pomocí věcné likvidace.

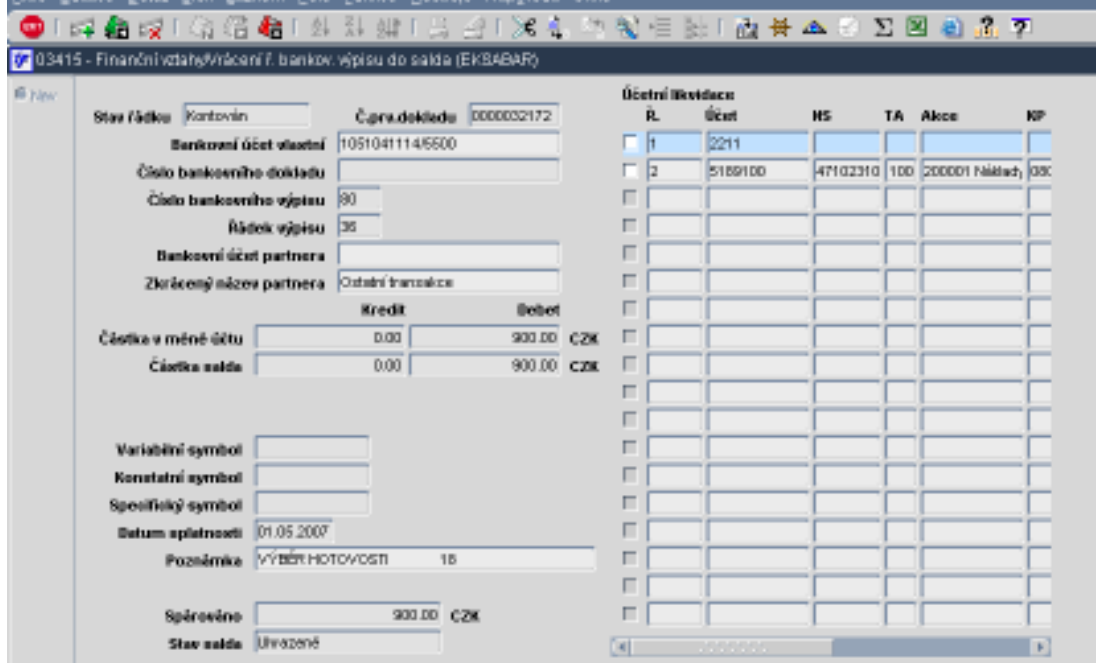

Abychom mohli řádek výpisu vrátit do salda a rozpárovat jej tak od této kontace, je nutné zaškrtnou řádek kontace, který chceme od řádku banky "odpárat". Řádek bankovního výpisu zaškrtnout nejde, zaškrtnout musíme ostatní řádky.

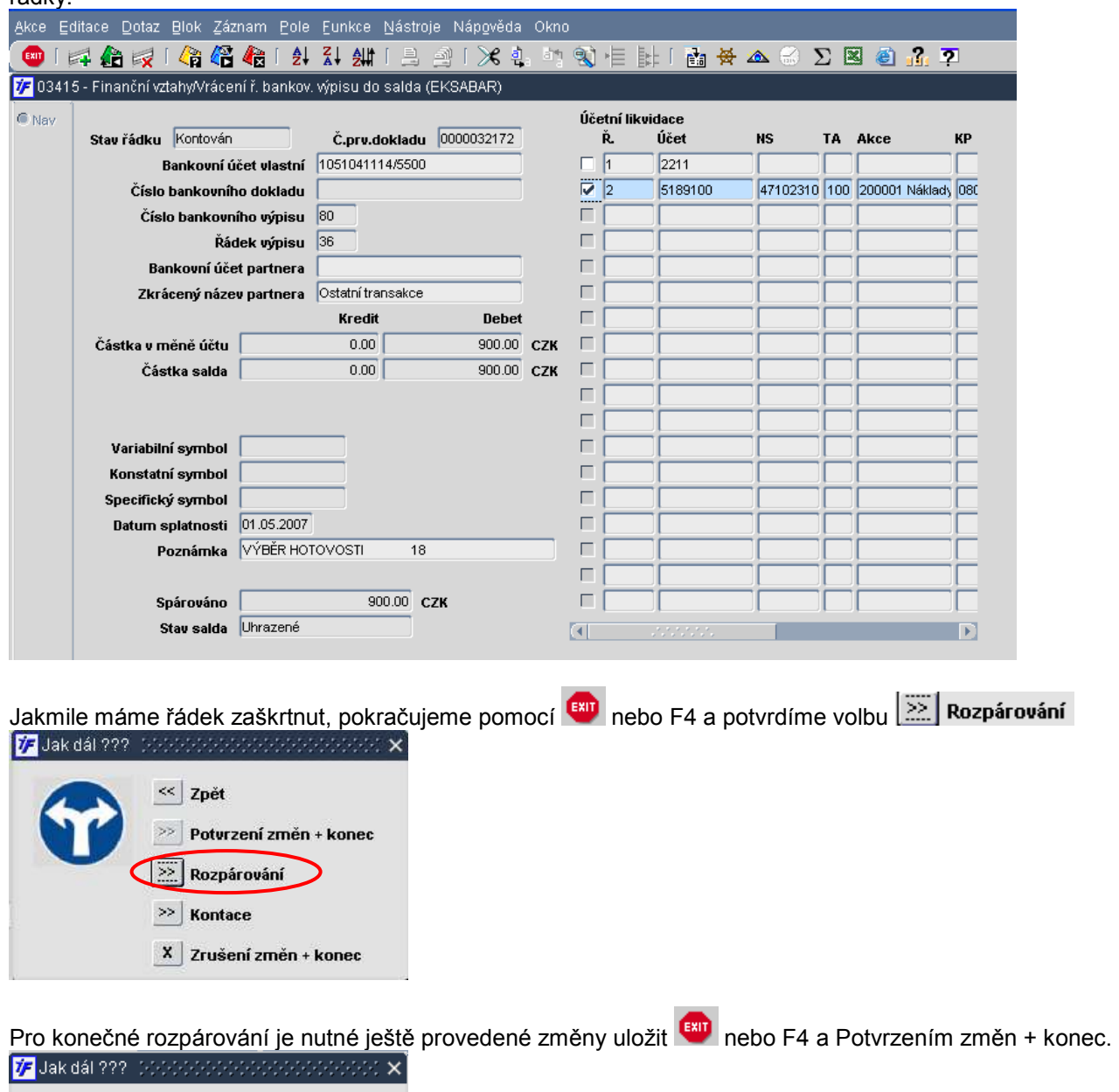

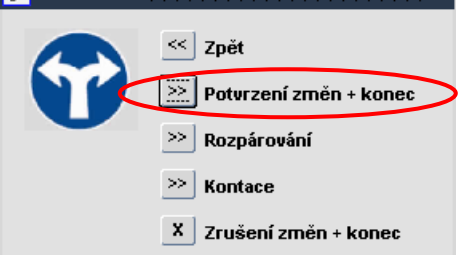

### 8.7 Vzájemný obchod

Vzájemný obchod nám slouží ke zjištění stavu salda, neuhrazených pohledávek a závazků ve vztahu k nějaké organizaci. Můžeme tak tedy podle stavu salda (úhrad) dokladů (pohledávek i závazků) k nějaké firmě (odběrateli a dodavateli zároveň) zjistit stavy neuhrazených dokladů. Tato informace nám může být nápomocna pro vzájemné započtení pohledávek a závazků.

Informaci o stavu těchto úhrad najdeme ve Finance/Saldo/Vzájemný obchod.

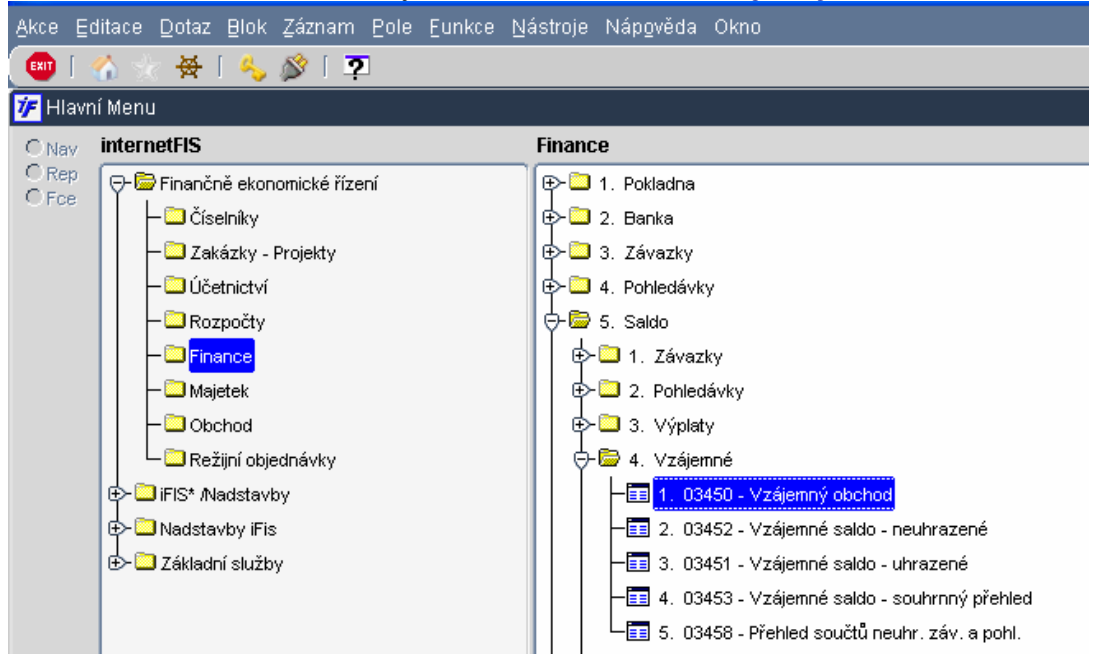

Otevře se nám výběrový formulář v dotazovacím režimu.

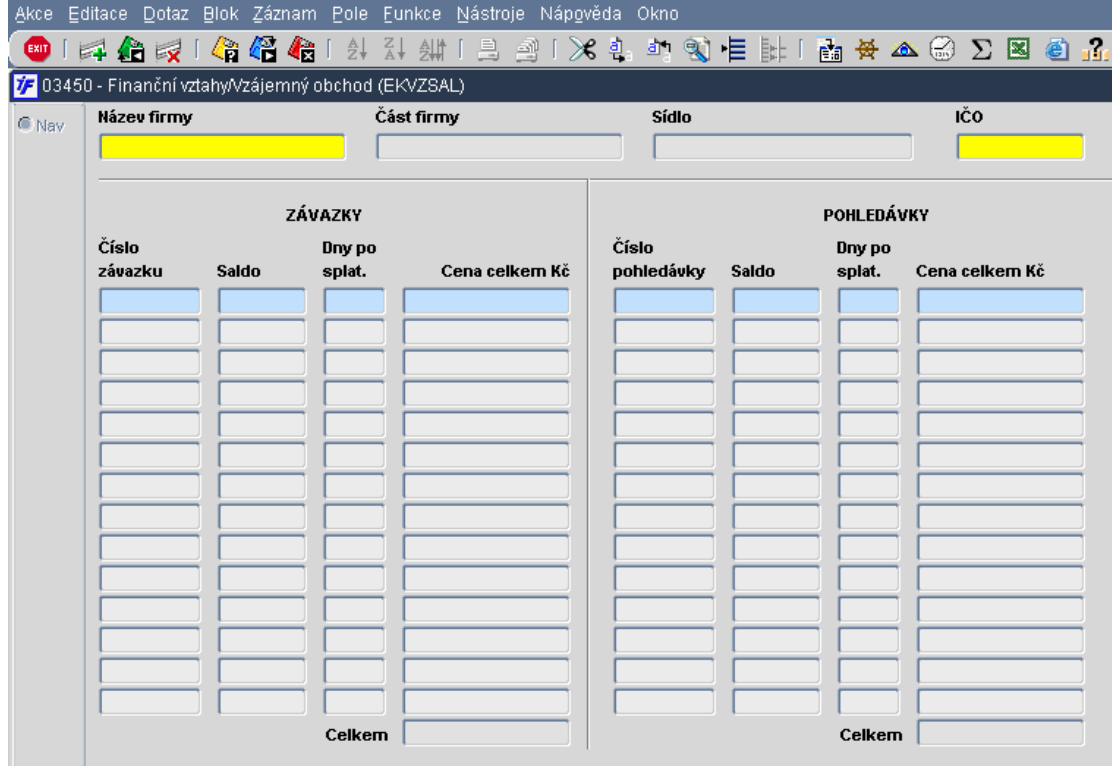

V tomto výběrovém formuláři zadáme dotaz na požadovanou organizaci (část krátkého názvu a %) a dotáhneme si

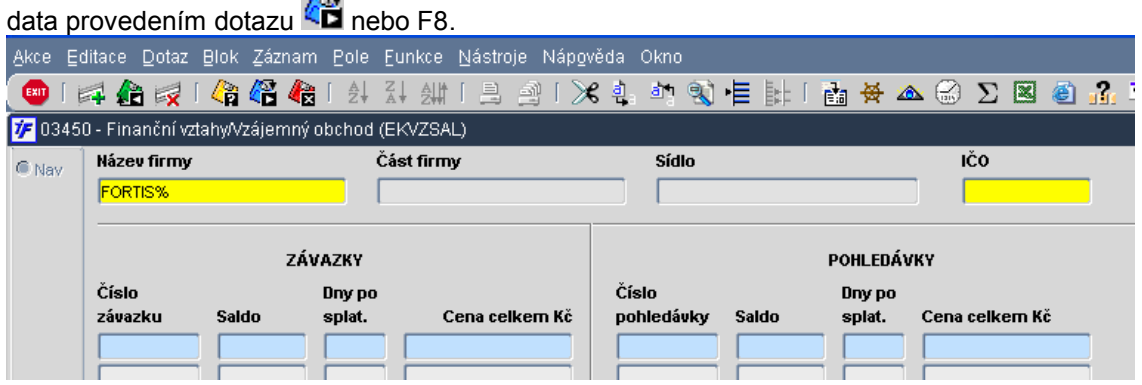

Systém nám zobrazí požadovanou organizaci (pokud by námi zadanému dotazu odpovídalo více organizací, pohybujeme se mezi nimi pomocí šipek na klávesnici). V levé části okna jsou zobrazeny neuhrazené závazky (závazky dosud nespárované s úhradou) případně s dobou po splatnosti. V pravé části okna jsou zobrazeny neuhrazené pohledávky (pohledávky dosud nespárované s úhradou).

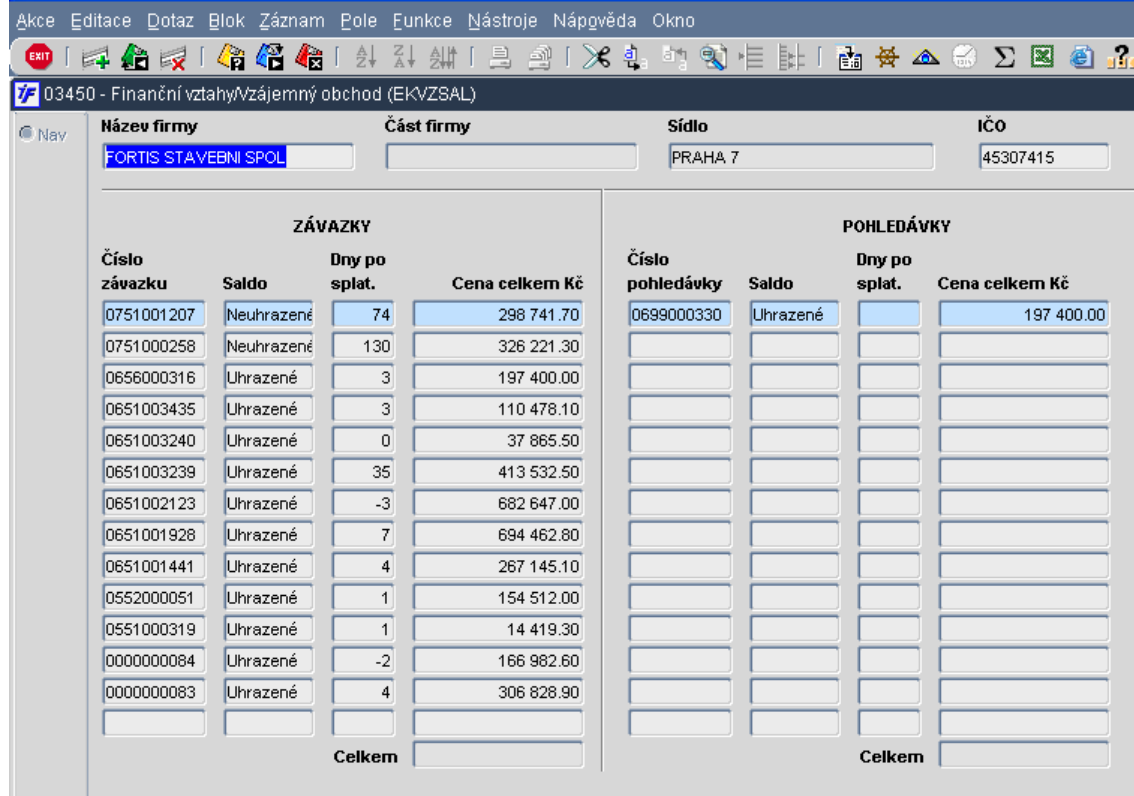

Tento formulář je pouze informativní. Zobrazené doklady mezi sebou započítat nemůžeme.

# 8.8 Vzájemný zápočet

Pokud bychom chtěli provést vzájemný zápočet pohledávky a závazku mezi sebou, musíme si pomoct tzv. interním výpisem.

#### 8.8.1 Výše započítané částky

Nejprve potřebujeme znát částku, ve které proti sobě budeme pohledávku a závazek započítávat. Posloužit nám k tomu může Vzájemný obchod, Vzájemné saldo – neuhrazené

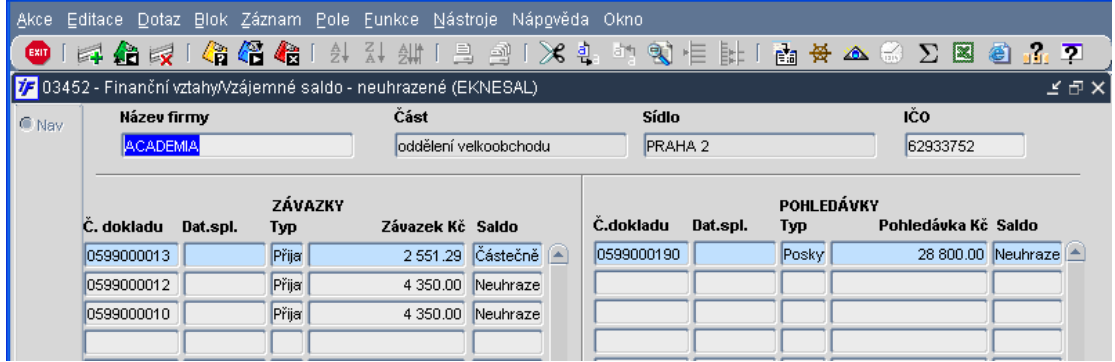

#### 8.8.2 Interní bankovní výpis

Jakmile víme částku, můžeme přistoupit k vytvoření interního bankovního výpisu. Tento zvláštní výpis, který může sloužit pro možné opravy, zápočty apod. pořídíme jako ostatní bankovní výpisy ve

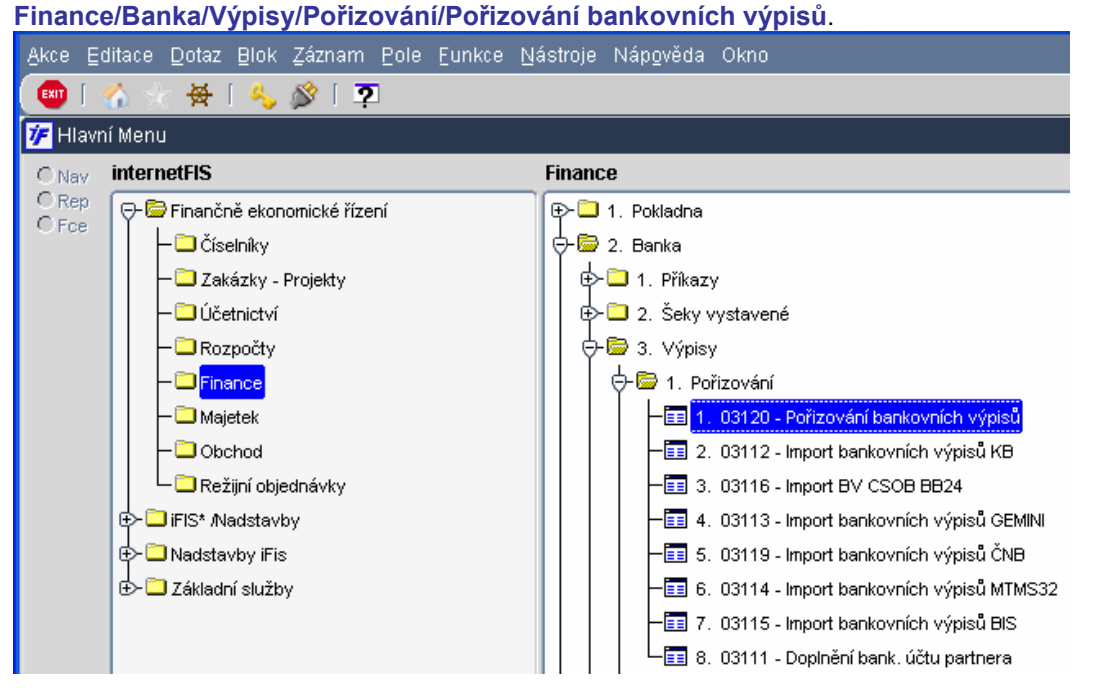

Najedeme si na Interní bankovní účet, většinou s číslem účtu 1/0000, který je do účetnictví napojen na účet vnitřního zúčtování 395 a rozklikneme nebo potvrdíme enterem.

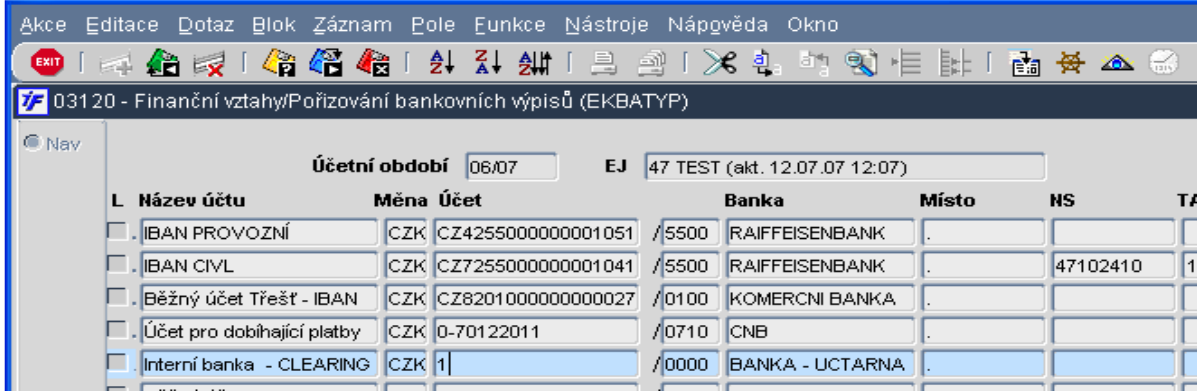

Zobrazí se nám přehled již zapsaných interních bankovních výpisů. Nový interní výpis pořídíme kliknutím na nebo pomocí klávesy F6. Otevře se nám okno pro vyplnění hlavičky výpisu.

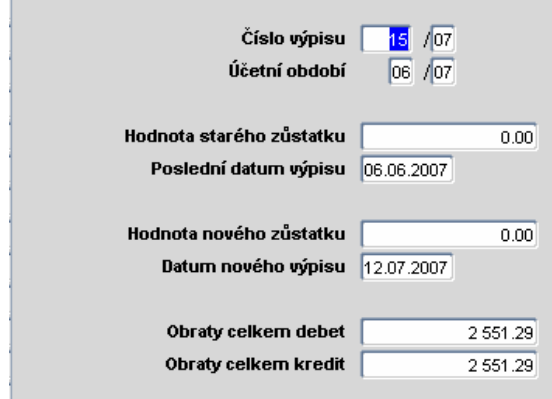

Specifikem interního výpisu je to, že Hodnota starého zůstatku i Hodnota nového zůstatku musí být vždy nula.

Obraty celkem debet se pak rovnají Obraty celkem kredit.

Pokud budeme provádět zápočet pohledávky a závazku ve výši 2551,29 Kč, pak tuto částku napíšeme jak do celkových obratů debetu, tak i do celkových obratů kreditu.

Mám-li vyplněn formulář s údaji pro hlavičku výpisu, půjdeme pomocí **kaj probo F4 do řádků výpisu** 

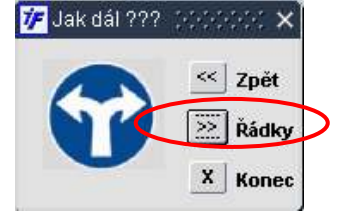

První řádek výpisu se nám rovnou otevírá do detailu. Doplníme částku, kterou budeme párovat, např. nejprve do Debetu. Z dalších údajů již nemusíme nic dalšího doplňovat.

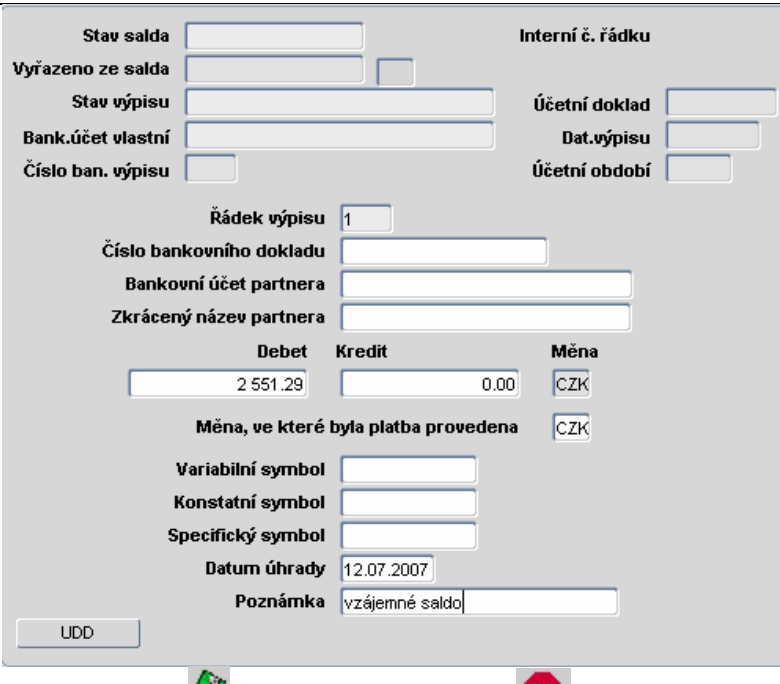

Řádek uložíme **ED** nebo F2 a opustíme jej **ED** nebo F4.

Jakmile máme první řádek pořízen, můžeme pořídit další řádek pomocí **pomocí klávesy F6.** Otevře se nám druhý řádek (číslo řádku je zobrazeno v horní části formuláře), do kterého nyní doplníme příslušnou částku do Kreditu.

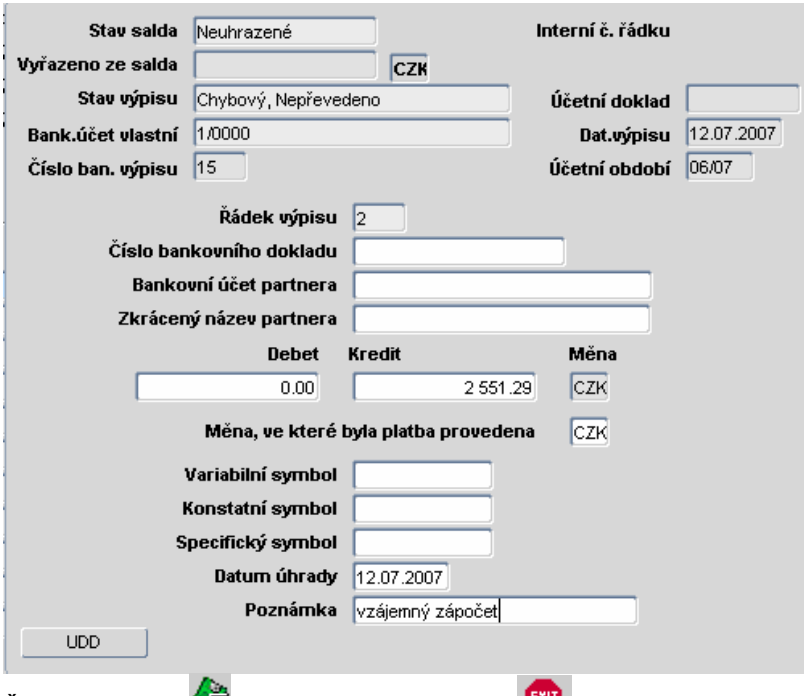

Řádek uložíme  $\overline{1}$  nebo F2 a opustíme jej  $\overline{1}$  nebo F4.

Jakmile máme všechny požadované řádky výpisu pořízeny, přistoupíme k uzavření výpisu. Aby bylo možné výpis uzavřít, musí být ve stavu Doplněn, obraty kreditních i debetních položek ve sloupcích musí odpovídat celkovým obratům uvedeným v hlavičce výpisu.

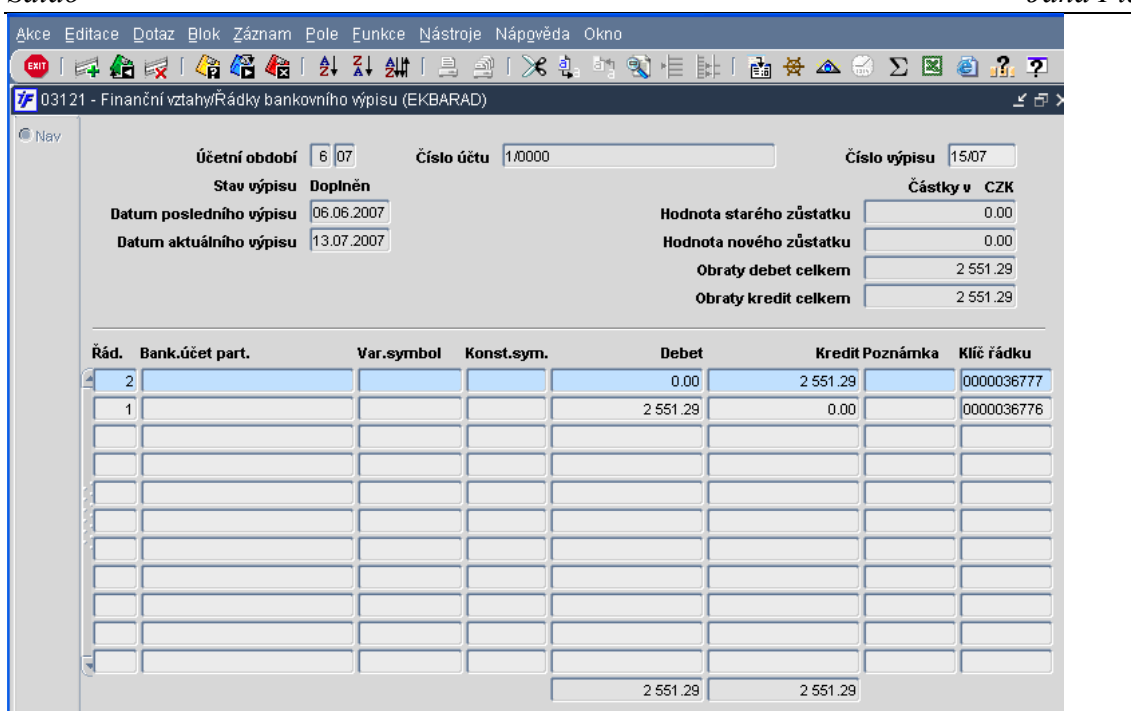

Pro uzavření výpisu nejprve výpis opustíme <sup>tari</sup> nebo F4 a dostaneme se do přehledu pořízených výpisů.

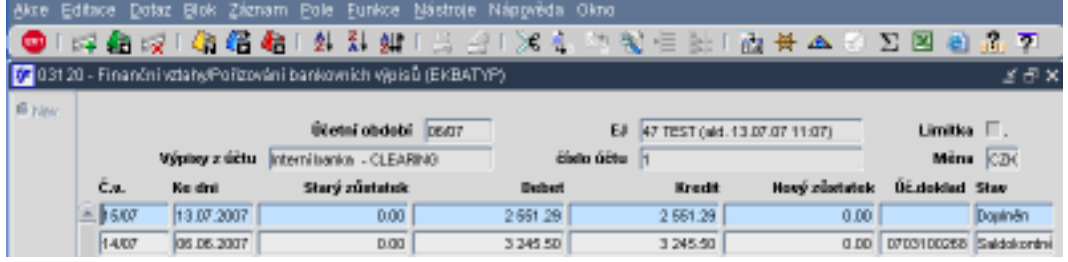

Opětovným rozkliknutím nebo enterem na výpis se nám zobrazí hlavička výpisu. Kliknutím na F<sub>\*il</sub> nebo F4 se nám zobrazí nabídka pro další práci s výpisem. Výpis uzavřeme výběrem voly i bravření

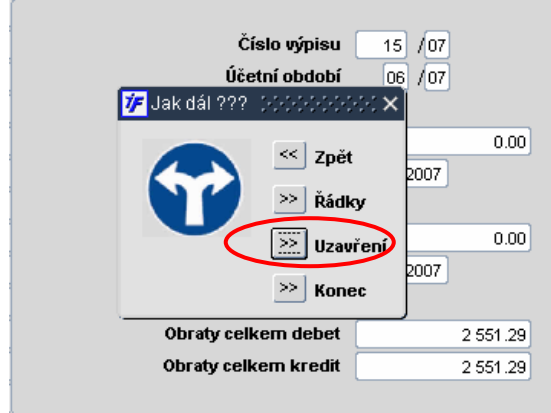

Stav výpisu se změní na Uzavřen.

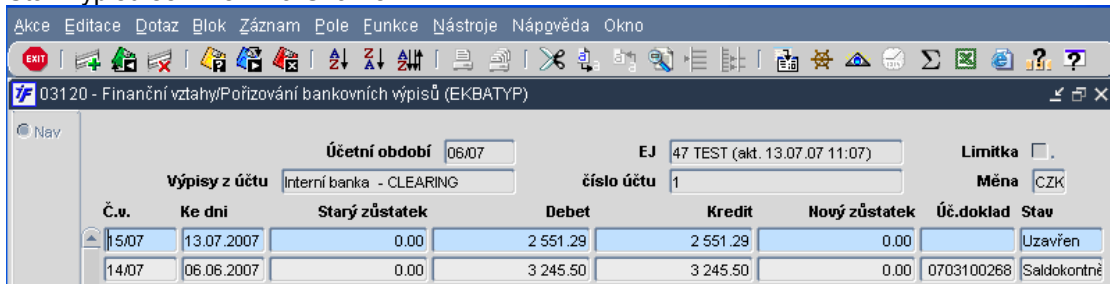

#### 8.8.3 Vzájemné započtení

Vzájemné započtení provedeme následně v saldu ručním párováním závazků (spárujeme debetní řádek se závazkem) a v ručním párování pohledávek (spárujeme kreditní řádek s pohledávkou) tak, je to popsáno v kapitole 8.3. Ruční párování.

V ručním párování závazků si najdeme debetní řádek interního výpisu a závazek, se kterým chceme započtení

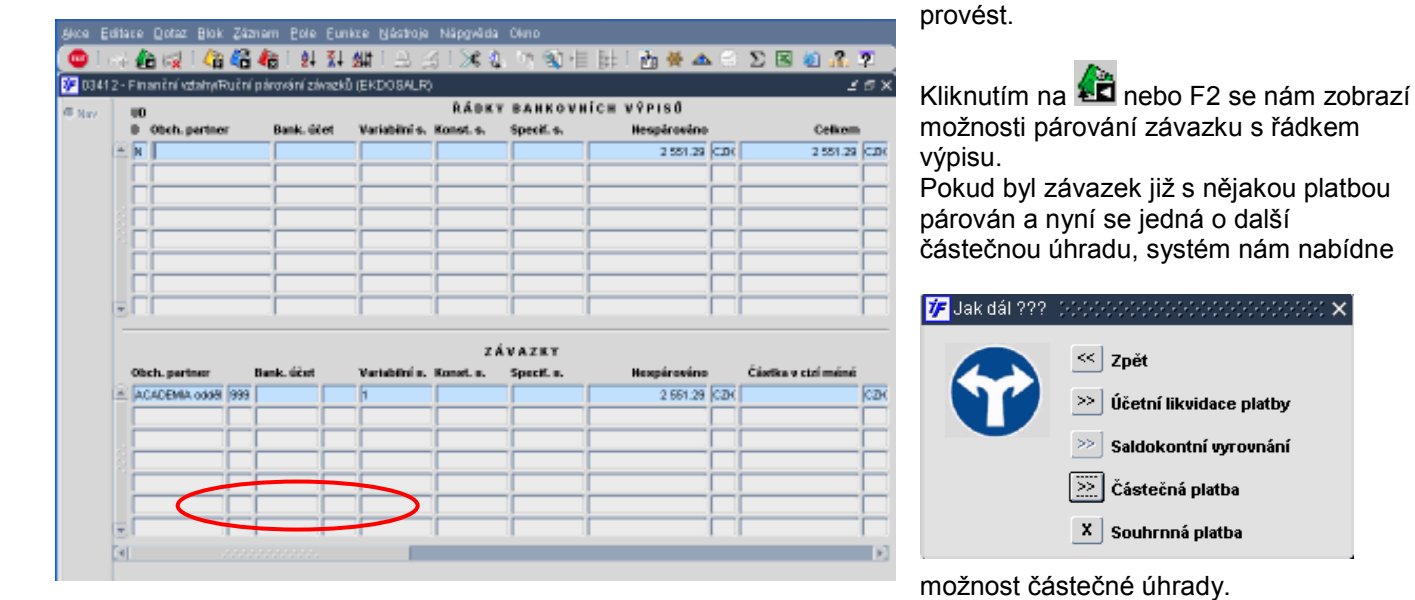

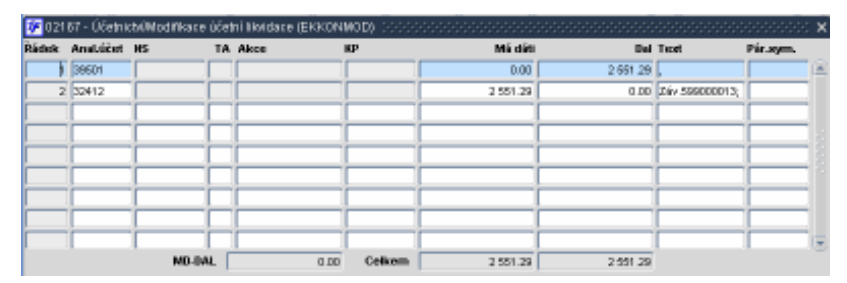

Variabilité

米丸 医输电器厂

Konstantní Specifický

**RÁDKY BAHKOVHÍCH VÝPISŮ** 

Volbou částečné či souhrnné platby nebo saldokontního vyrovnání (záleží na charakteru párované úhrady) nám systém připraví kontaci "platby". Oproti klasické platbě bankou je v řádku úhrady použit účet 395, který slouží k vnitřnímu zúčtování.

#### Kontaci uložíme.

 $25 \times$ 

Celicem

2551.29 CDC

南黄本田公园组成工

V ručním párování pohledávek si najdeme kreditní řádek interního výpisu a pohledávku,

> Kliknutím na **KD** nebo F2 se nám zobrazí možnosti párování pohledávky s řádkem výpisu. Pokud je pohledávka v jiné výši než platba (je např. vyšší hodnoty než částka započteného závazku),

> > : x

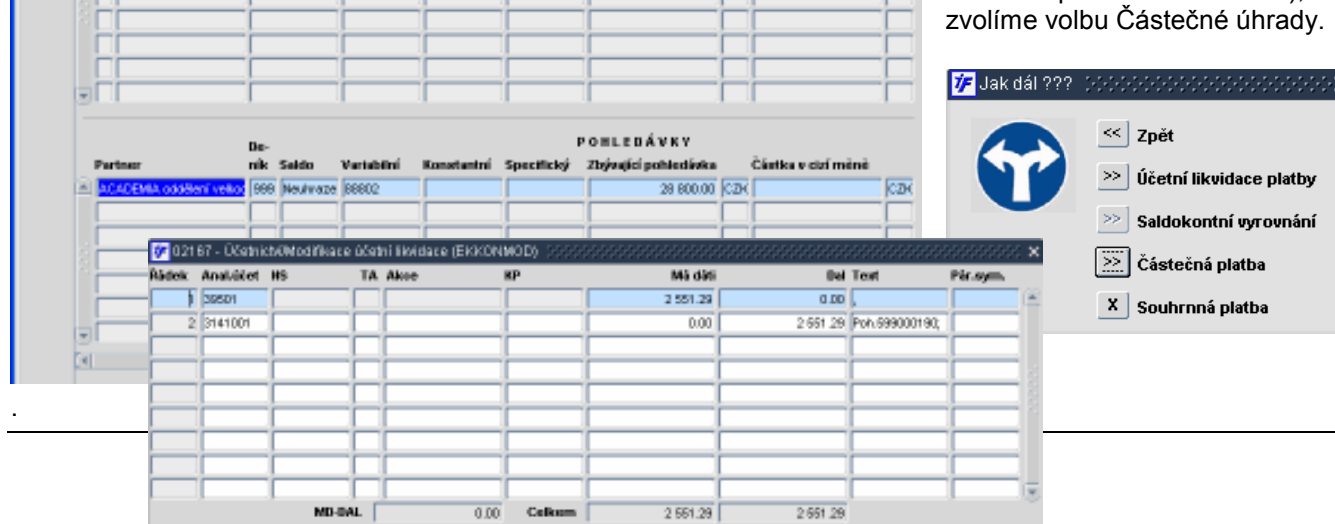

Hespérovéno

255129 CDC

se kterou chceme započtení provést. .<br>Ka Edilare Qotaz Blok Záznam Pole Eunkre Nástroje Nápgyéda Okni

14 12 14 15 16 17 18 17 18 11

 $p$  Partner

 $-1$   $\overline{R}$ 

27 03422 - Finanční vztatný Ruční párování pohledávek (EKODSALR)

Bank, ület

Volbou částečné či souhrnné platby nebo saldokontního vyrovnání (záleží na charakteru párované úhrady) nám systém připraví kontaci "platby". Oproti klasické platbě bankou je v řádku úhrady použit účet 395, který slouží k vnitřnímu zúčtování.

Kontaci uložíme. Jakmile je výpis ve stavu Saldokontě vyrovnán, odešleme jej do účetnictví.

#### 8.9 Sestavy salda

V saldu máme také možnosti sledování uhrazených závazků/pohledávek, neuhrazených závazků/pohledávek či uhrazených po splatnosti apod. Tyto možnosti nalezneme ve Finance/Saldo/Závazky (obrázek vlevo) nebo ve Finance/Saldo/Pohledávky (obrázek vpravo)

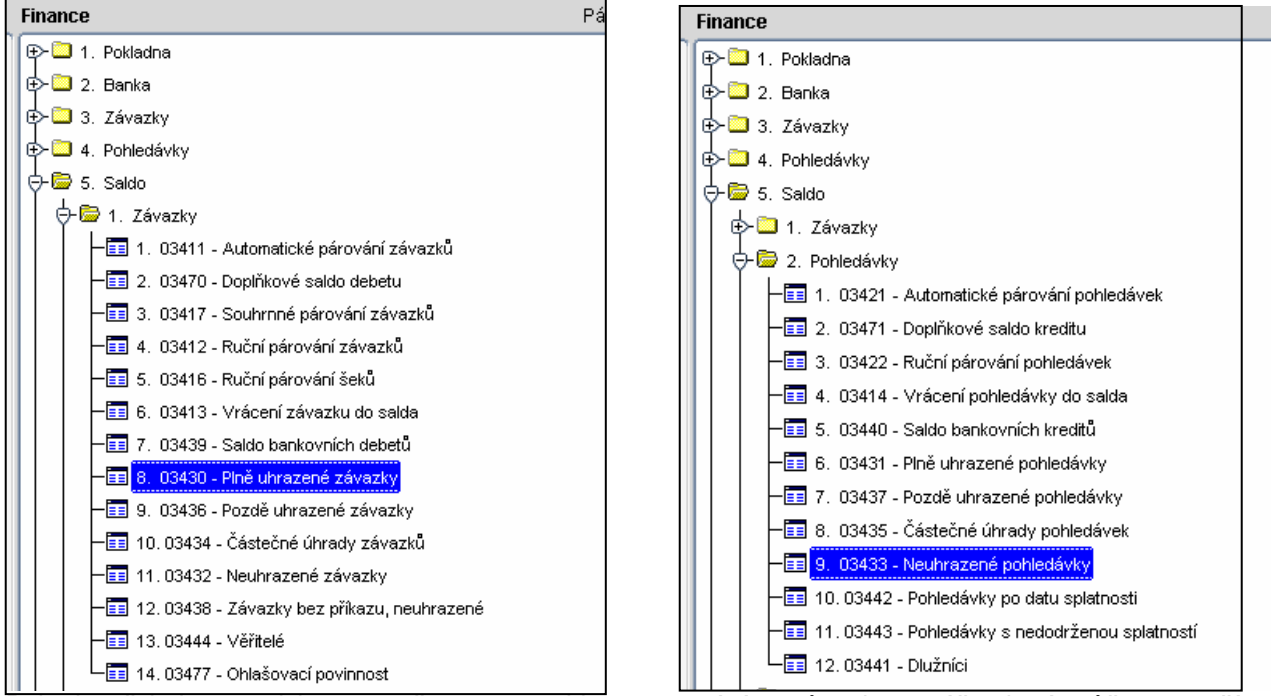

Pokud potřebujeme vytisknout např. sestavu salda v porovnání se zůstatkem v účetnictví, můžeme využít možnosti Finance/Saldo/Tisk účetního salda.

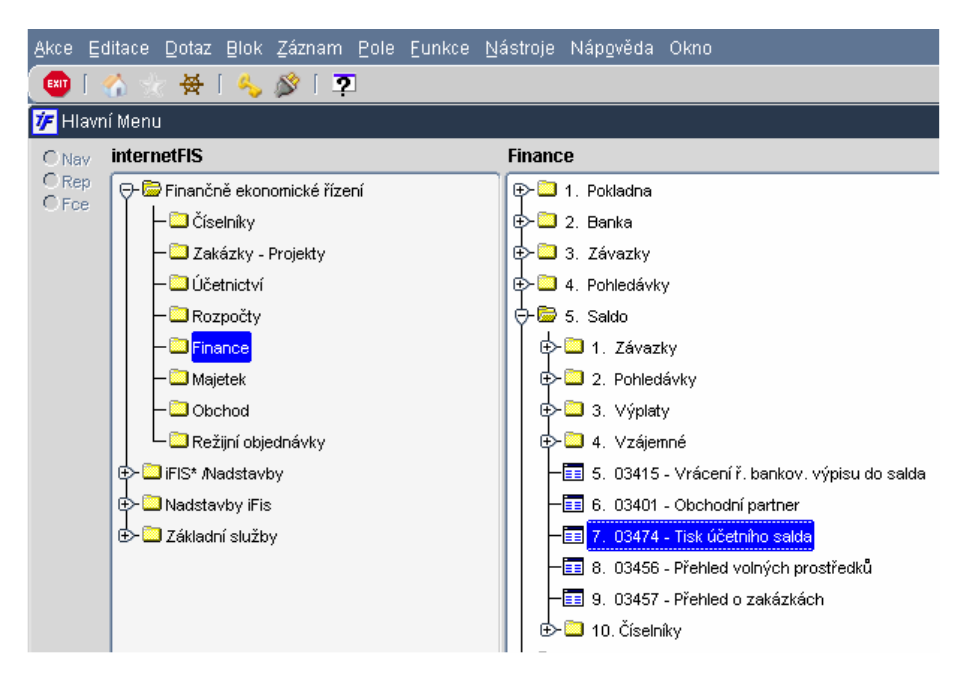

Systém nám nabídne několik tiskových sestav. Vybereme si tu sestavu, která zobrazuje data, která potřebujeme

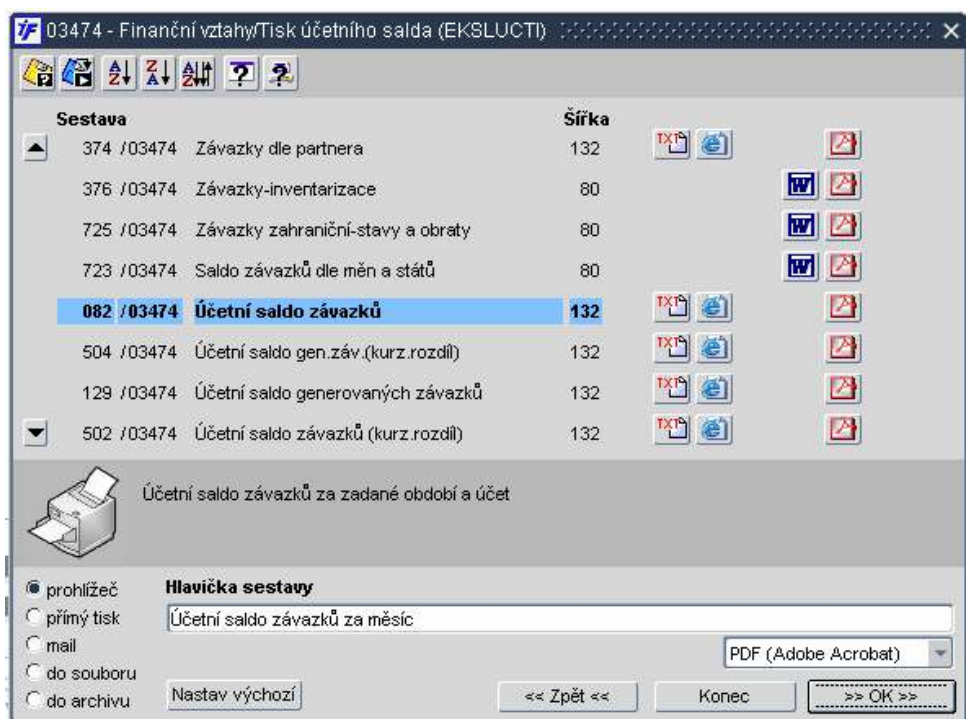

Některé sestavy požadují doplnění saldokontního účtu, na základě kterého provedou porovnání účetního zůstatku se stavem salda příslušných dokladů, které mají nastaven tento saldokontní účet.

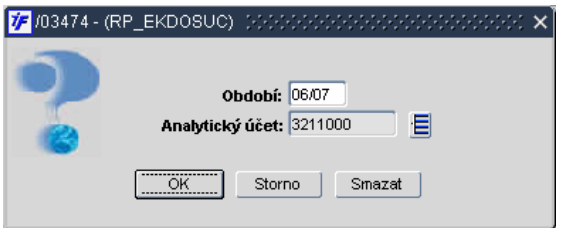